# **Leica iCON robot 60/ iCON builder 60** User Manual

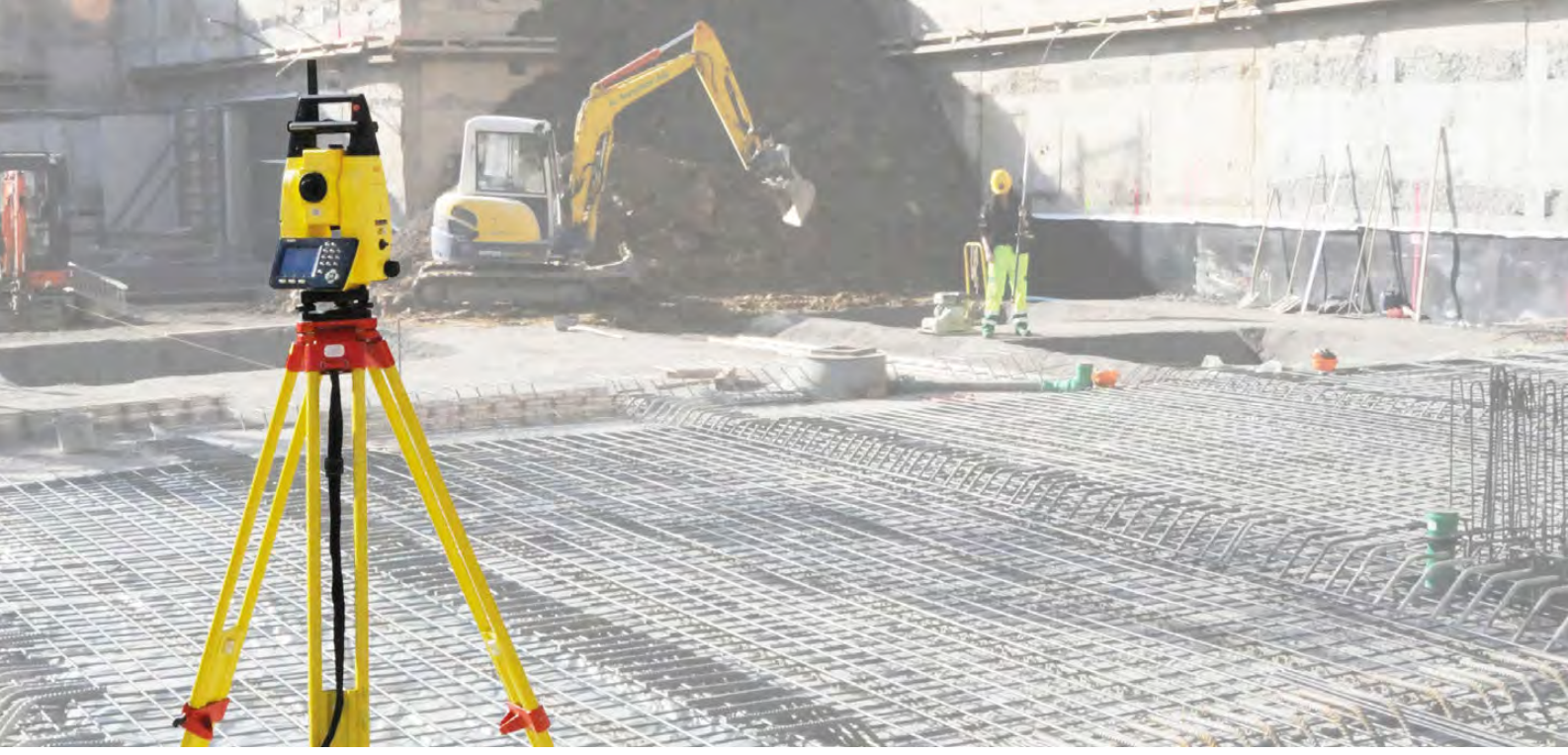

Version 1.0 **English**

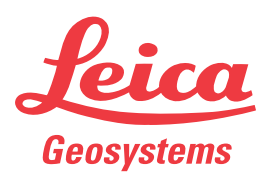

- when it has to be right

# **Introduction**

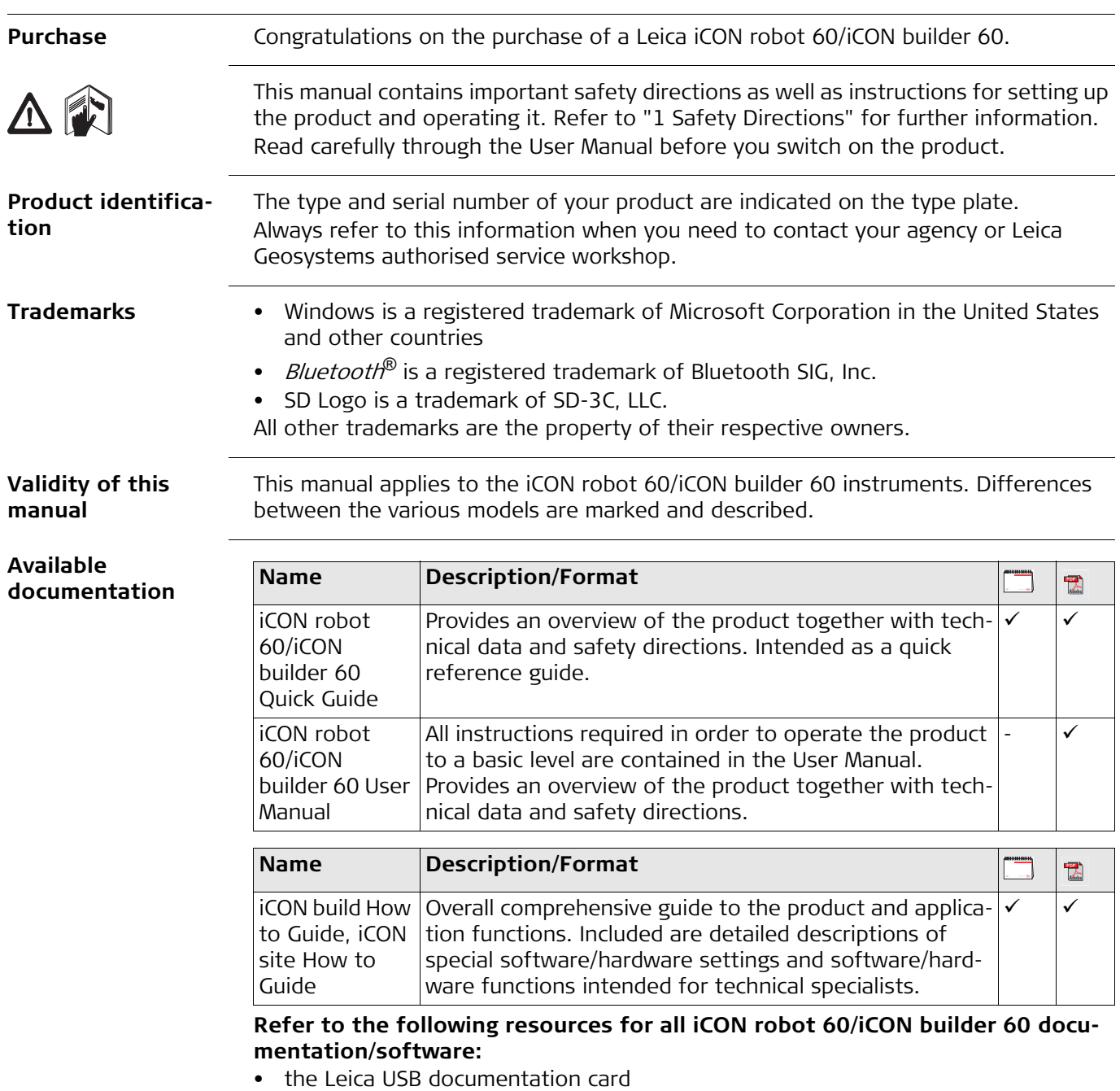

• https://myworld.leica-geosystems.com

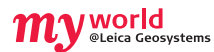

myWorld@Leica Geosystems (**https://myworld.leica-geosystems.com**) offers a wide range of services, information and training material.

With direct access to myWorld, you are able to access all relevant services whenever it is convenient for you, 24 hours a day, 7 days per week. This increases your efficiency and keeps you and your equipment instantly updated with the latest information from Leica Geosystems.

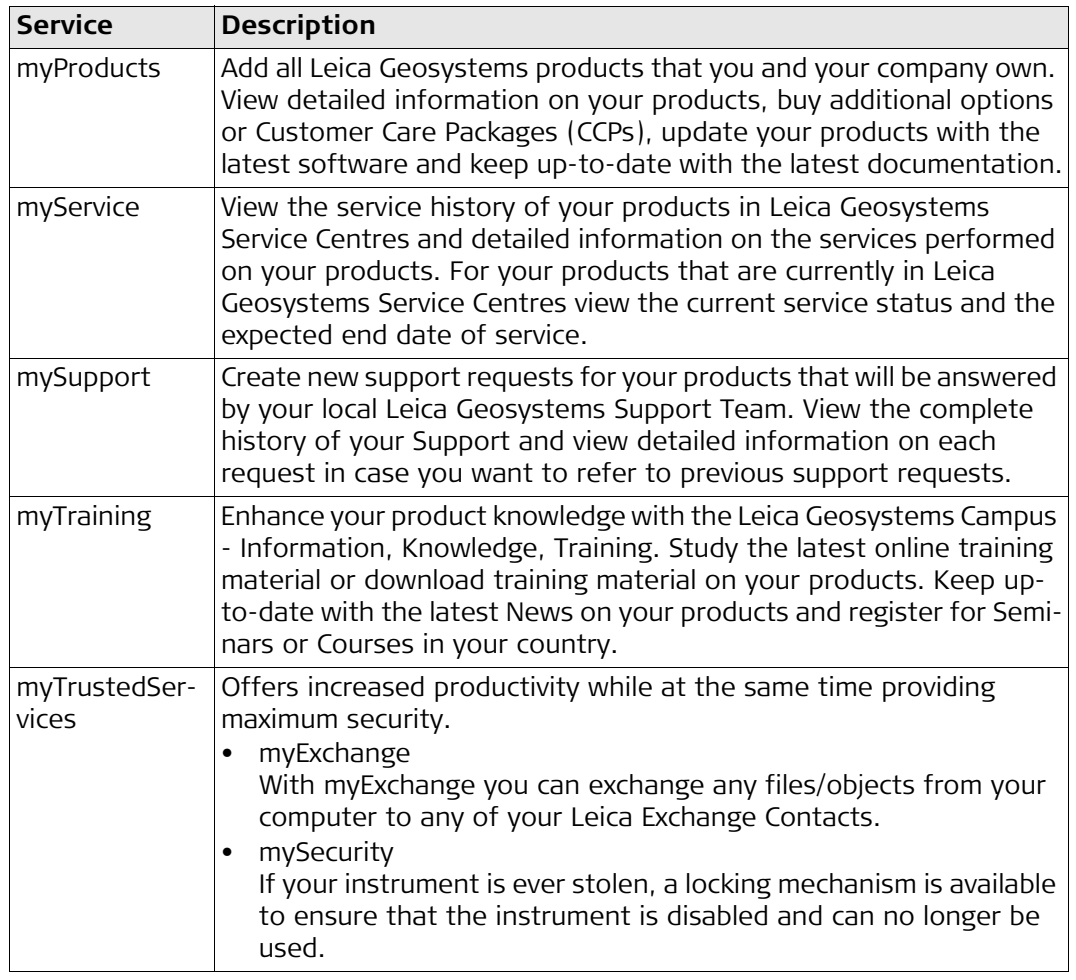

## **Table of Contents**

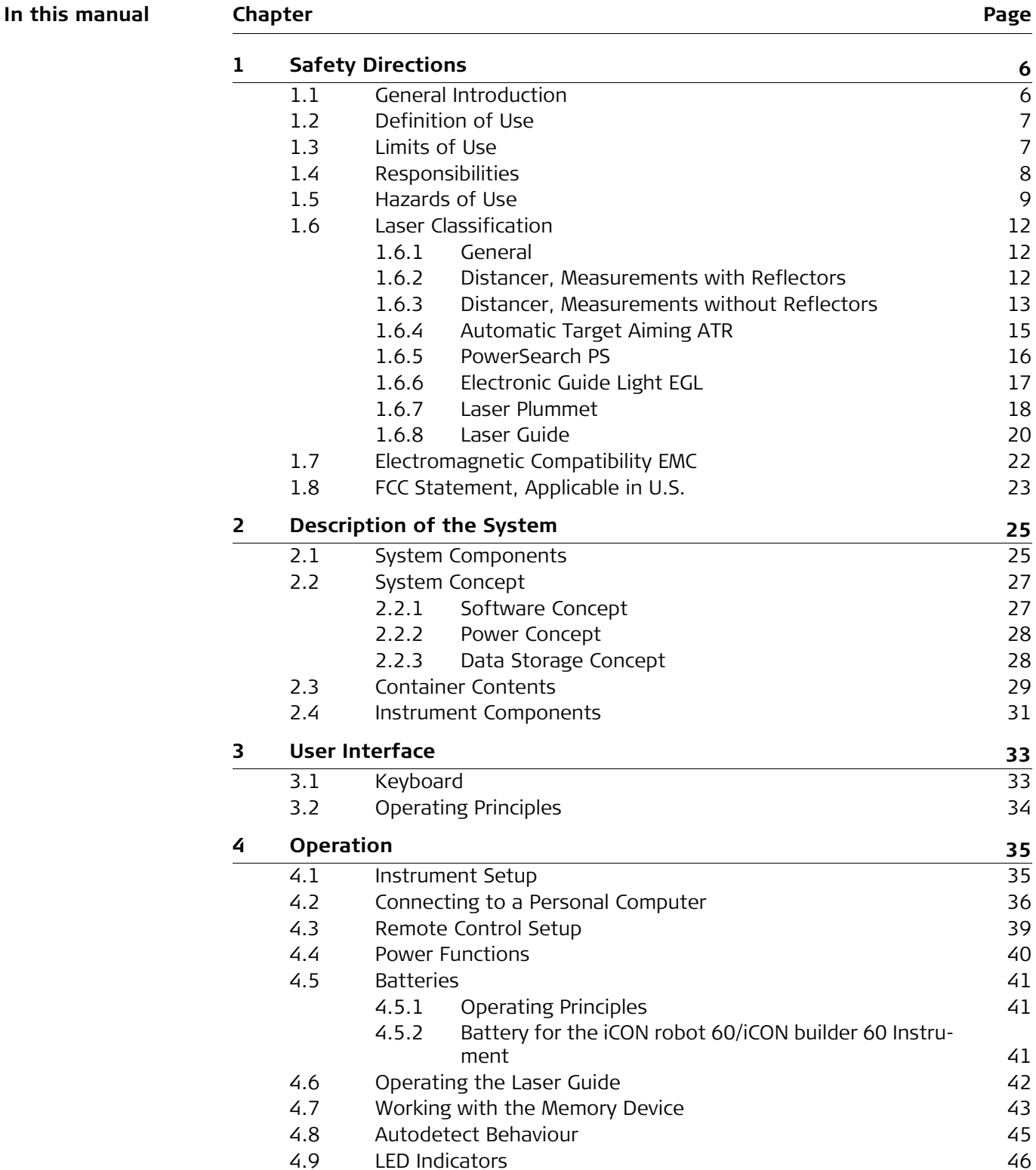

[4.10](#page-46-0) Guidelines for Correct Results [47](#page-46-0)

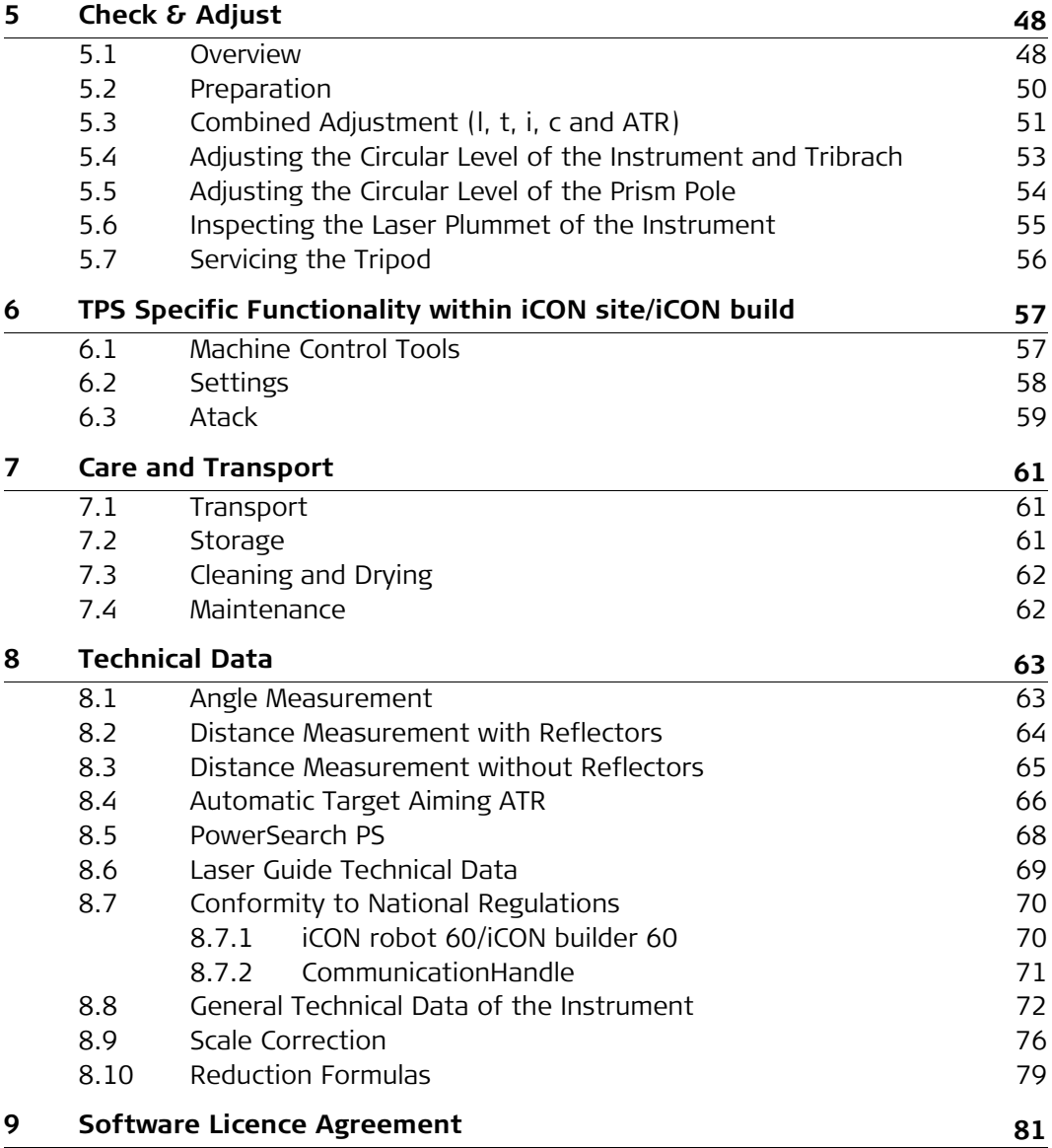

<span id="page-5-1"></span><span id="page-5-0"></span>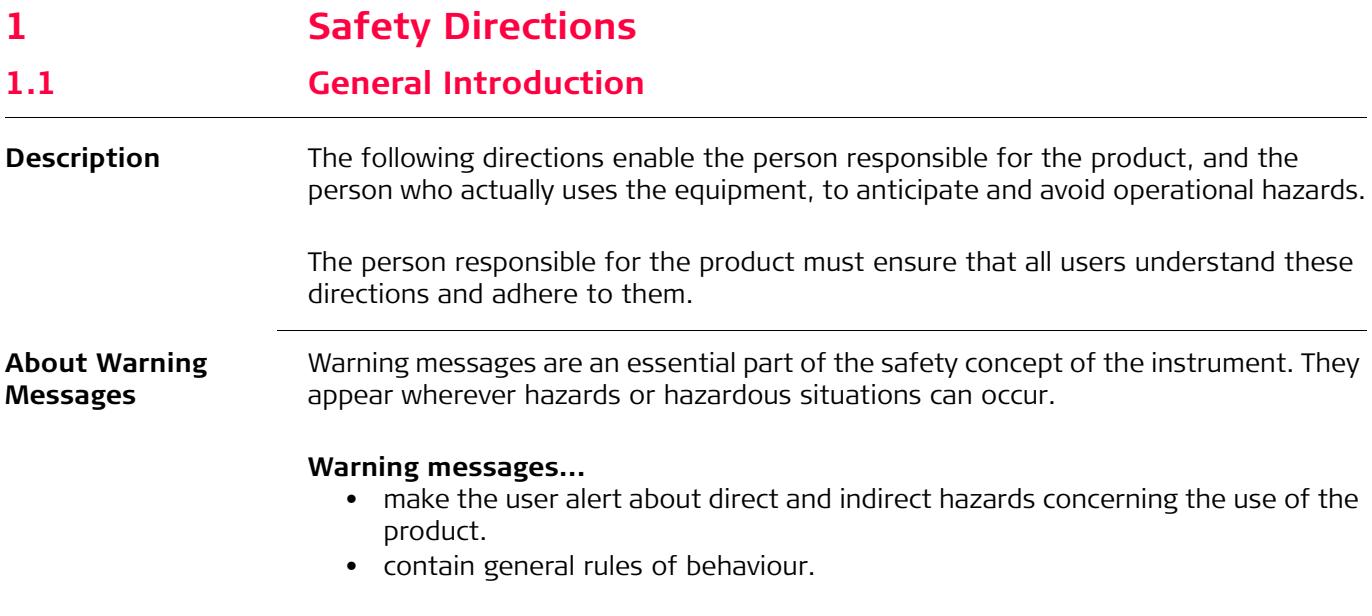

For the users' safety, all safety instructions and safety messages shall be strictly observed and followed! Therefore, the manual must always be available to all persons performing any tasks described herein.

**DANGER**, **WARNING**, **CAUTION** and **NOTICE** are standardized signal words for identifying levels of hazards and risks related to personal injury and property damage. For your safety it is important to read and fully understand the table below with the different signal words and their definitions! Supplementary safety information symbols may be placed within a warning message as well as supplementary text.

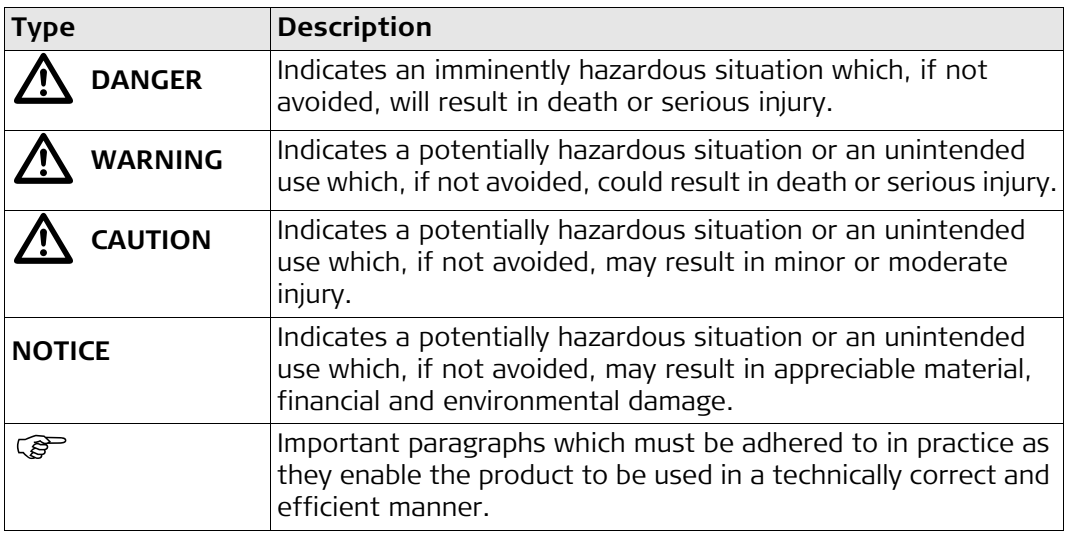

### <span id="page-6-0"></span>**1.2 Definition of Use**

<span id="page-6-1"></span>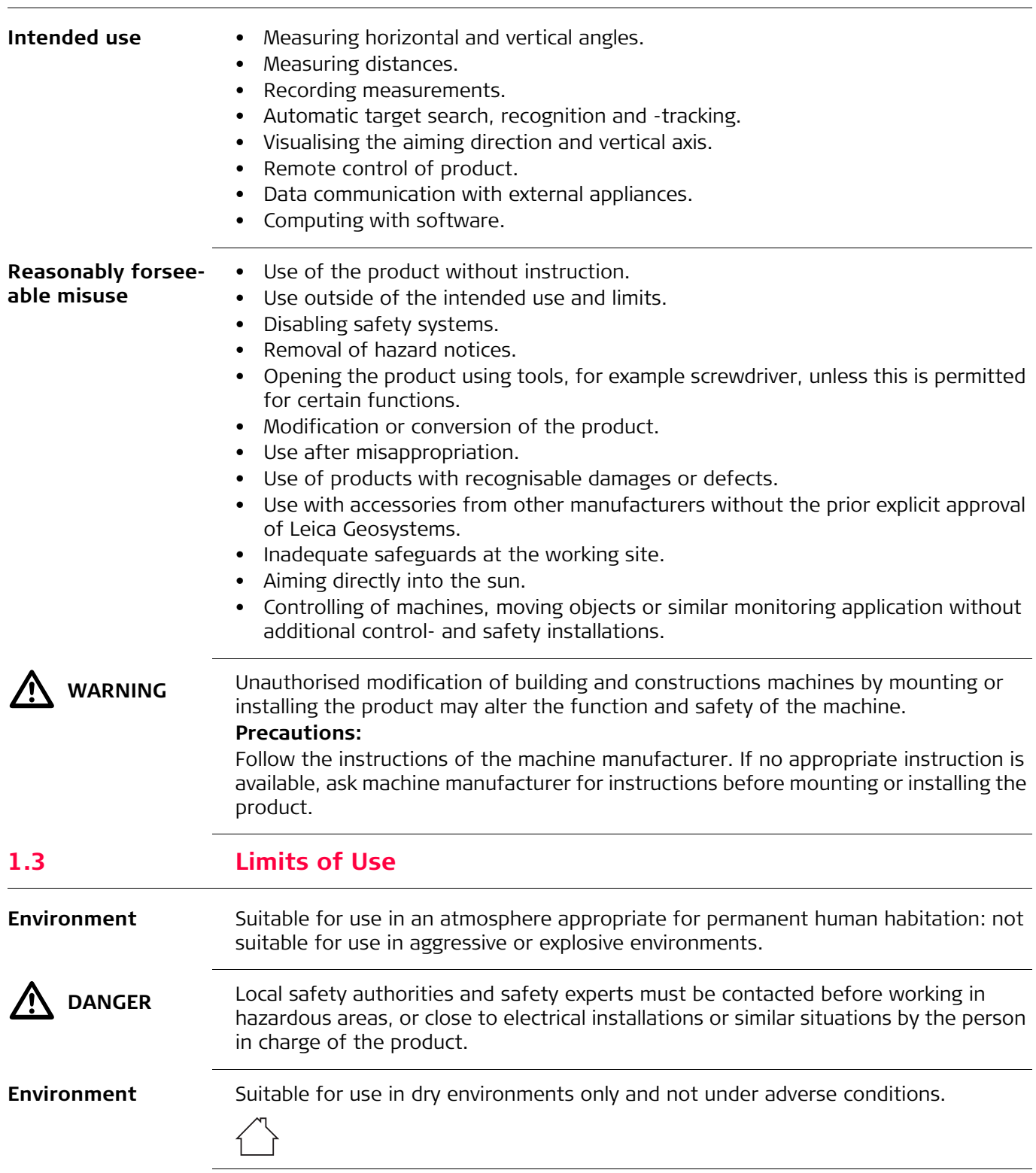

<span id="page-7-0"></span>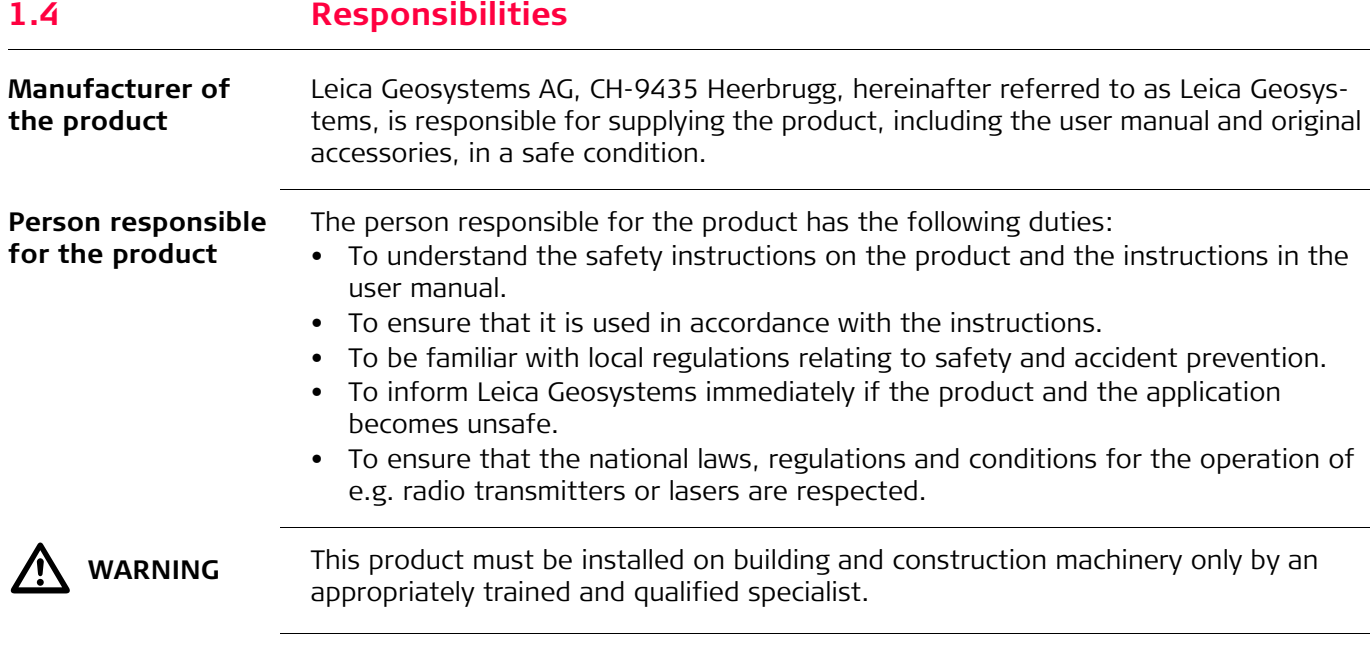

<span id="page-8-0"></span>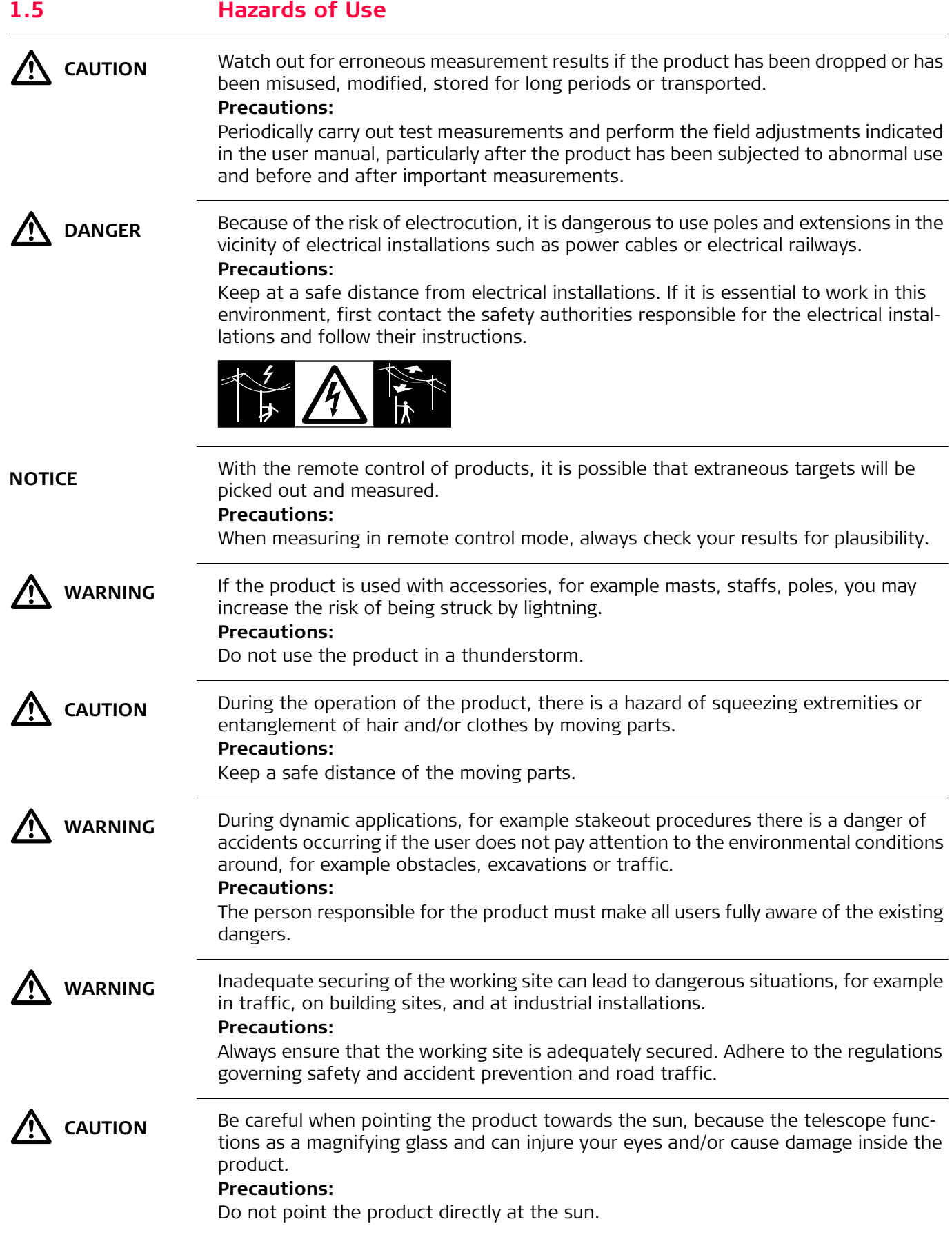

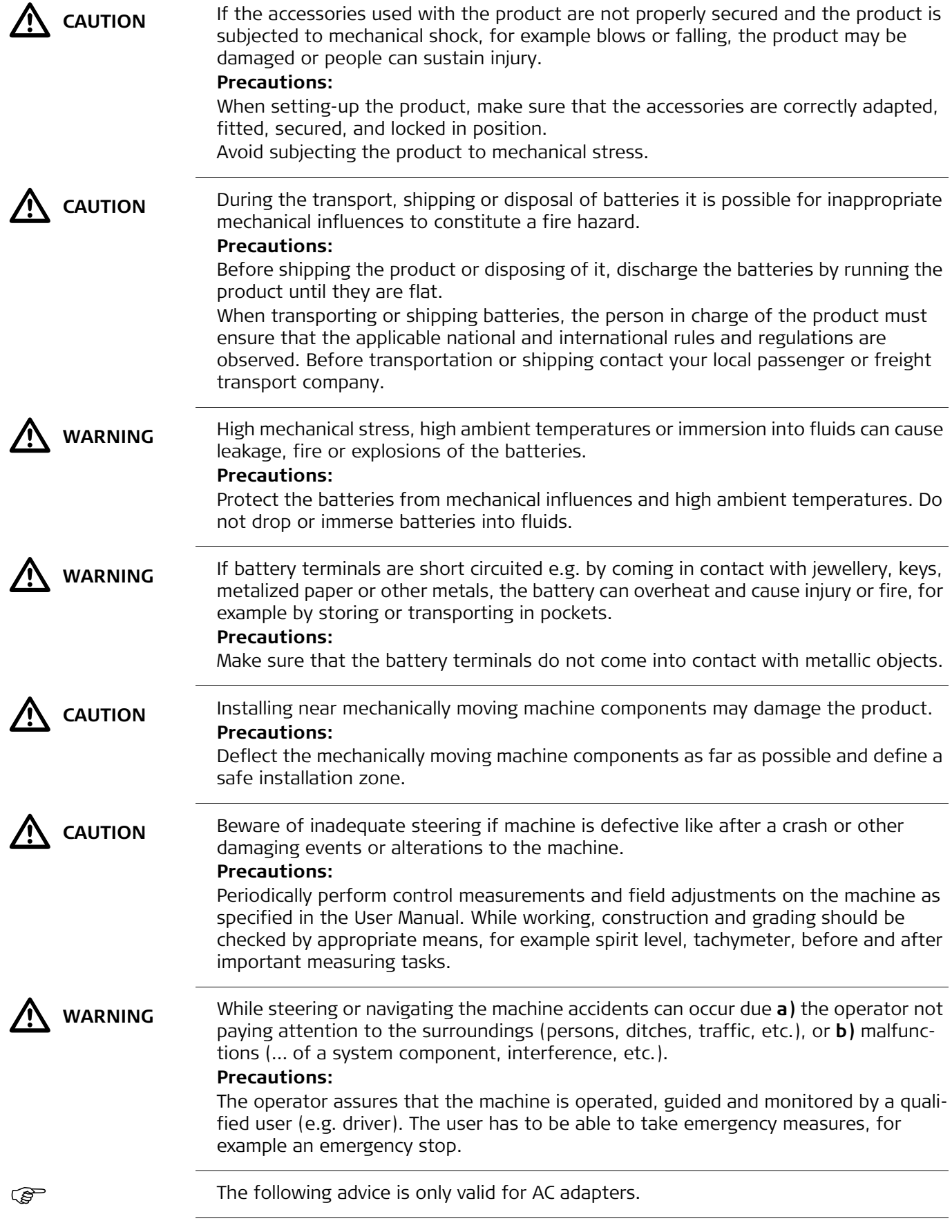

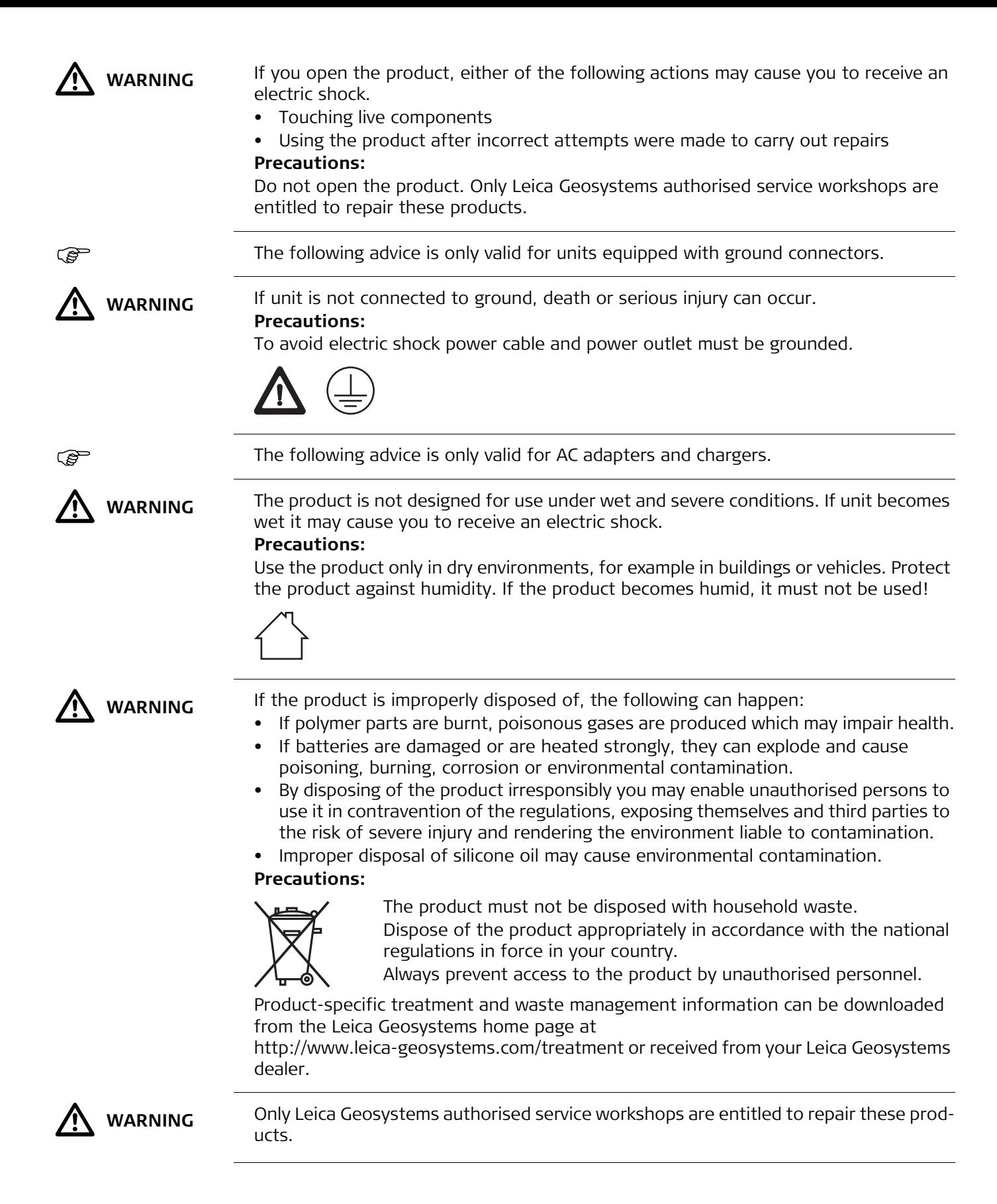

<span id="page-11-1"></span><span id="page-11-0"></span>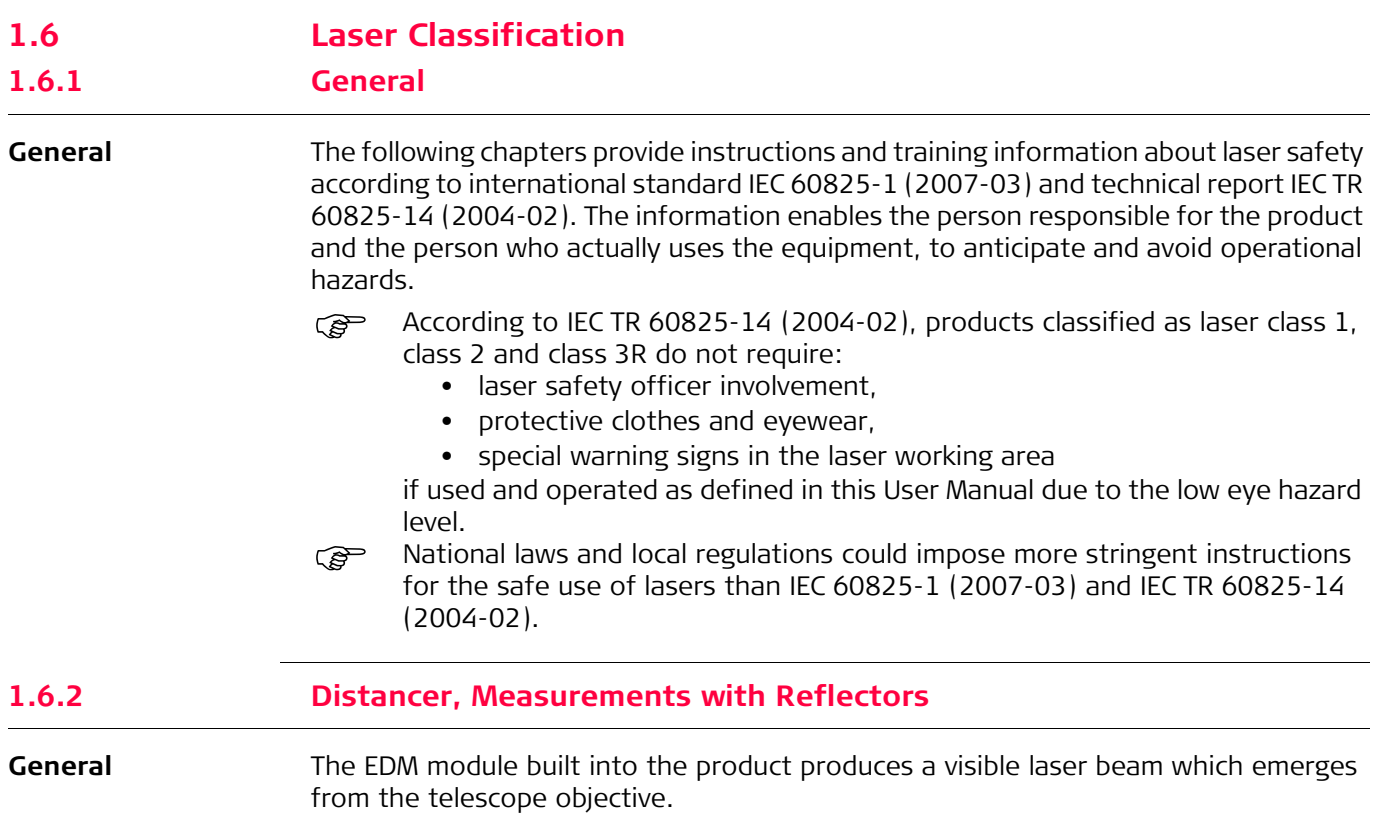

<span id="page-11-2"></span>The product described in this section is classified as laser class 1 in accordance with:

- IEC 60825-1 (2007-03): "Safety of laser products"
- EN 60825-1 (2007-10): "Safety of laser products"

These products are safe under reasonably foreseeable conditions of operation and are not harmful to the eyes provided that the products are used and maintained in accordance with this User Manual.

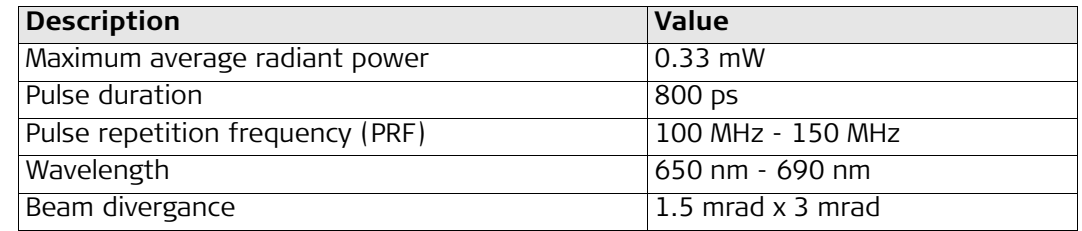

#### **Labelling**

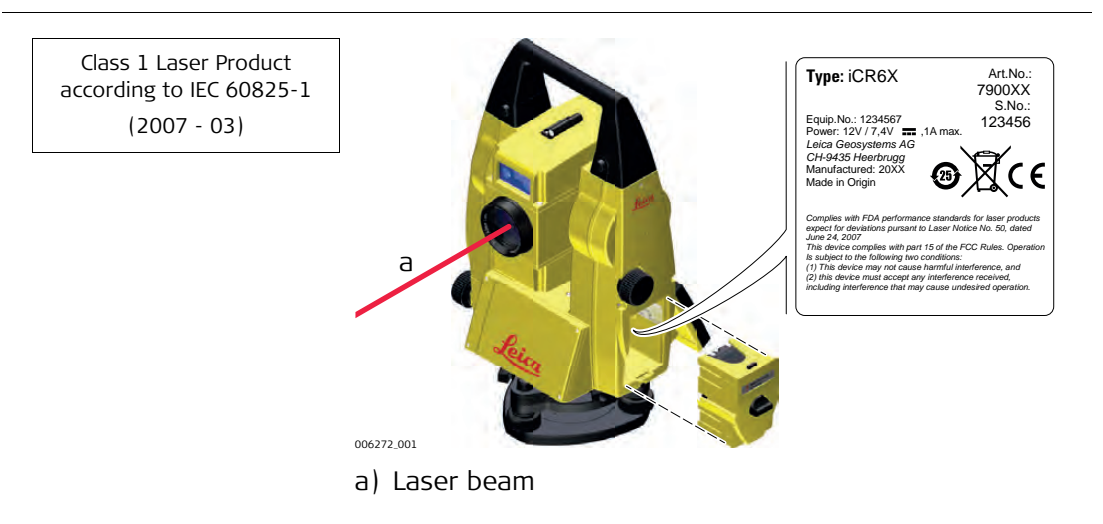

<span id="page-12-0"></span>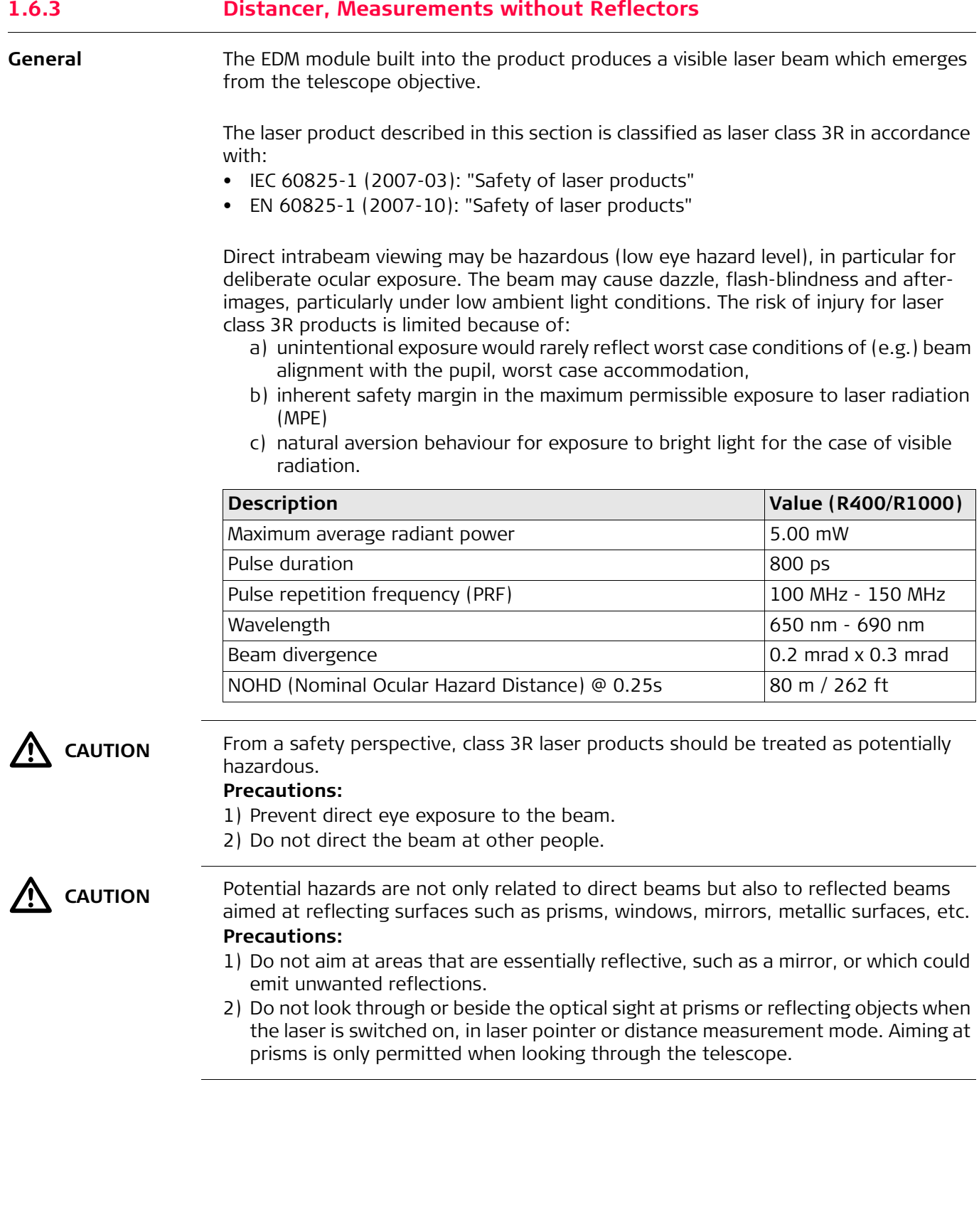

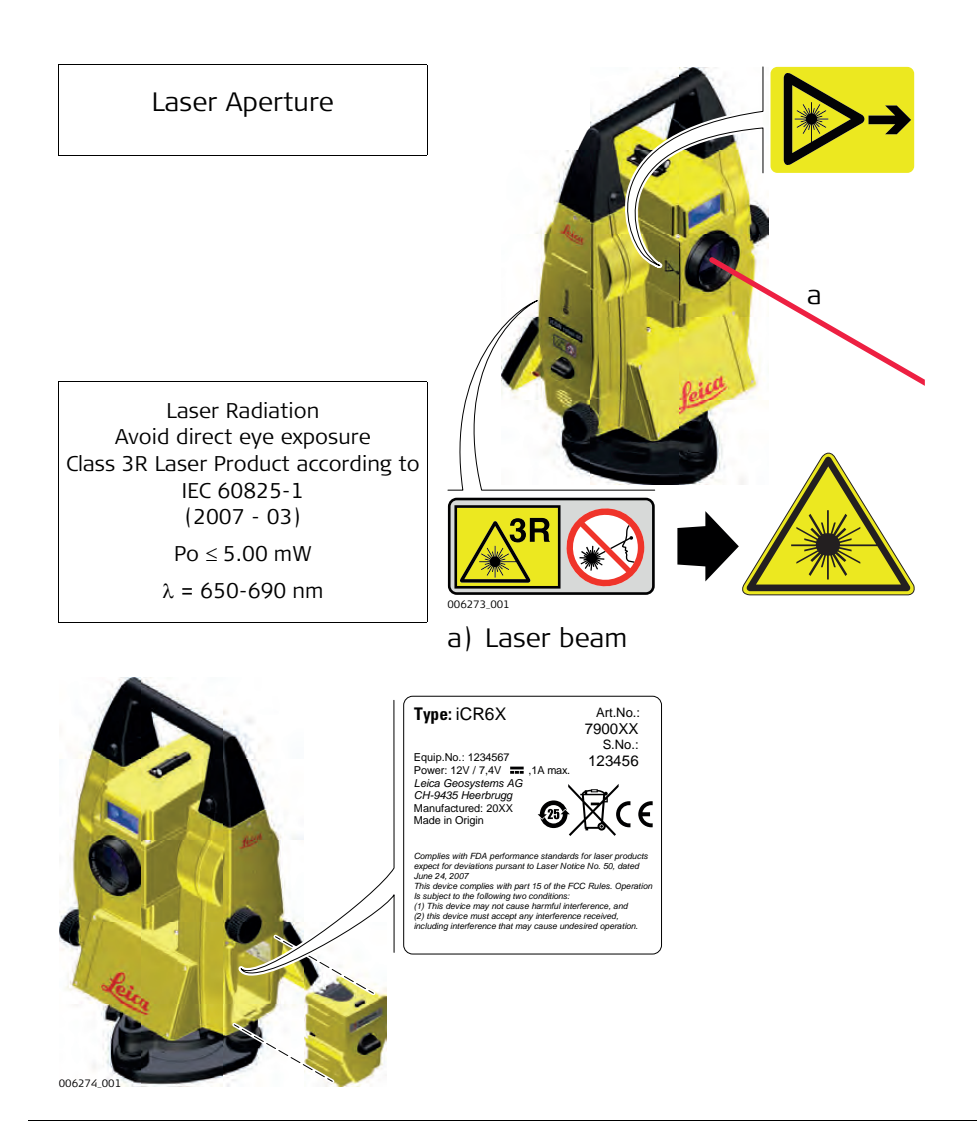

<span id="page-14-0"></span>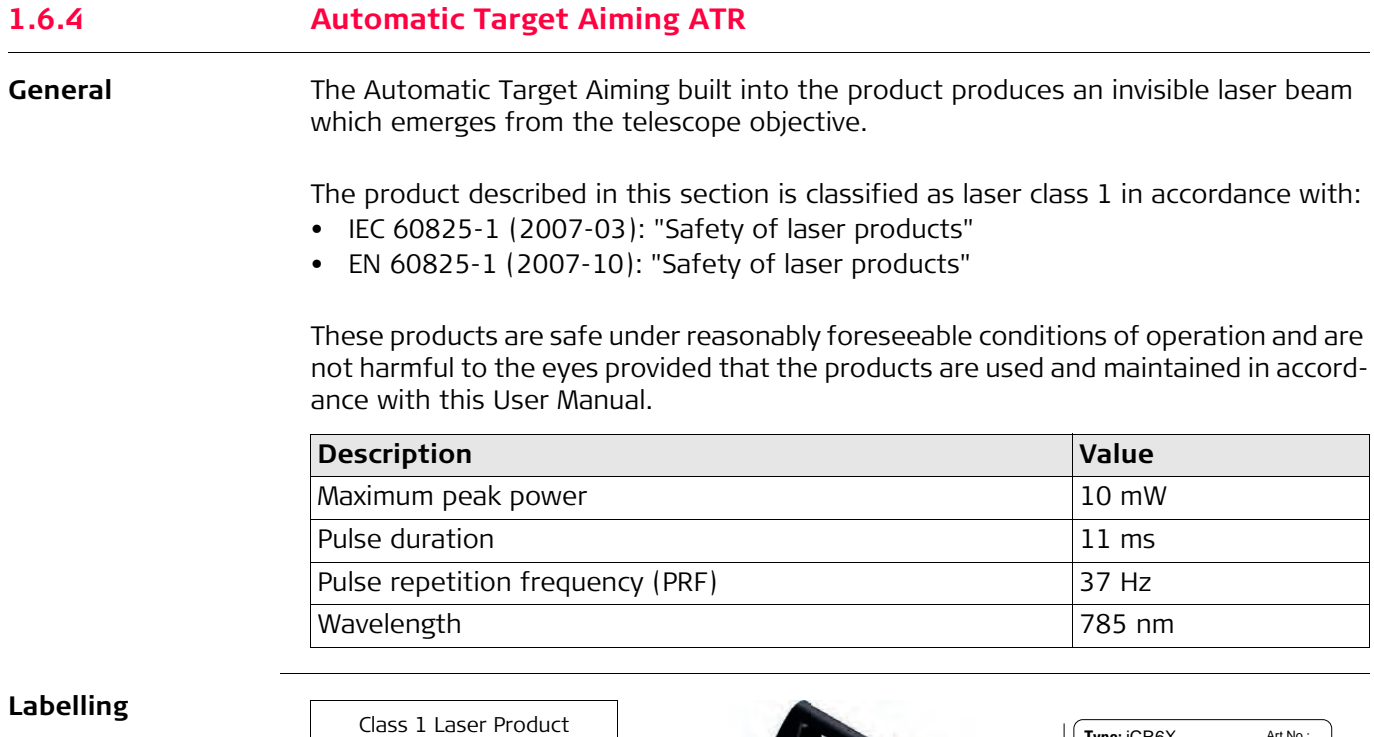

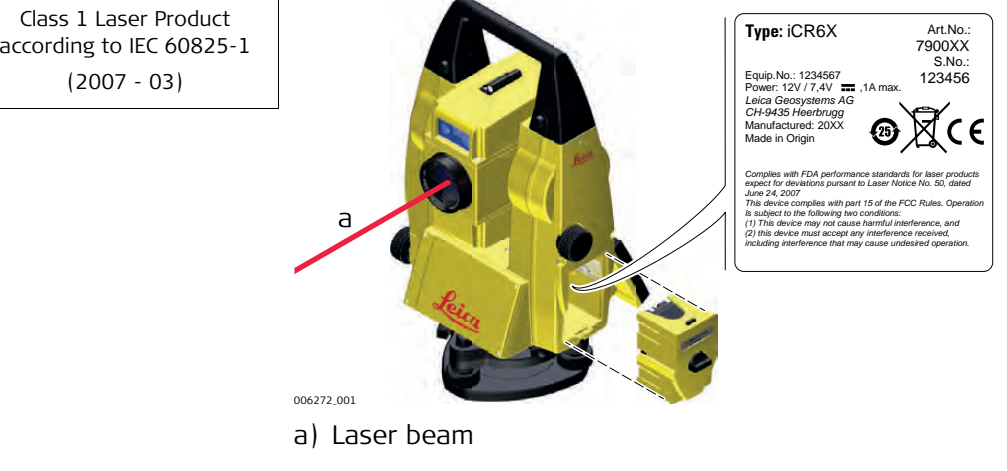

<span id="page-15-0"></span>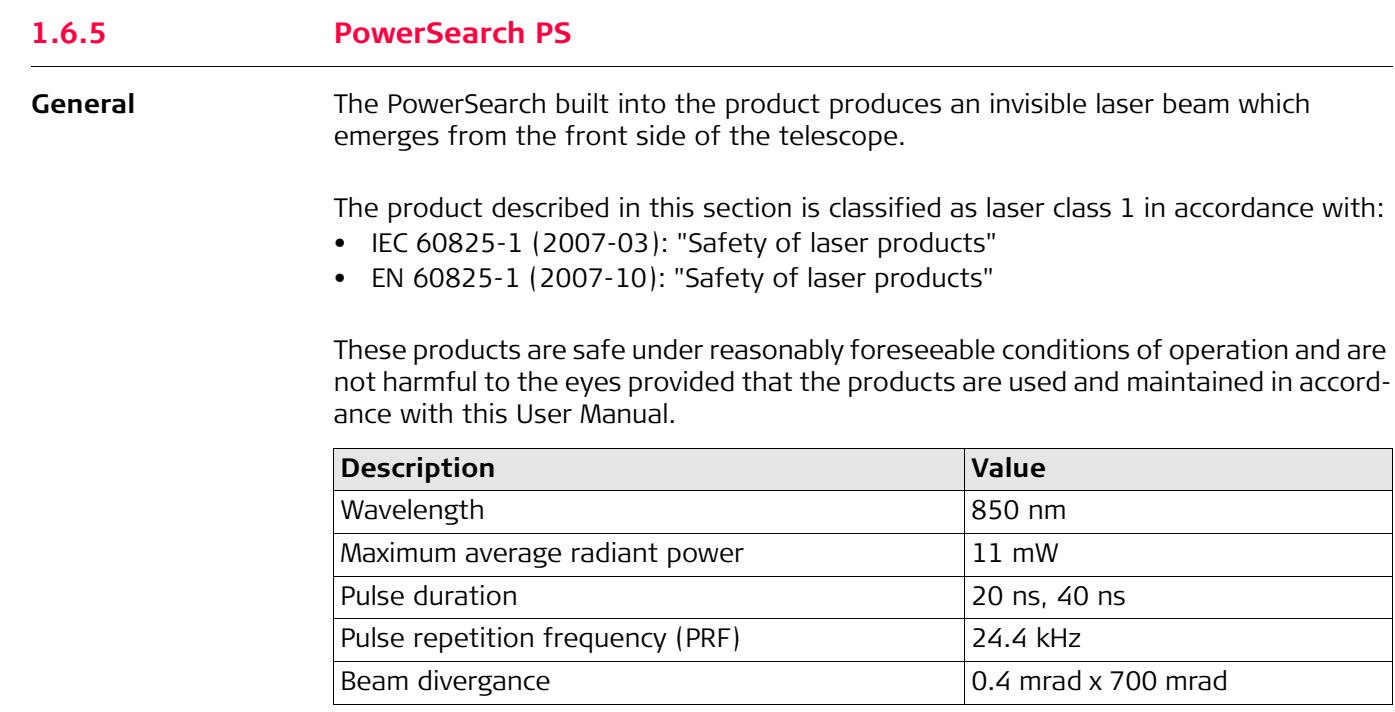

#### **Labelling**

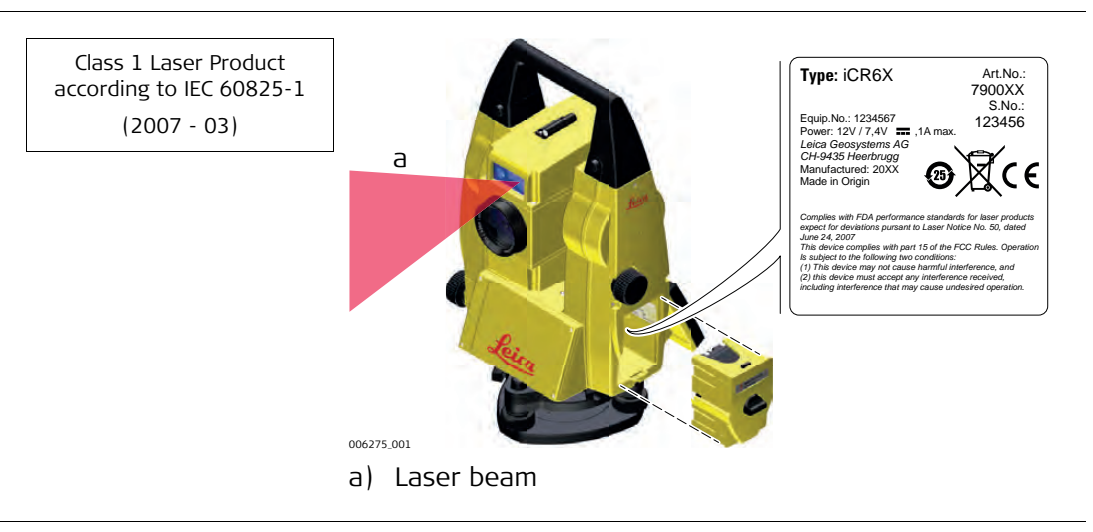

<span id="page-16-0"></span>

**General** The Electronic Guide Light built into the product produces a visible LED beam which emerges from the front side of the telescope.

> The product described in this section, is excluded from the scope of IEC 60825-1 (2007-03): "Safety of laser products".

The product described in this section, is classified as exempt group in accordance with IEC 62471 (2006-07) and does not pose any hazard provided that the product is used and maintained in accordance with this user manual.

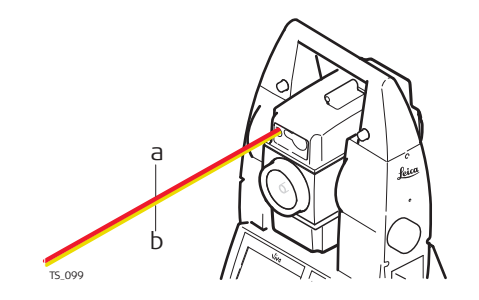

a) LED beam red

b) LED beam yellow

<span id="page-17-0"></span>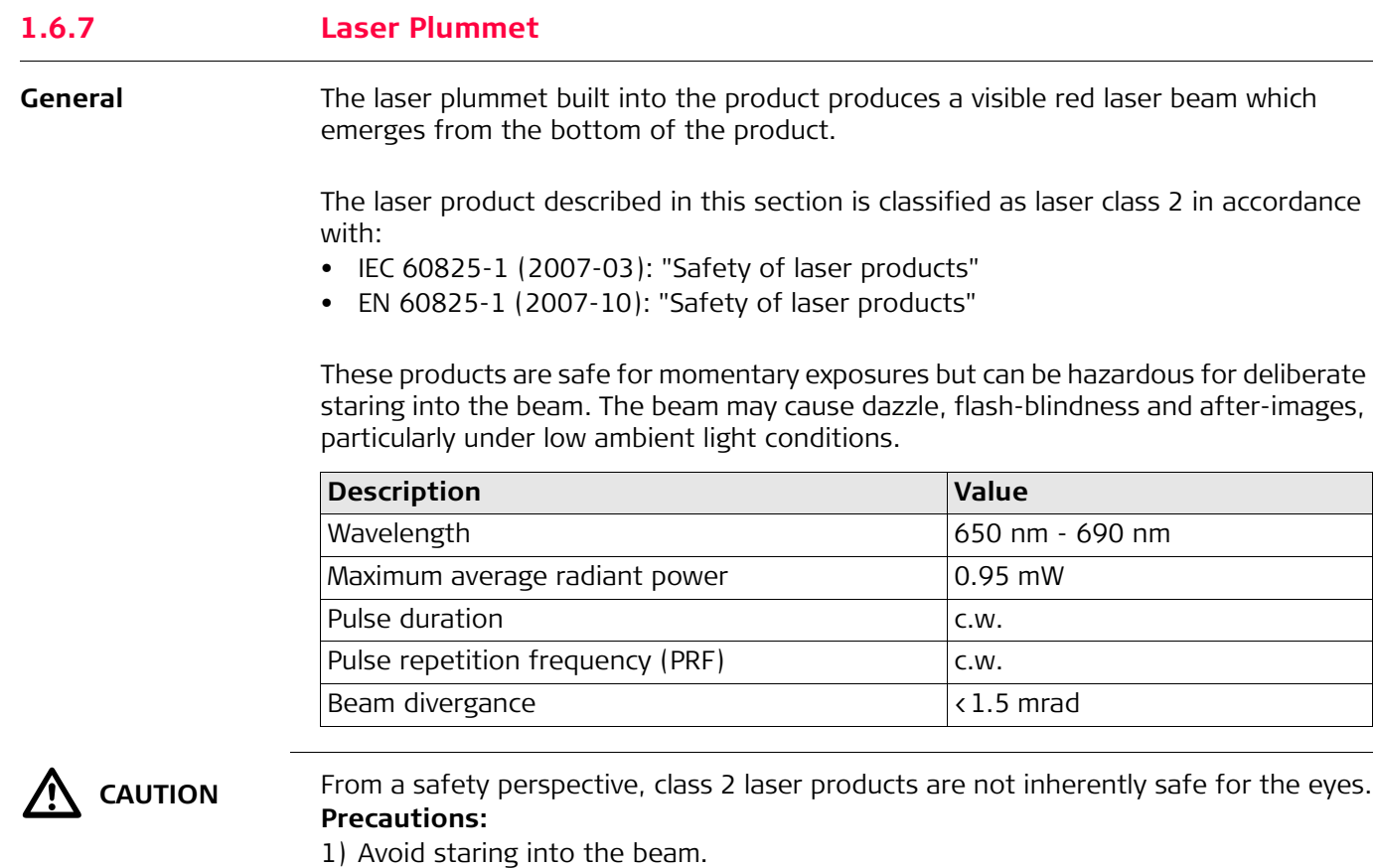

2) Avoid pointing the beam at other people.

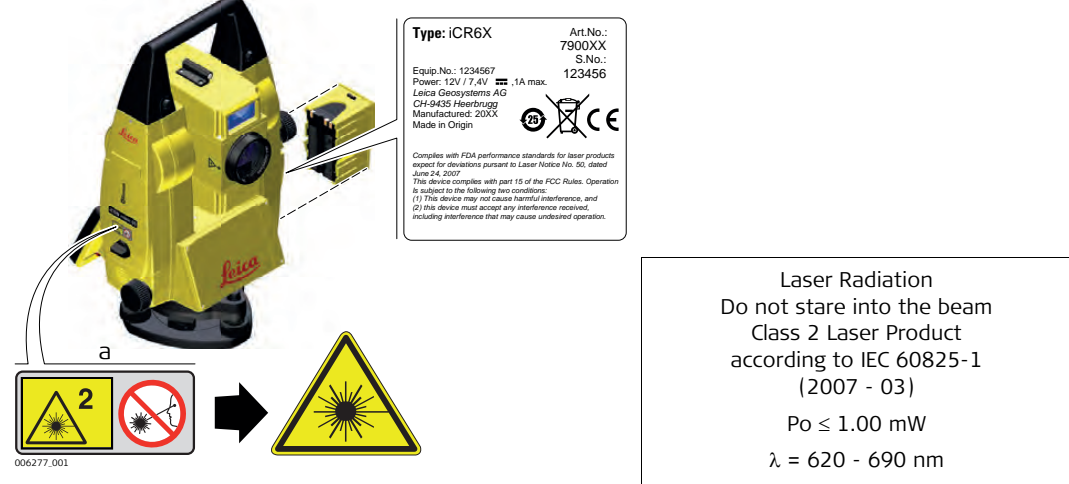

a) Will be replaced by a class 3R warning label if applicable

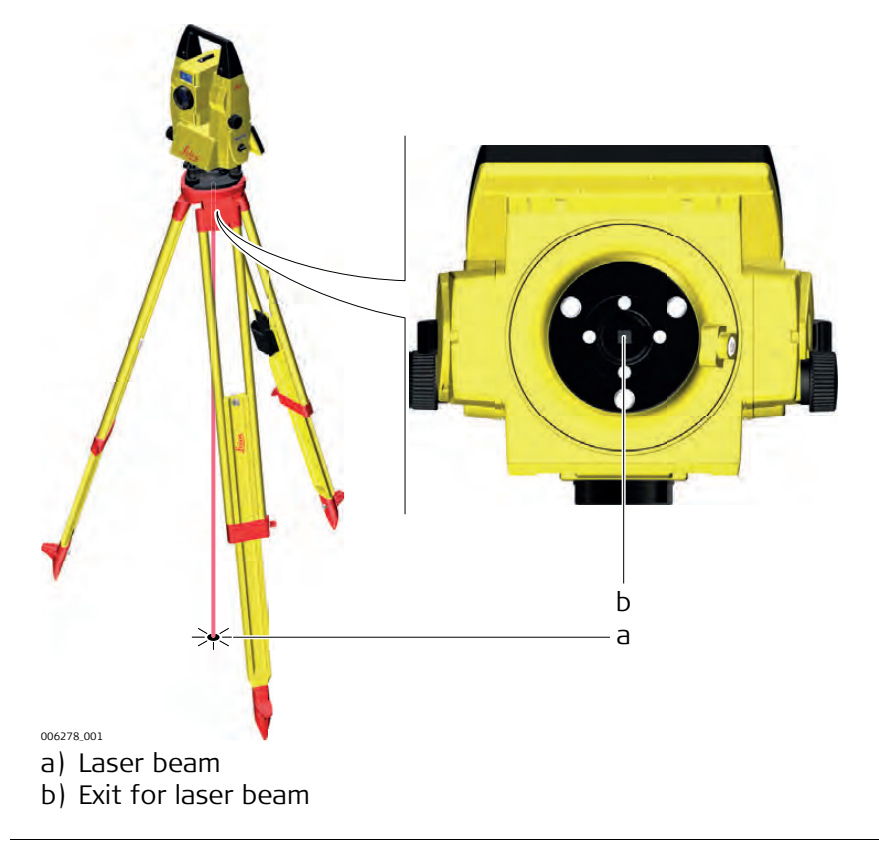

<span id="page-19-0"></span>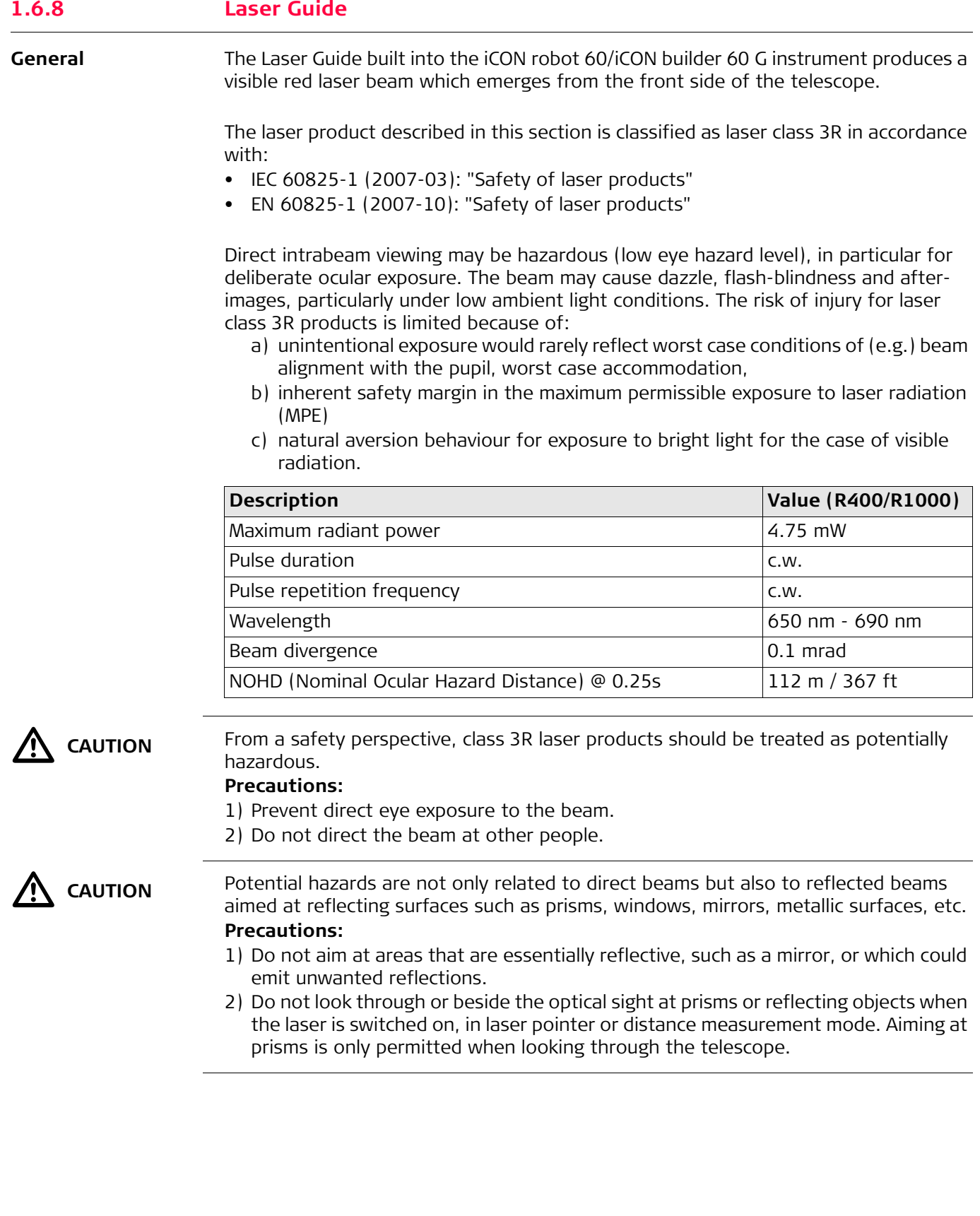

### **Labelling**

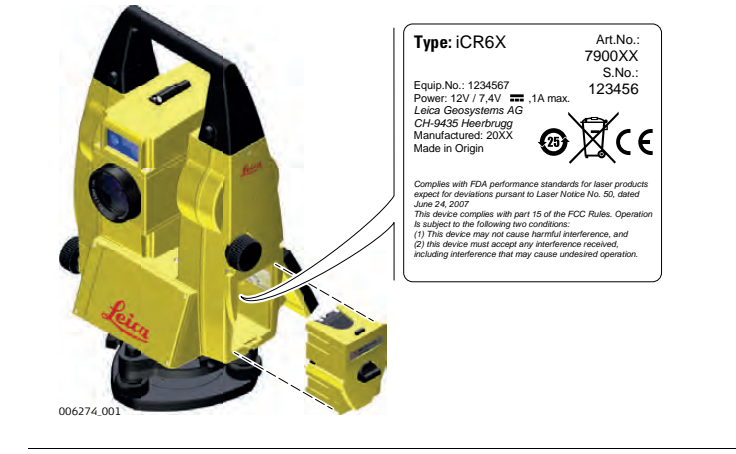

<span id="page-21-0"></span>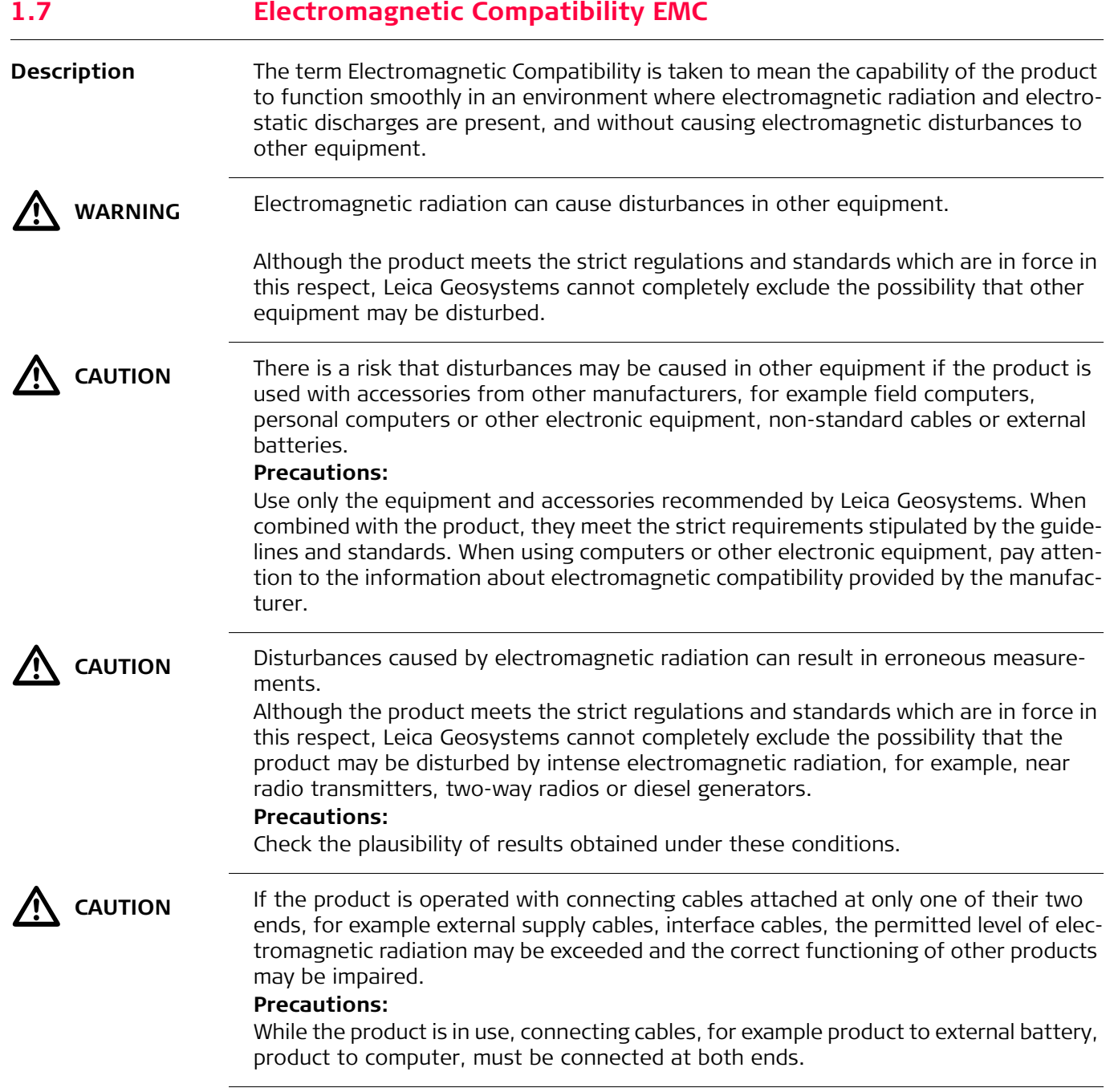

<span id="page-22-0"></span>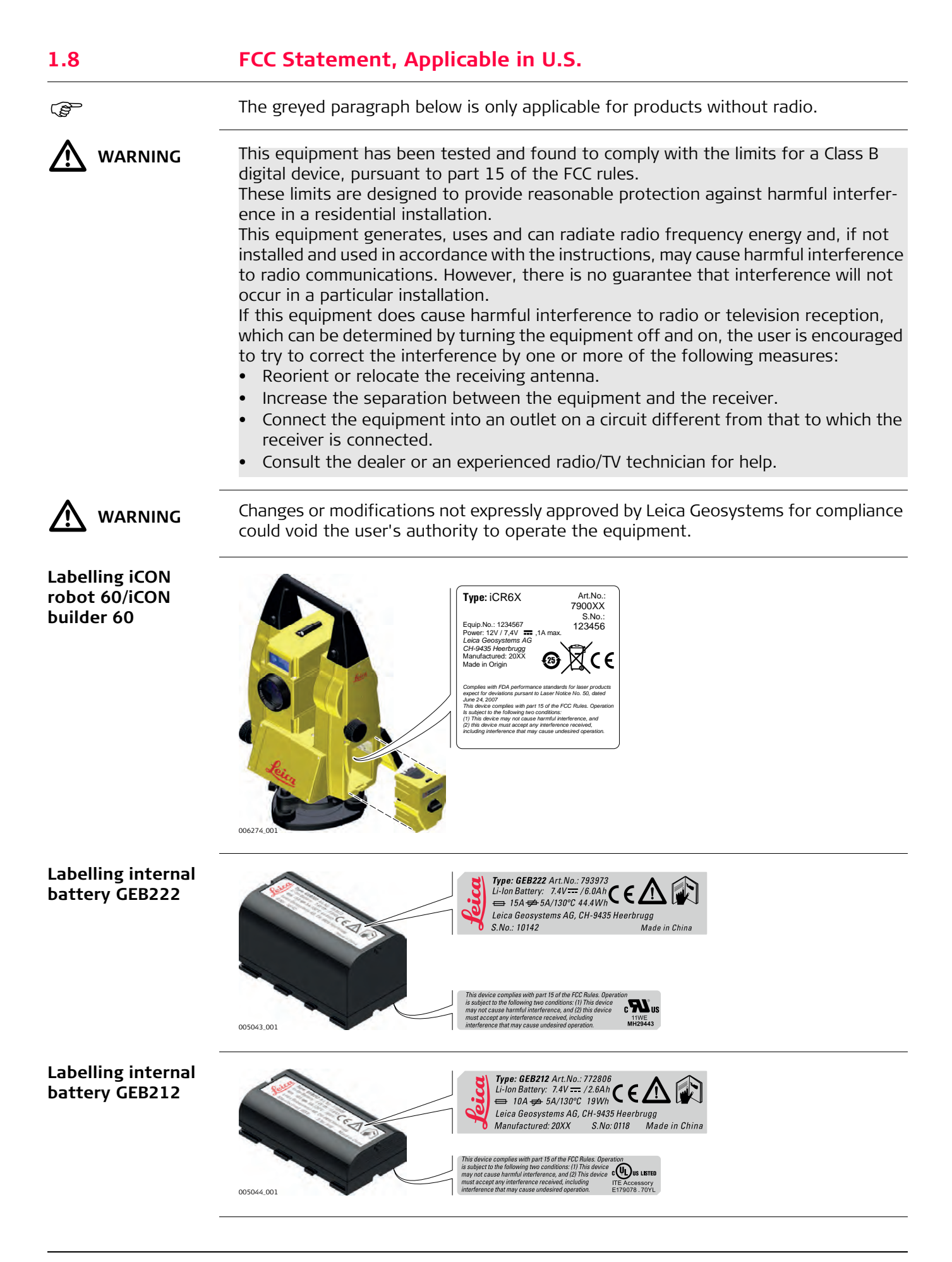

#### **Labelling Radio-Handle RH1200**

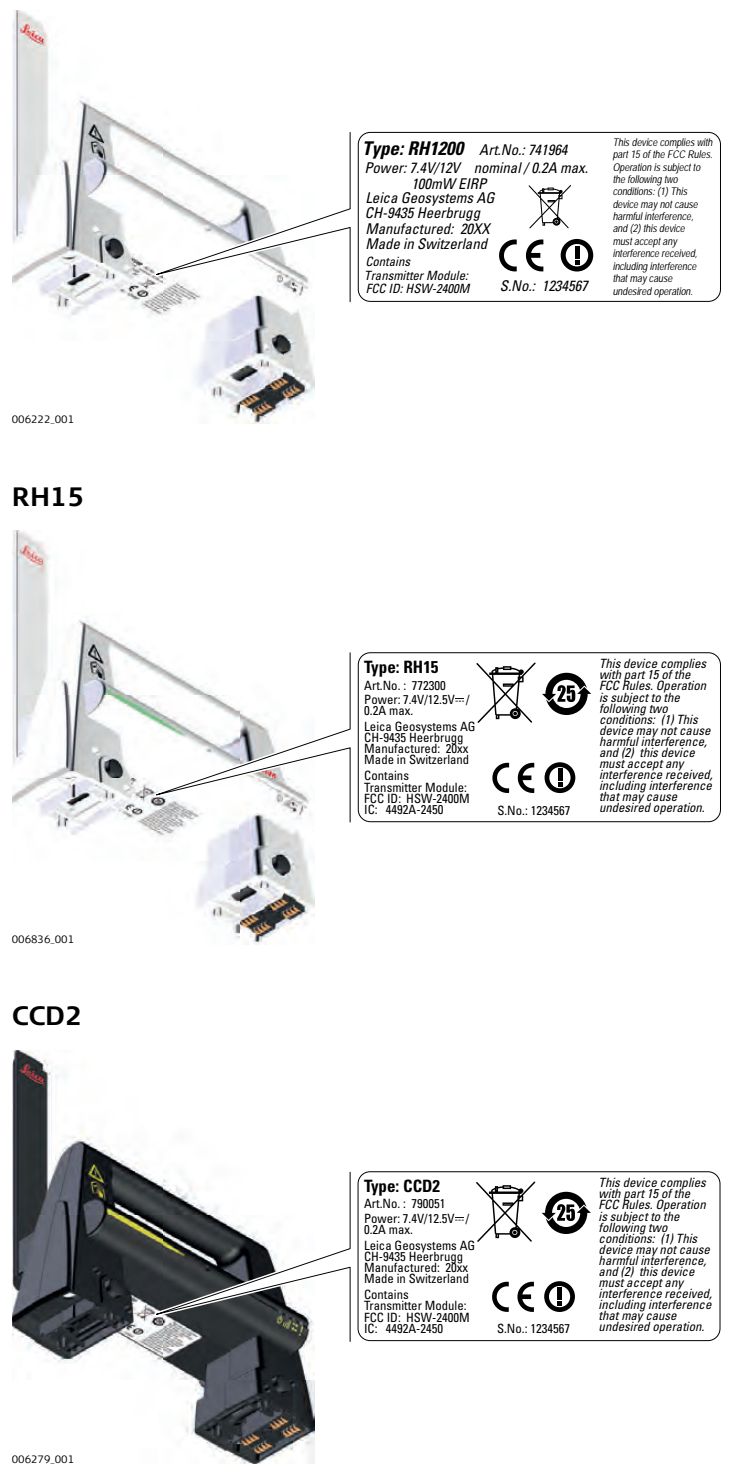

# <span id="page-24-0"></span>**2 Description of the System**

#### <span id="page-24-1"></span>**2.1 System Components**

**System components**

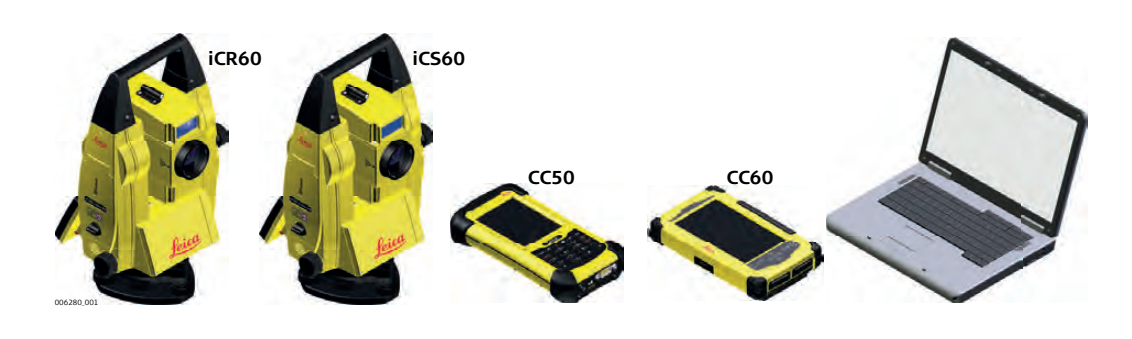

#### **Main components**

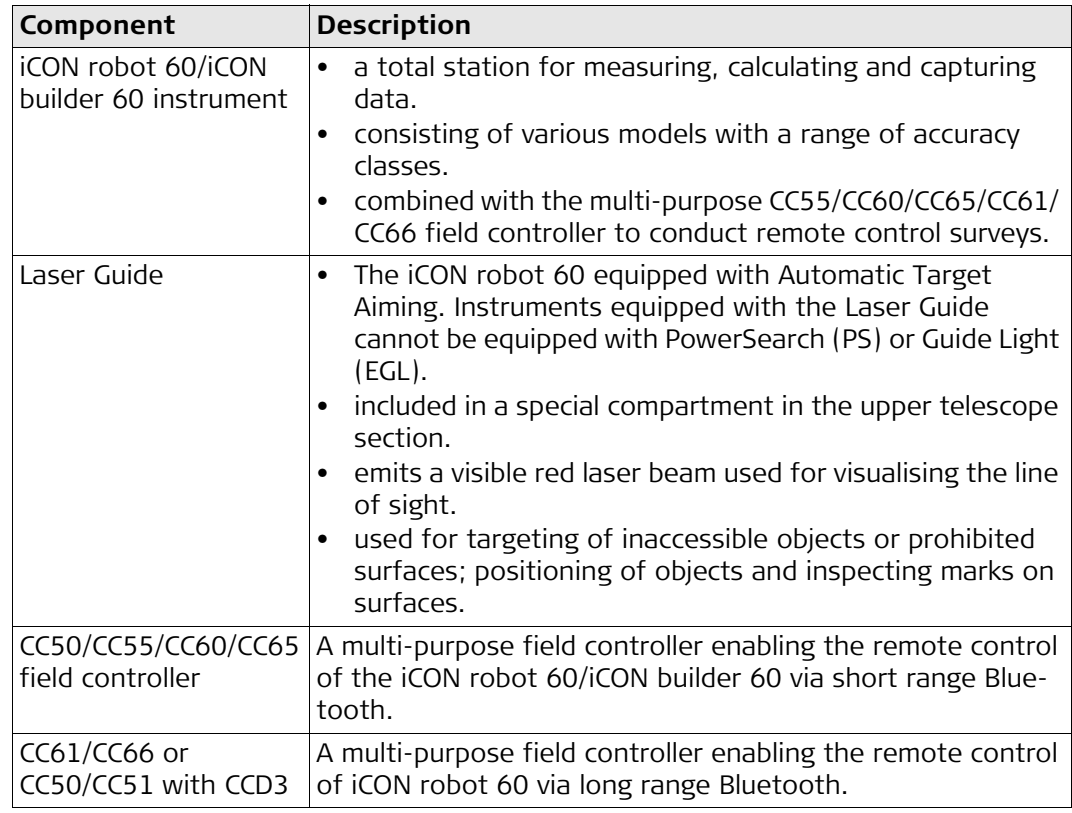

**Terms and abbrevia-**The following terms and abbreviations can be found in this manual:

**tions**

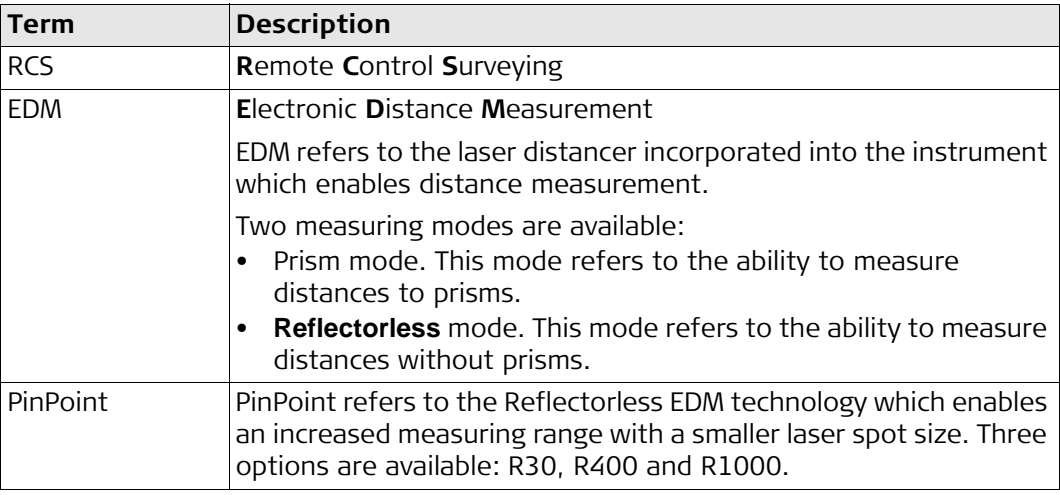

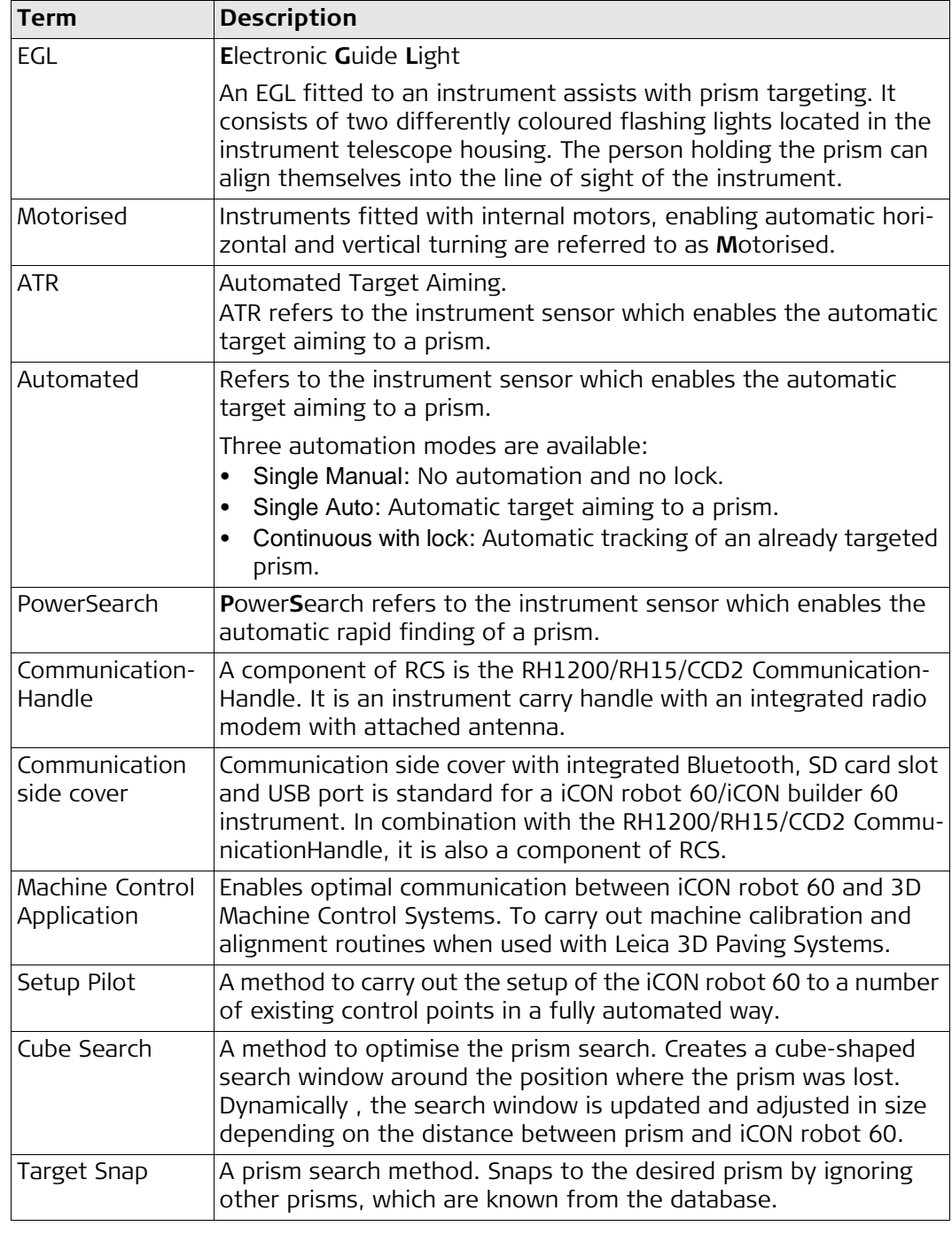

#### <span id="page-26-1"></span><span id="page-26-0"></span>**2.2 System Concept 2.2.1 Software Concept**

**Description** All instruments use the same software concept.

#### **Software**

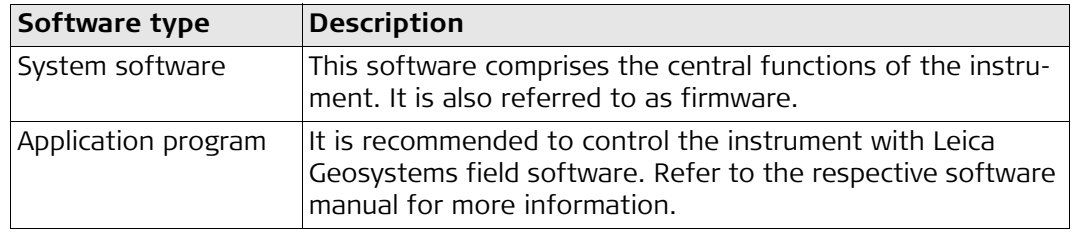

**Software upload** Uploading software can take some time. Ensure that the battery is at least 75% full before beginning the upload, and do not remove the battery during the upload process.

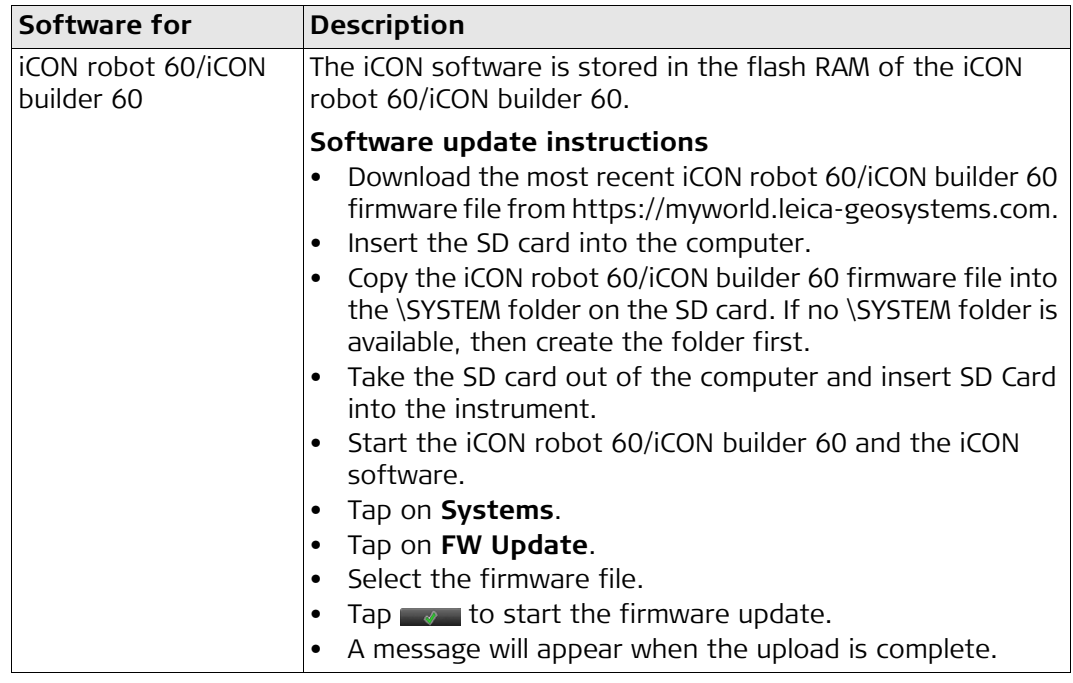

<span id="page-27-1"></span><span id="page-27-0"></span>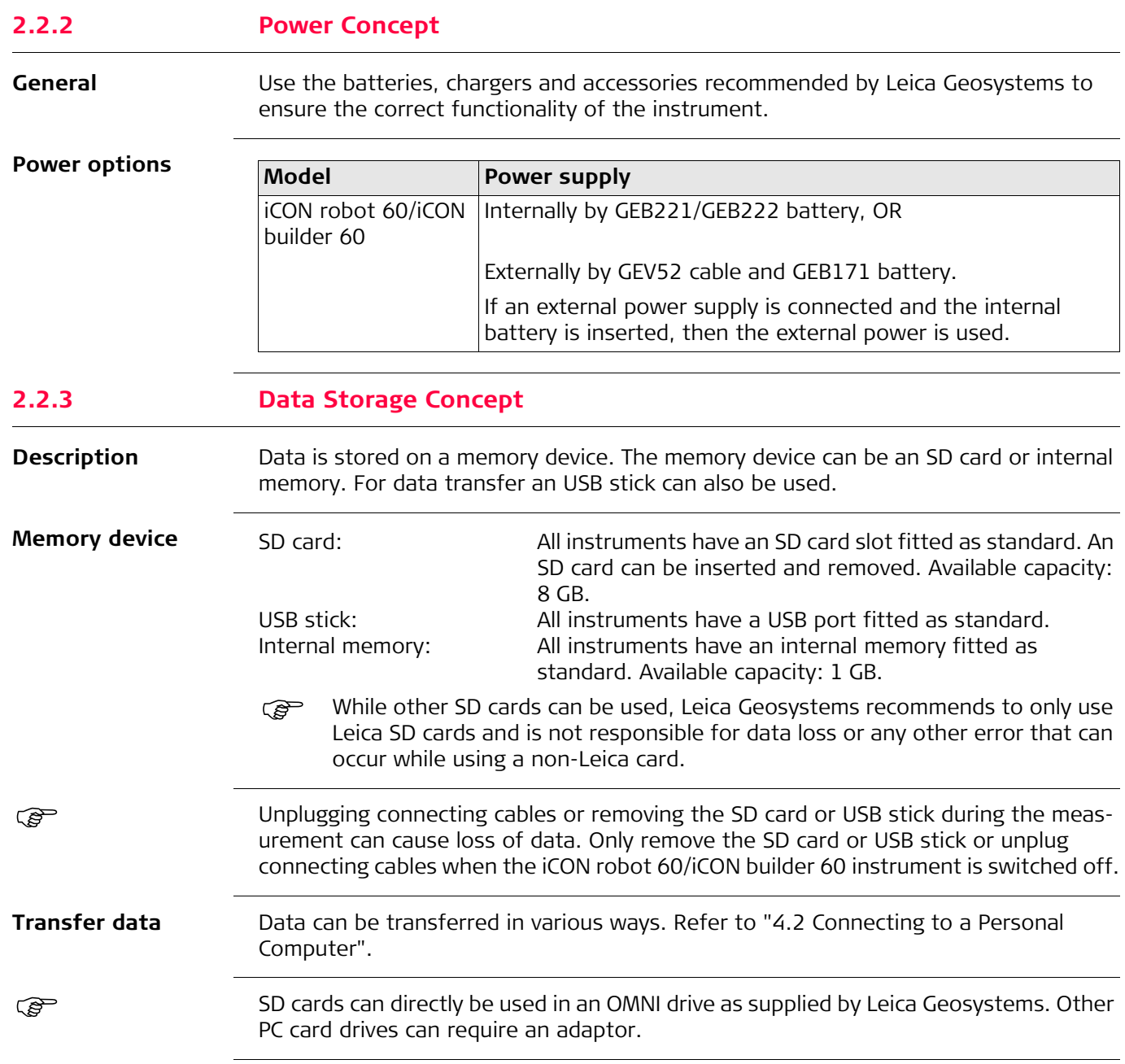

<span id="page-28-0"></span>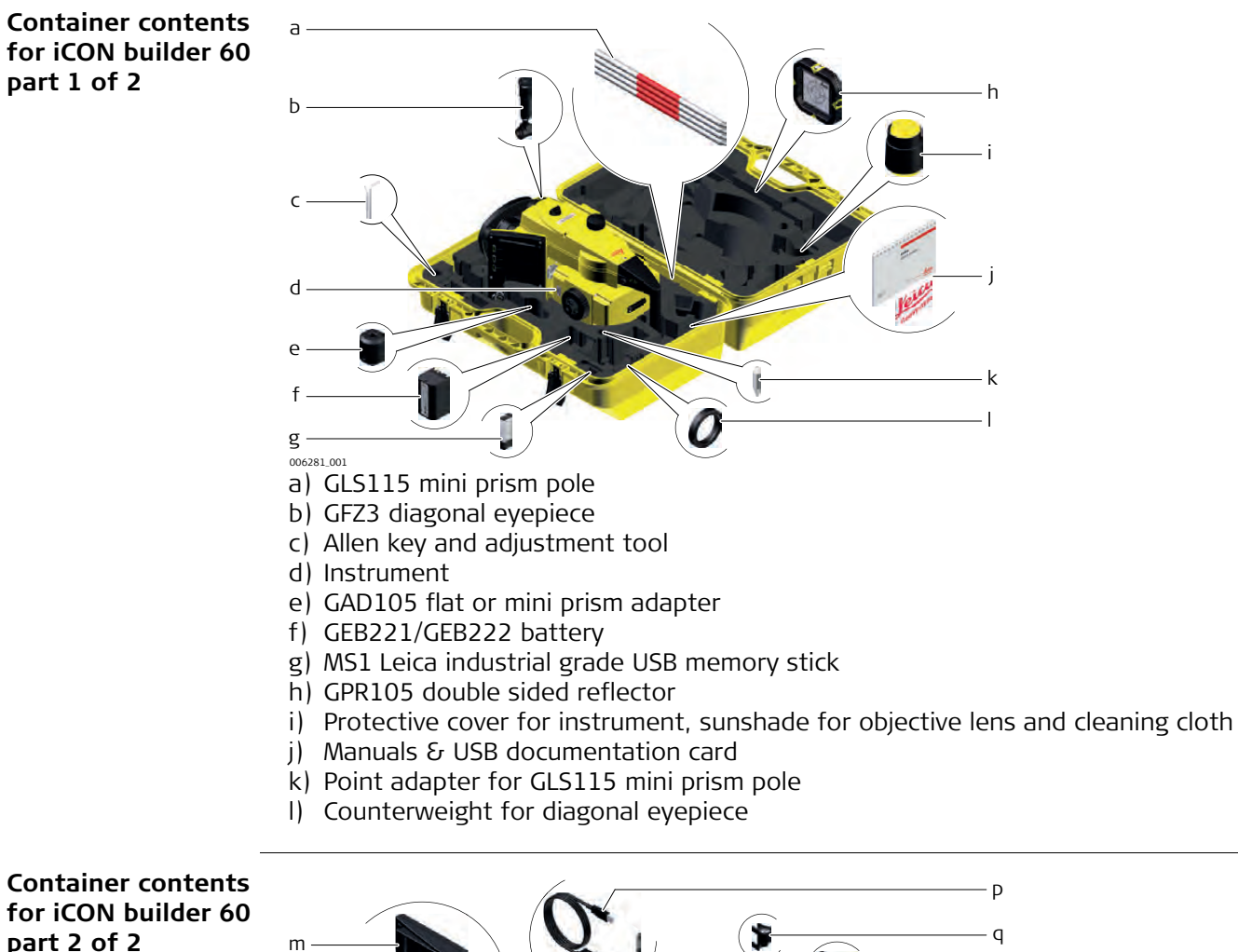

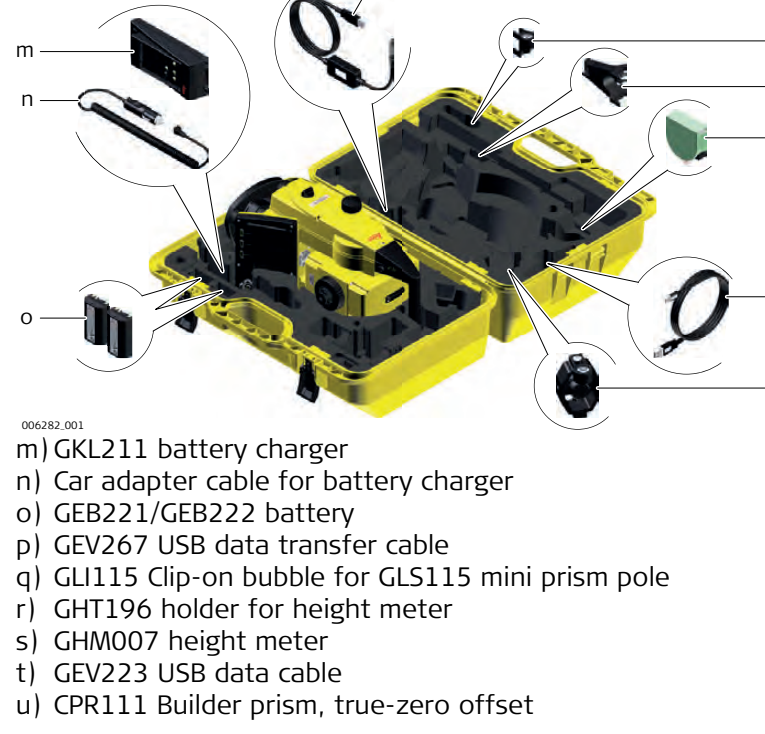

s

t

u

r

#### **Container contents for iCON robot 60 part 1 of 2**

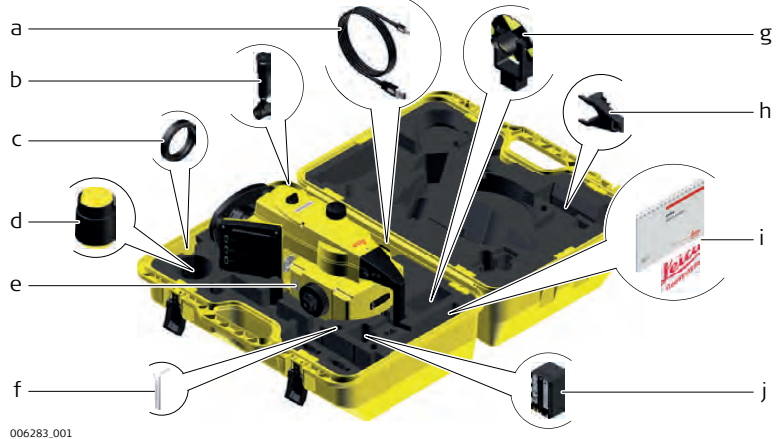

- a) GEV223 USB data cable
- b) GFZ3 diagonal eyepiece
- c) Counterweight for diagonal eyepiece
- d) Protective cover for instrument, sunshade for objective lens and cleaning cloth
- e) Instrument
- f) Allen key and adjustment tool
- g) GMP101 mini prism
- h) GHT196 holder for height meter
- i) Manuals & USB documentation card
- j) GEB221/GEB222 battery

#### **Container contents for iCON robot 60 part 2 of 2**

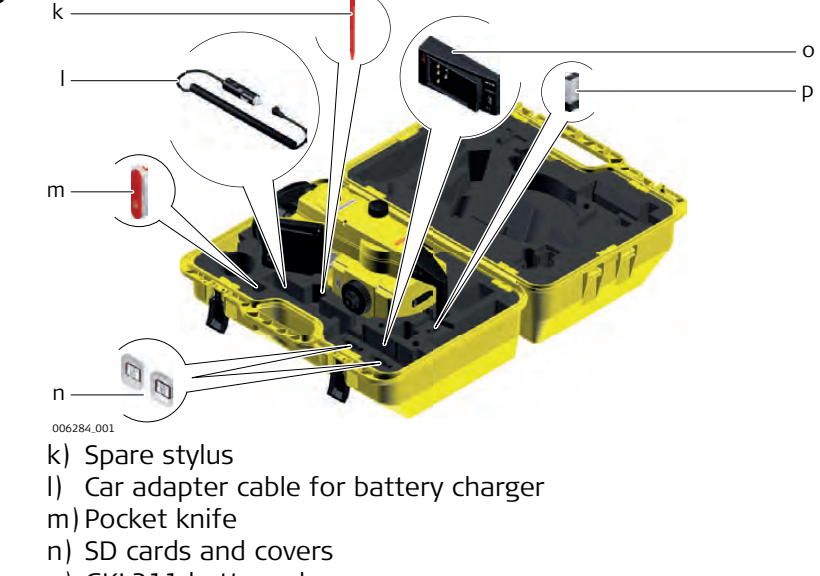

- o) GKL211 battery charger
- p) MS1 Leica industrial grade USB memory stick

<span id="page-30-0"></span>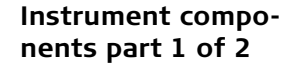

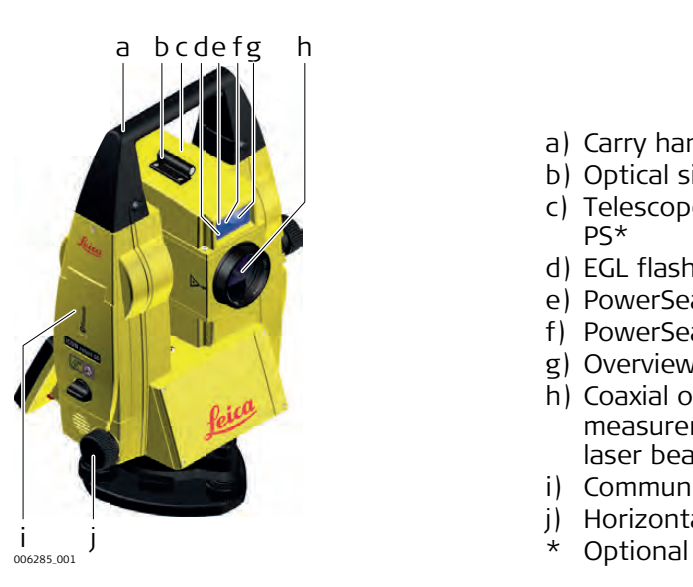

**Instrument components part 2 of 2**

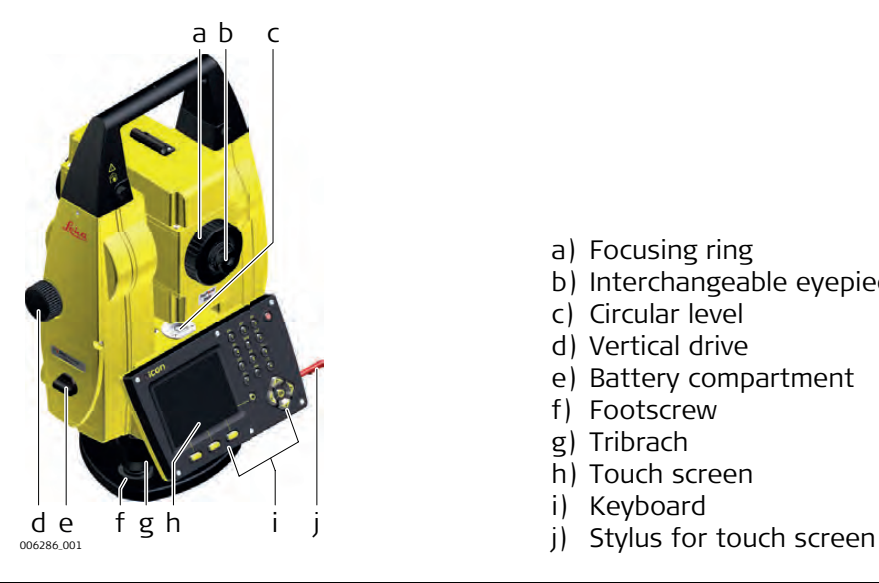

- a) Carry handle
- b) Optical sight
- c) Telescope, integrating EDM, ATR\*, EGL, PS\*
- d) EGL flashing diode yellow and red
- e) PowerSearch, transmitter
- f) PowerSearch, receiver
- g) Overview camera
- h) Coaxial optics for angle and distance measurement, and exit port of visible laser beam for distance measurements
- i) Communication side cover
- j) Horizontal drive
- 

a) Focusing ring

- b) Interchangeable eyepiece
- c) Circular level
- d) Vertical drive
- e) Battery compartment
- f) Footscrew
- g) Tribrach
- h) Touch screen
- i) Keyboard
- 

#### **Communication side cover**

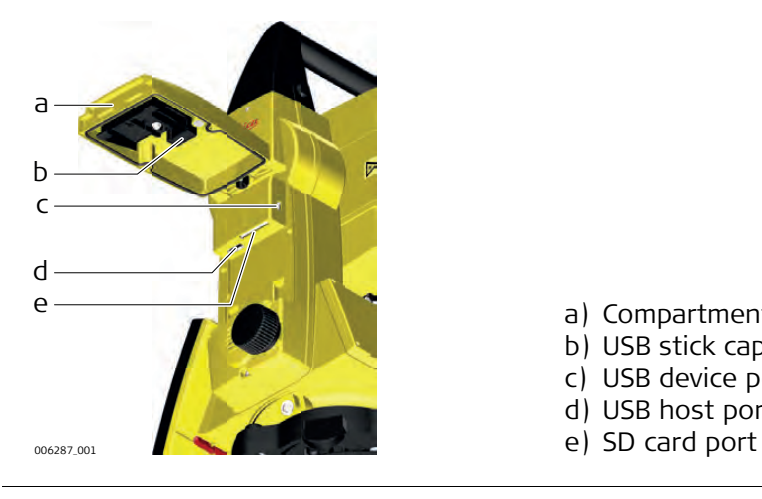

- a) Compartment lid
- b) USB stick cap storage
- c) USB device port (mini AB OTG)
- d) USB host port for USB stick
- 

**Instrument components for RCS** Available for iCON robot 60.

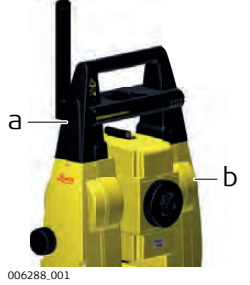

a) CommunicationHandle

 $b)$  Communication side cover

# <span id="page-32-1"></span><span id="page-32-0"></span>**3 User Interface 3.1 Keyboard**

**Keyboard**

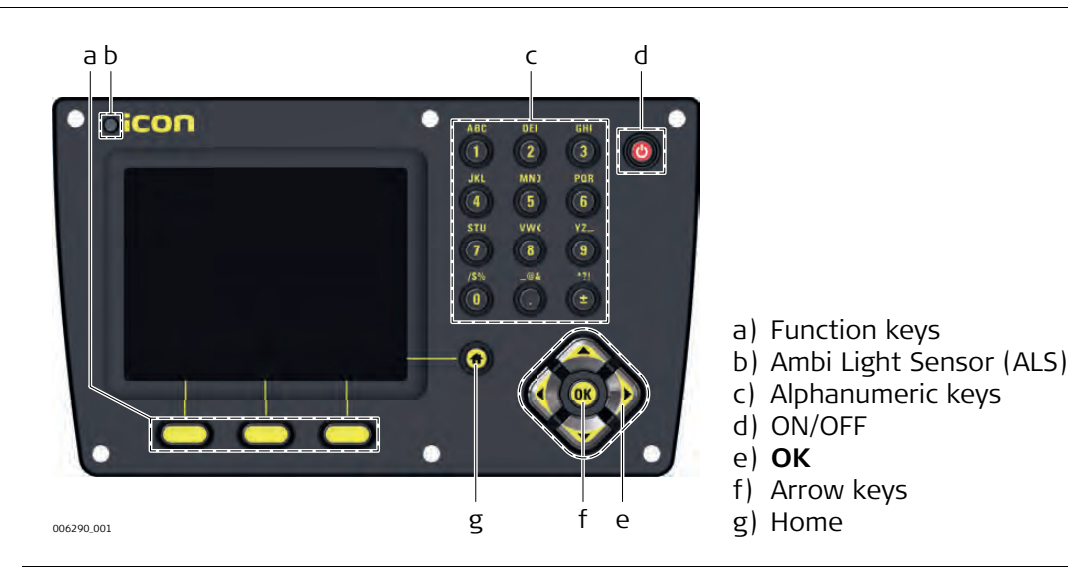

**Keys**

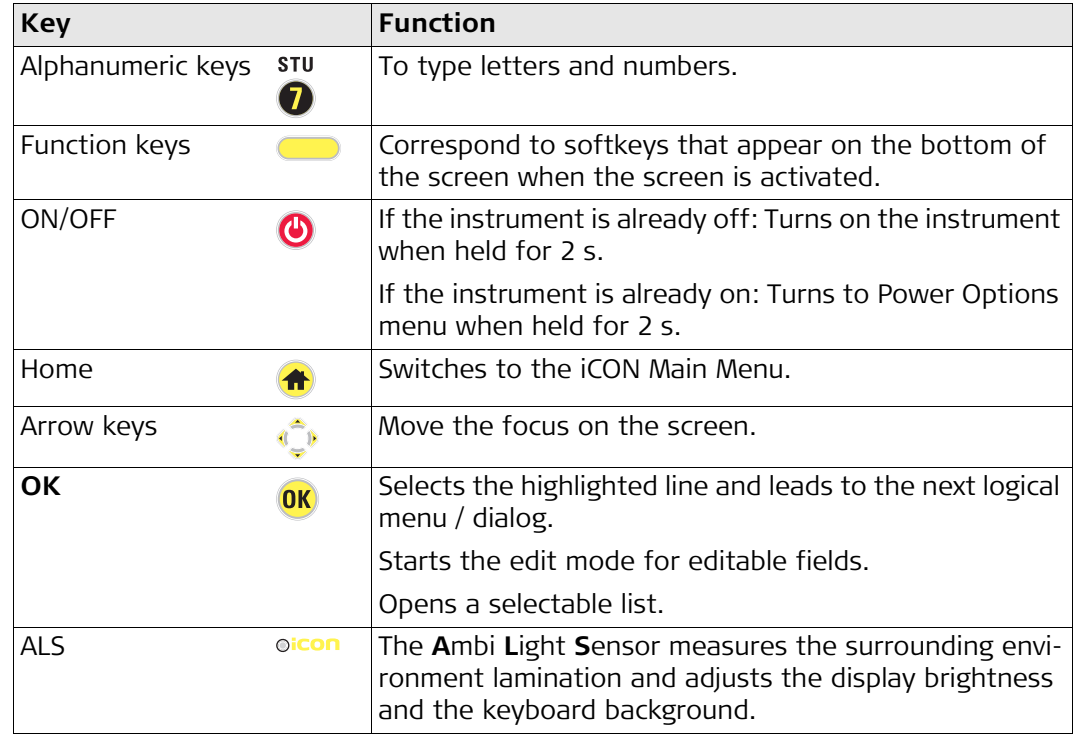

### <span id="page-33-0"></span>**3.2 Operating Principles**

**Keyboard and touch screen**

The user interface is operated on the touch screen. In some applications, the keyboard can be used instead. Refer to iCON build How to guide and iCON site How to guide for information.

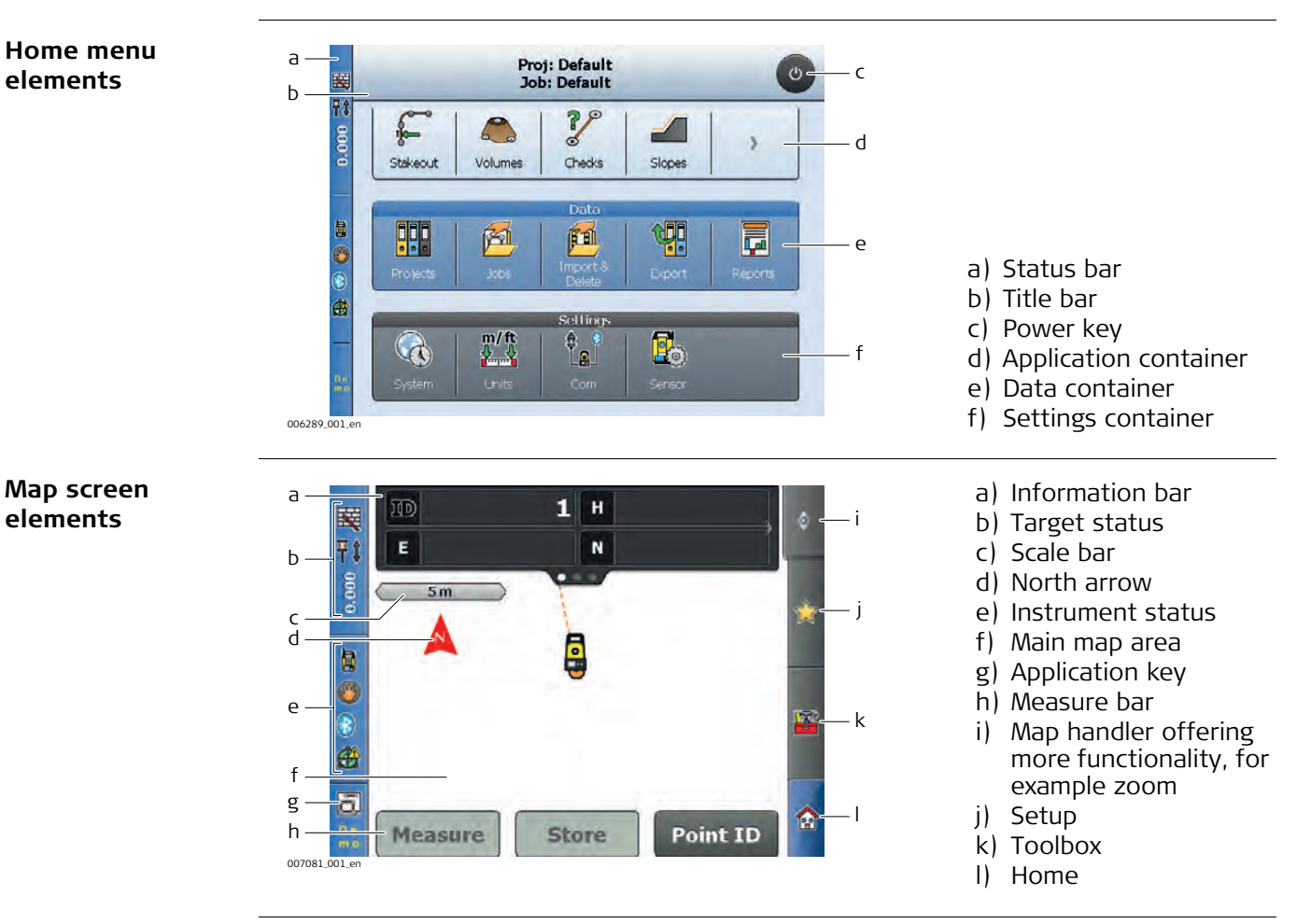

<span id="page-34-1"></span><span id="page-34-0"></span>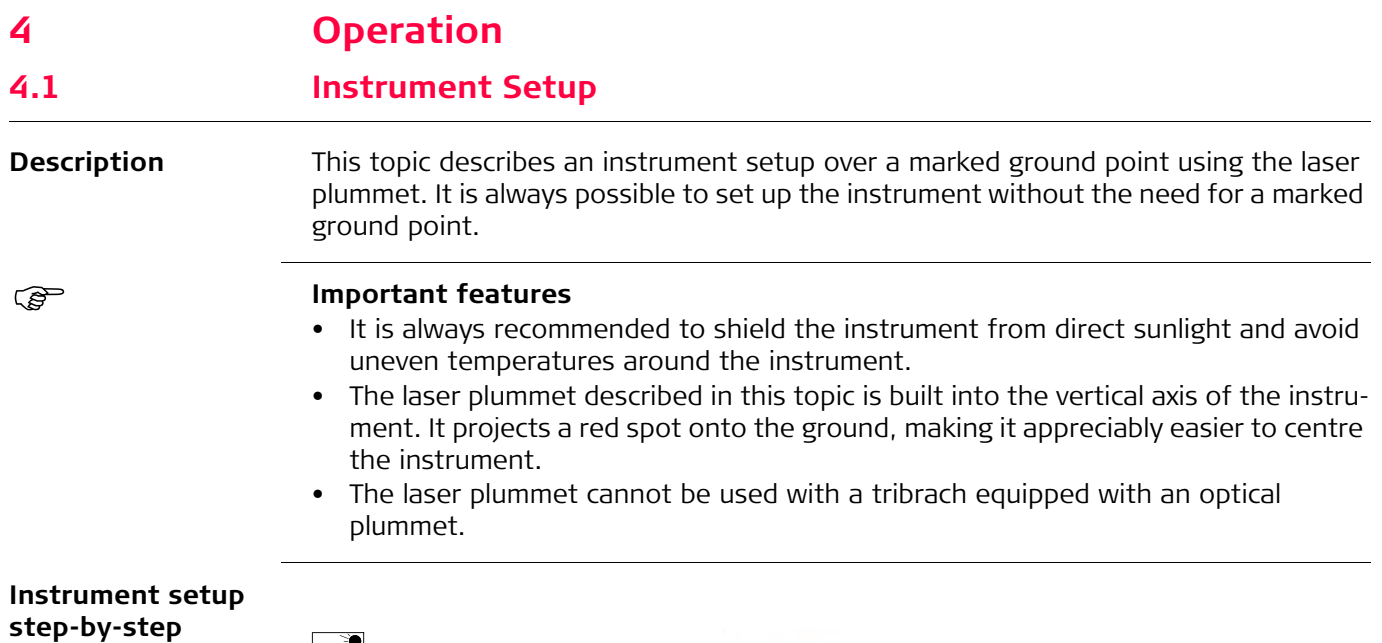

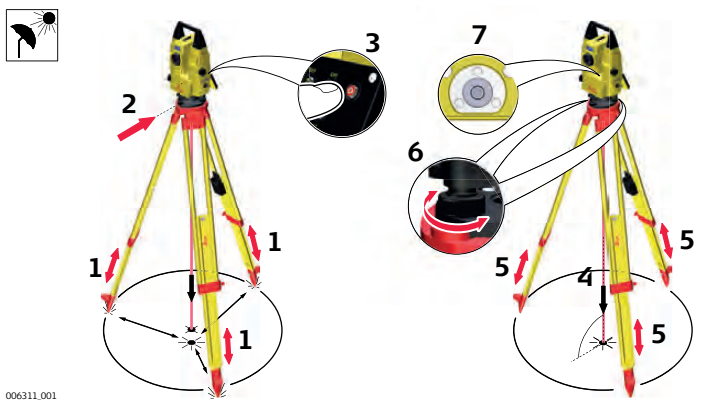

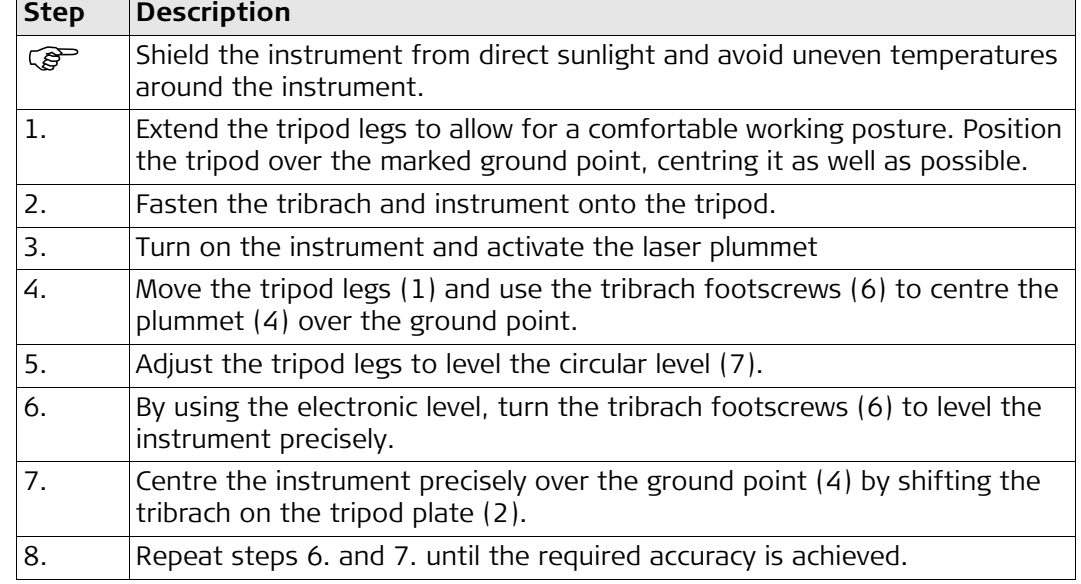

#### <span id="page-35-0"></span>**4.2 Connecting to a Personal Computer**

Windows Mobile Device Center (for PCs with Windows Vista or Windows 7/Windows 8 operating system) is the synchronisation software for Windows mobile-based pocket PCs. Windows Mobile Device Center enables a PC and a Windows mobile-based pocket PC to communicate.

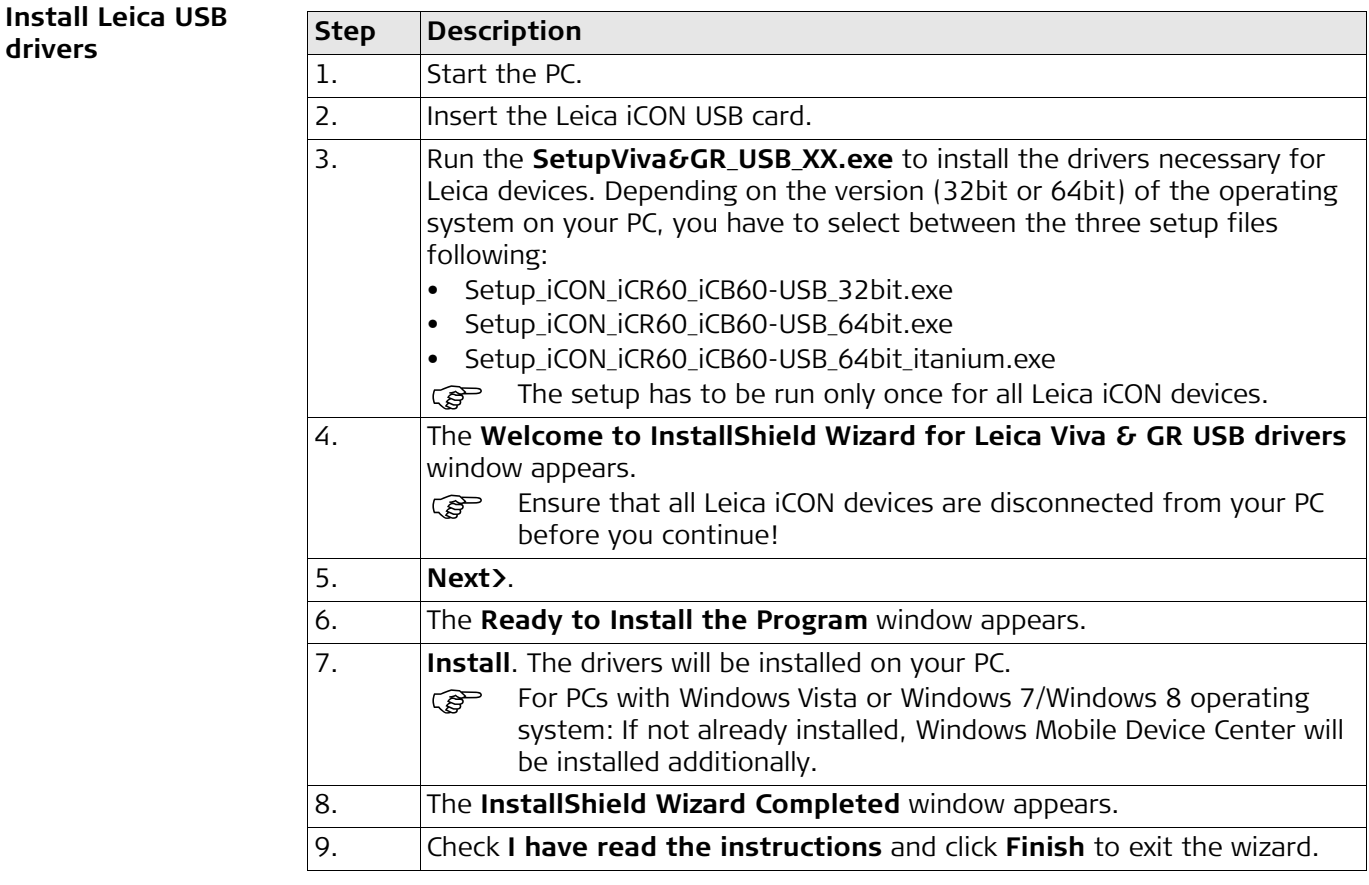

 $dirivers$
## **Connect USB cable to computer for the first time step-by-step**

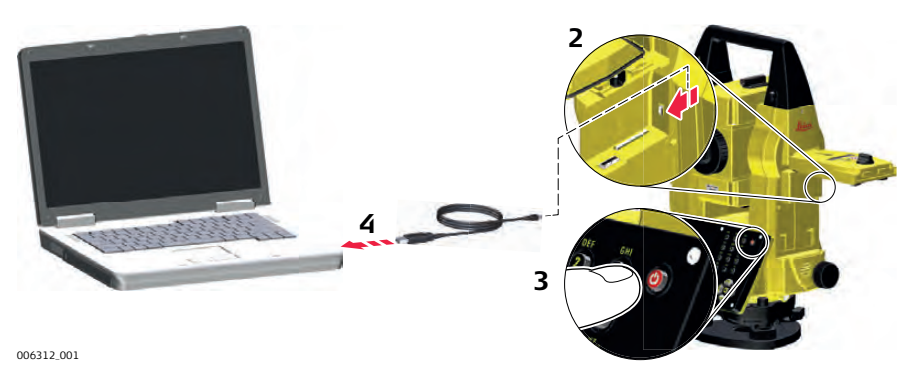

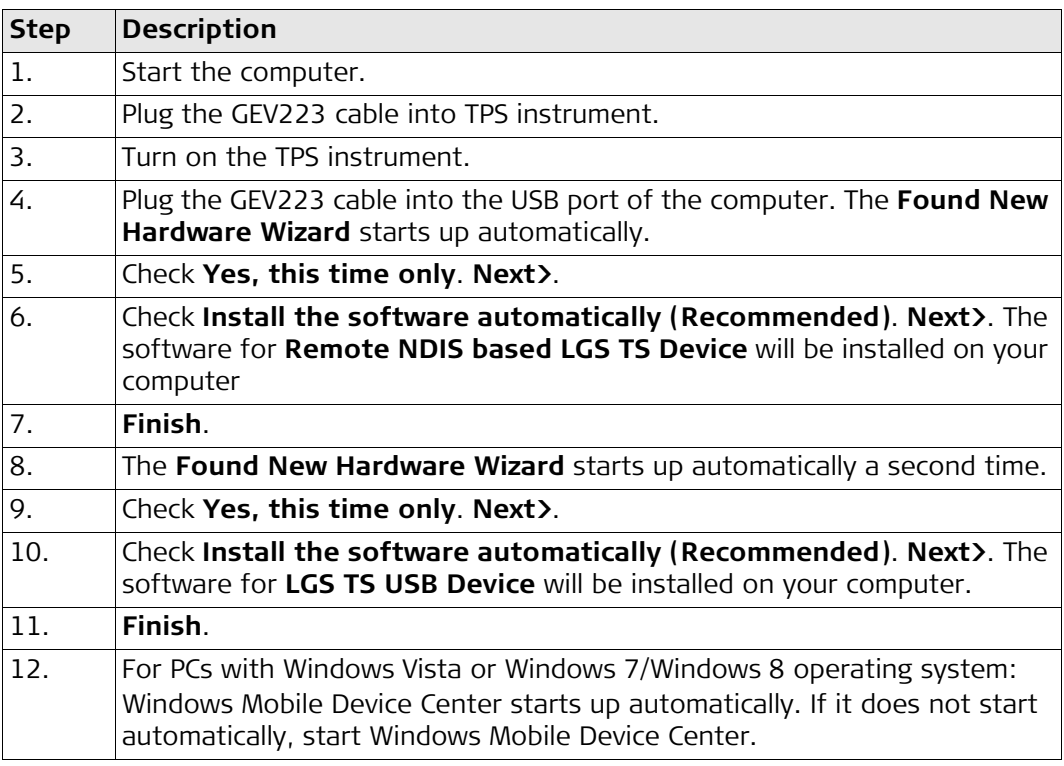

## **Connect to computer via USB cable step-by-step**

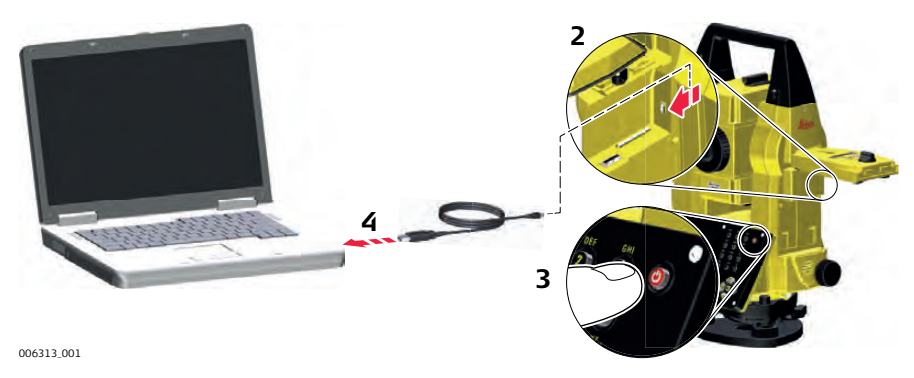

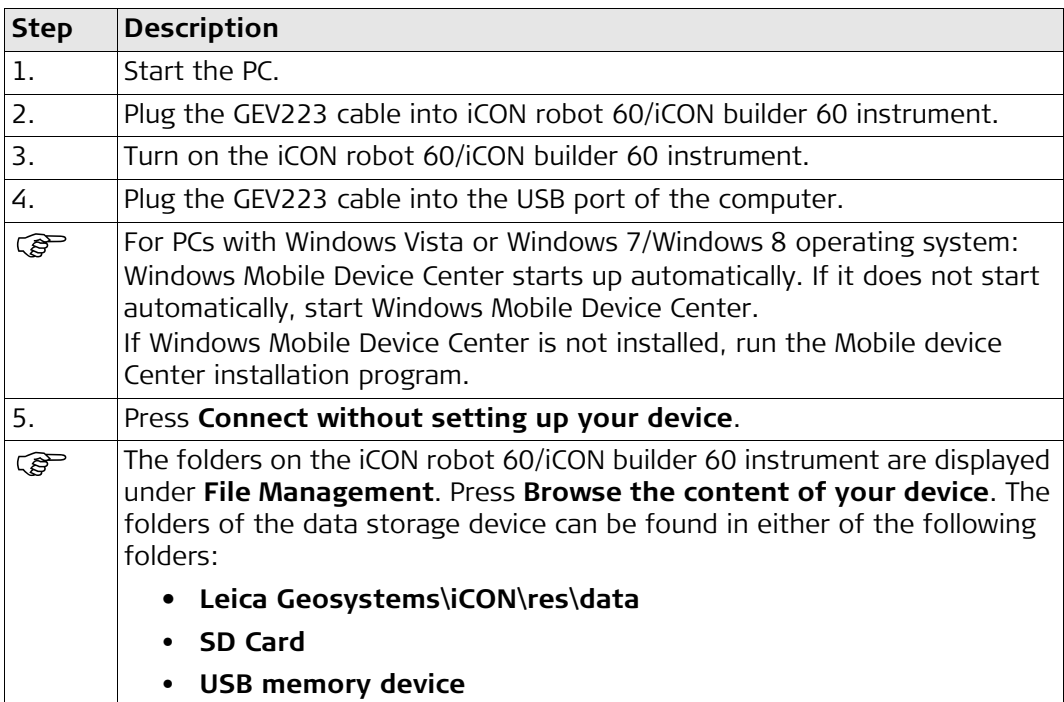

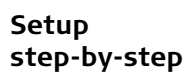

Available for iCON robot 60.

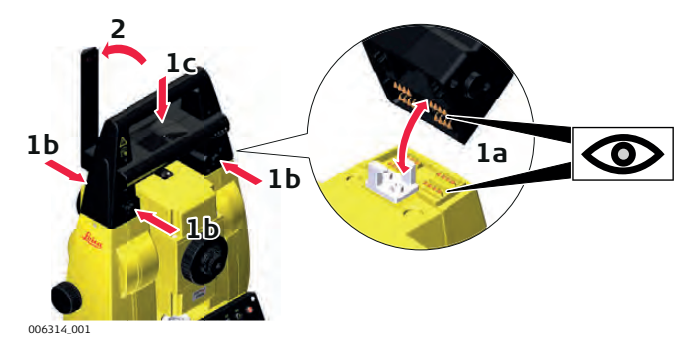

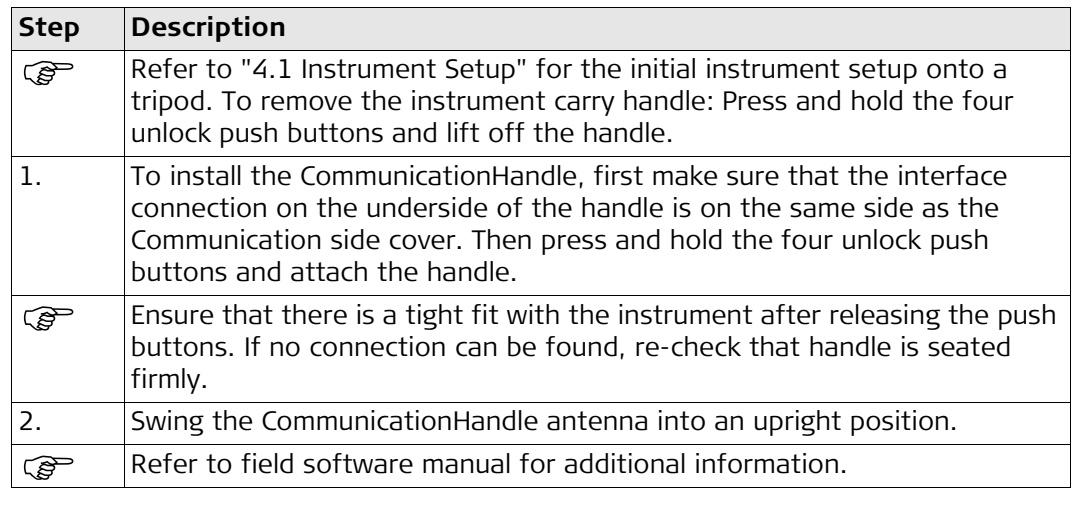

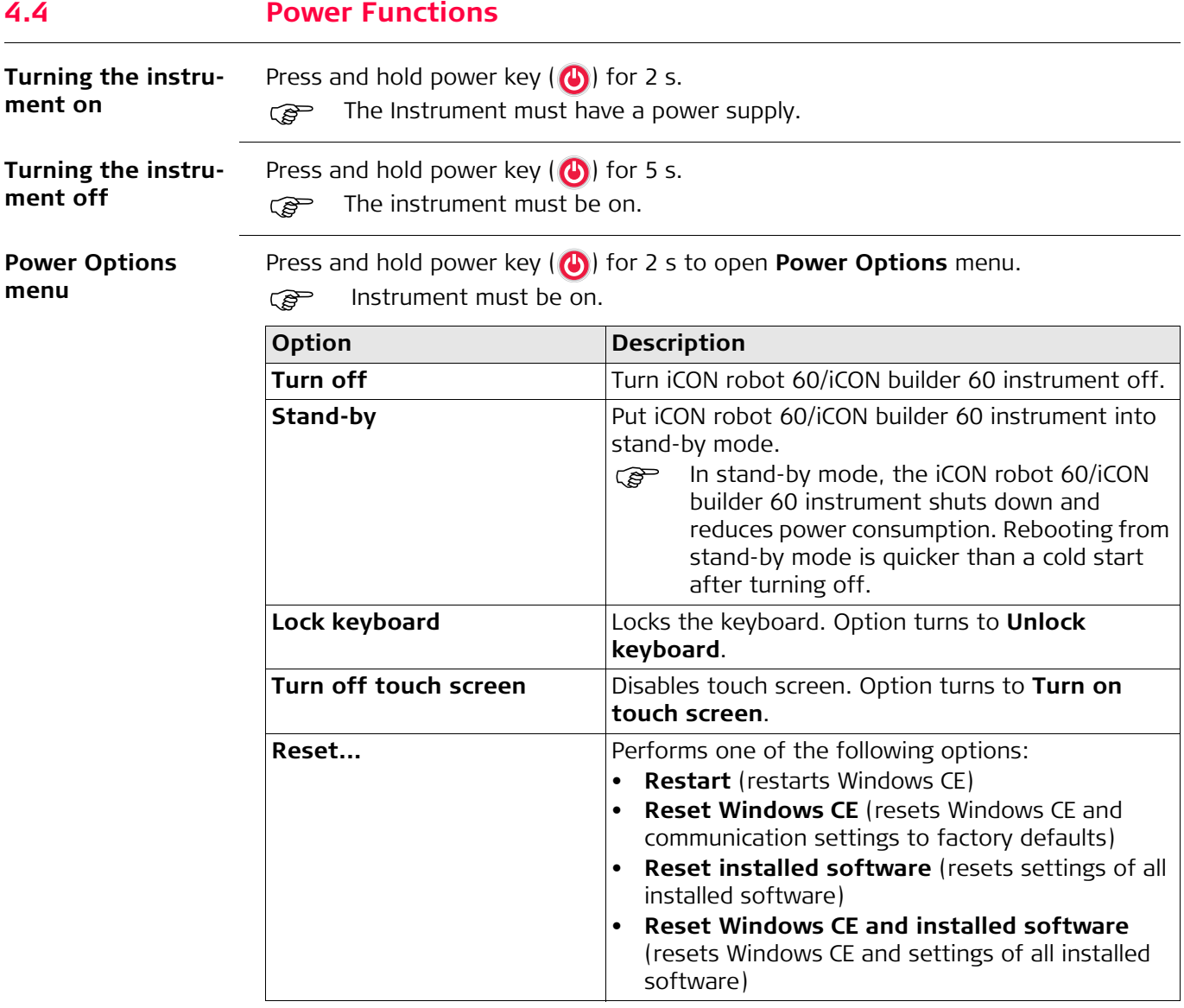

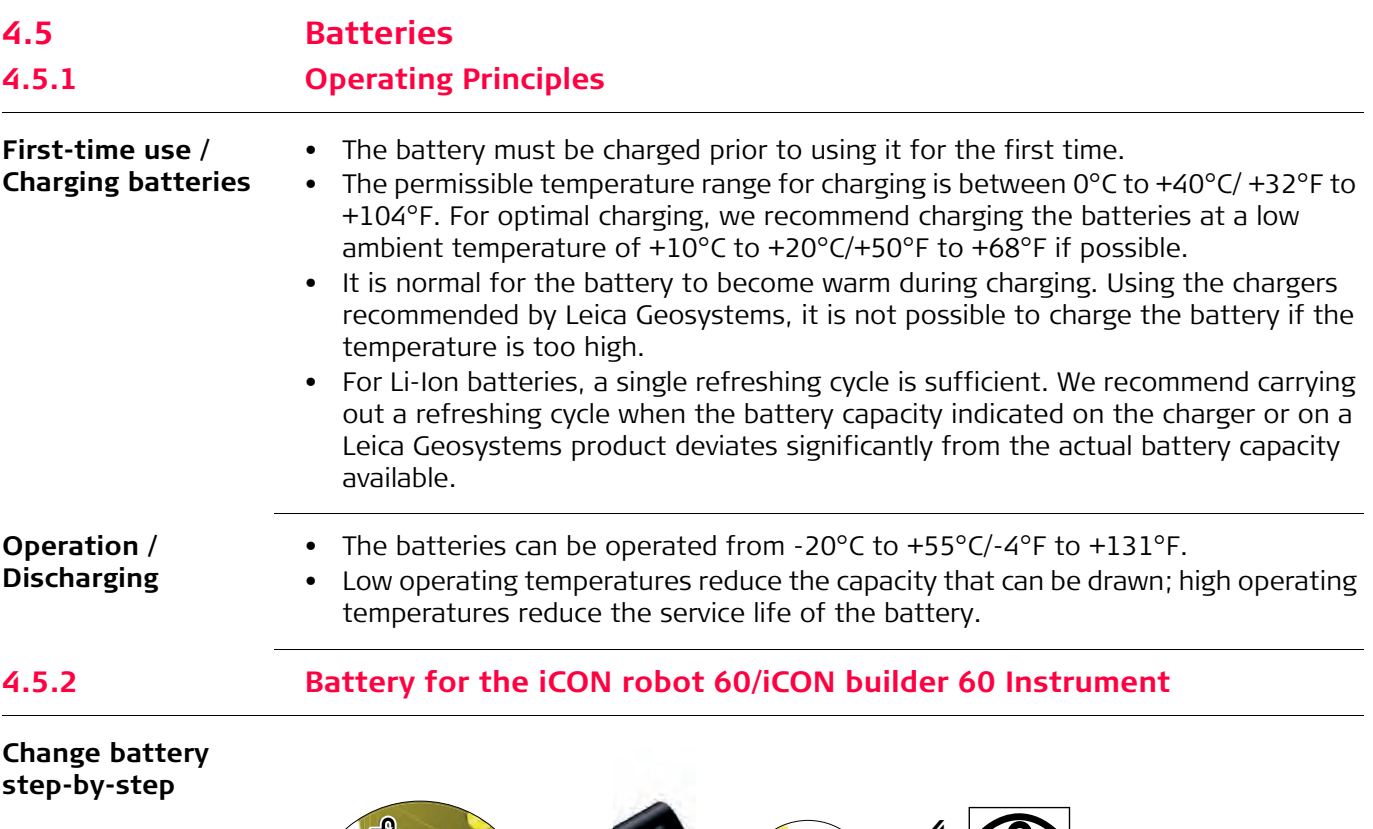

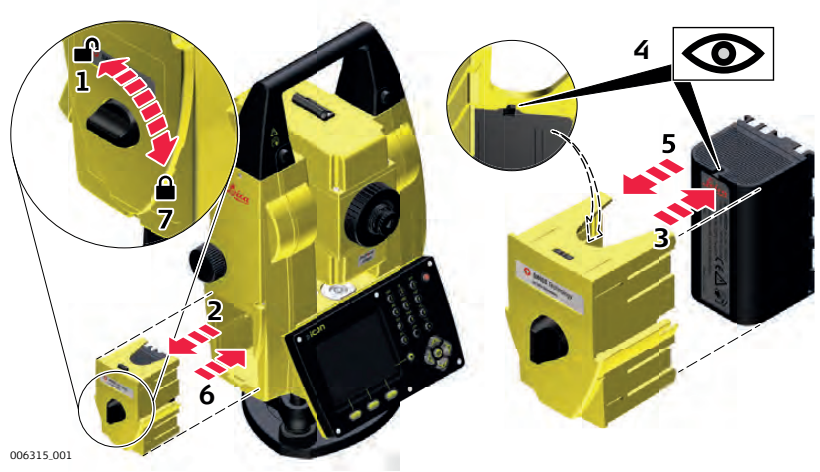

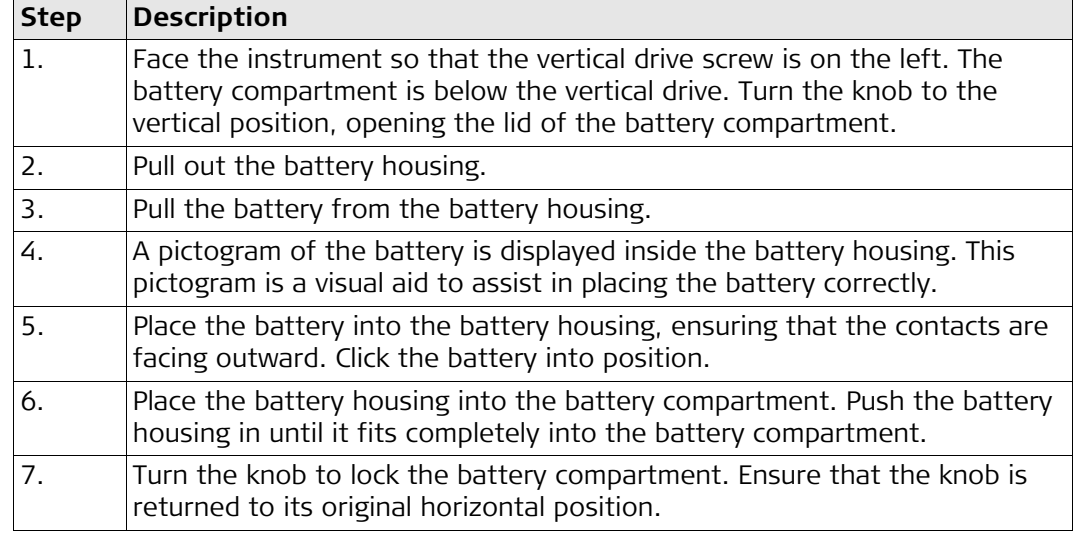

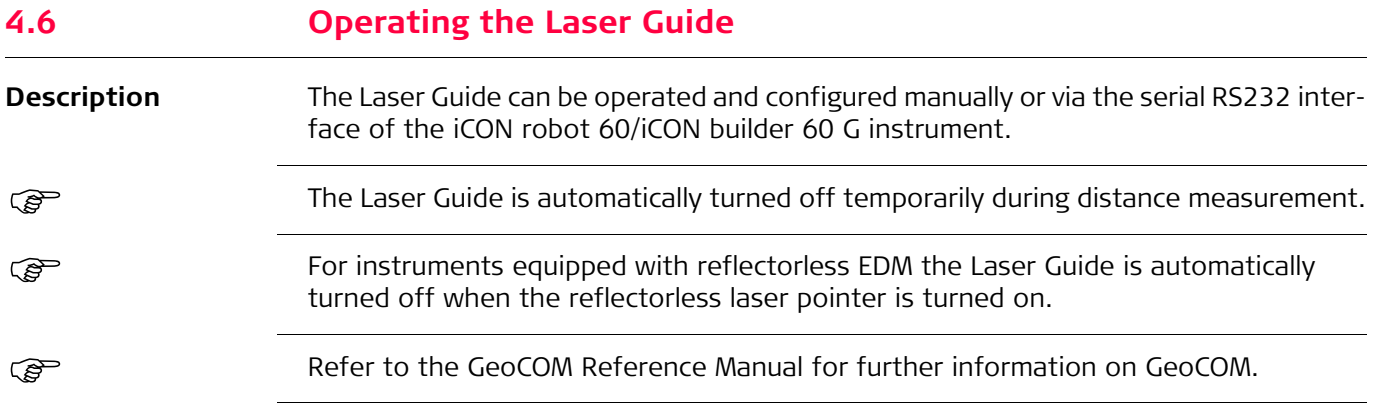

# **4.7 Working with the Memory Device**

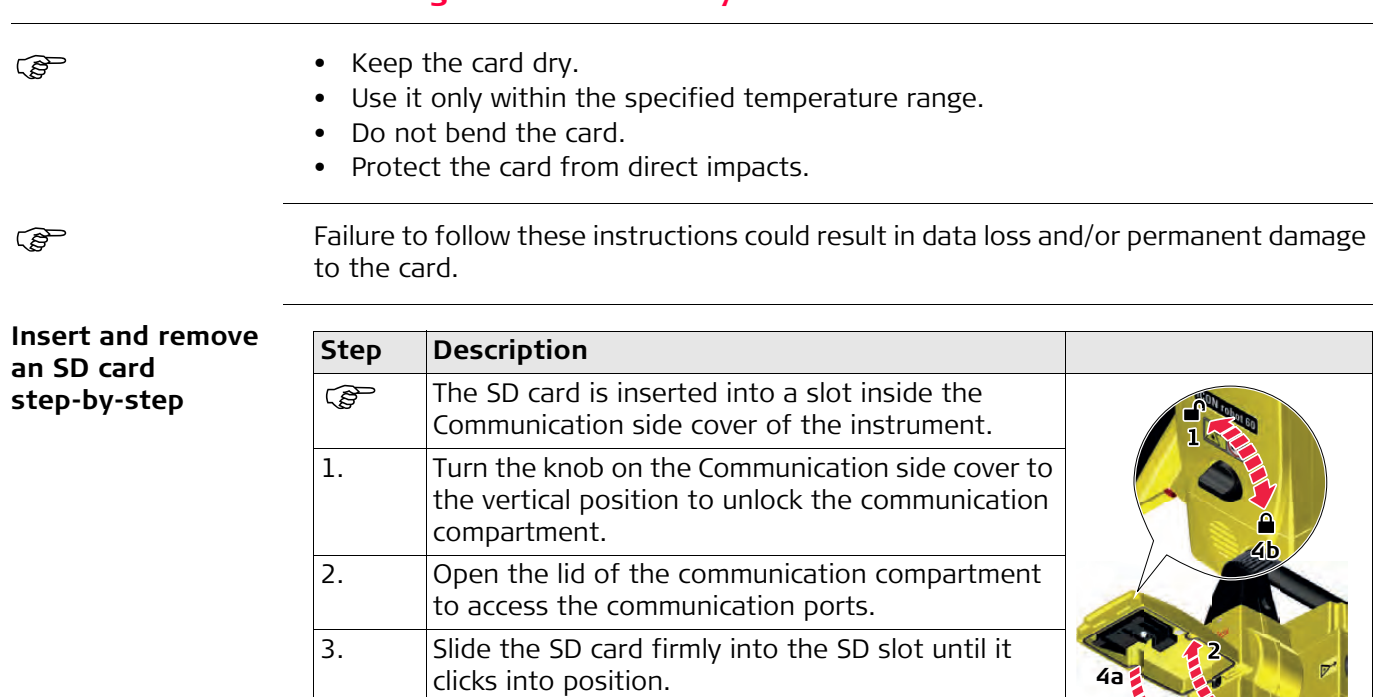

The card must be held with the contacts at the top and facing toward the instrument.

4. Close the lid and turn the knob to the horizontal position to lock the commu-

006316\_001 **(5)** **3**

5. To remove the SD card, open the lid of the communication compartment and gently press on the top of the card to release it from the slot.

Do not force the card into the slot.

nication compartment.

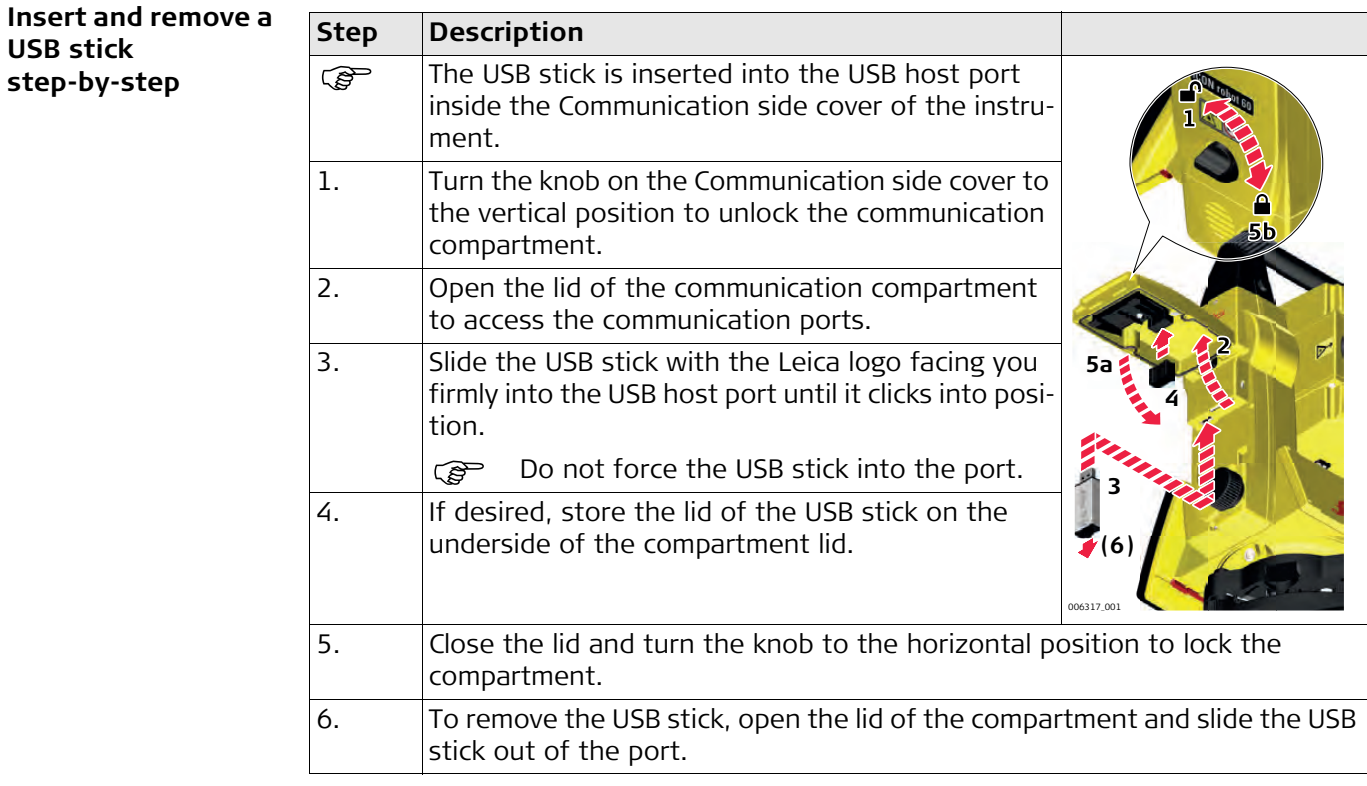

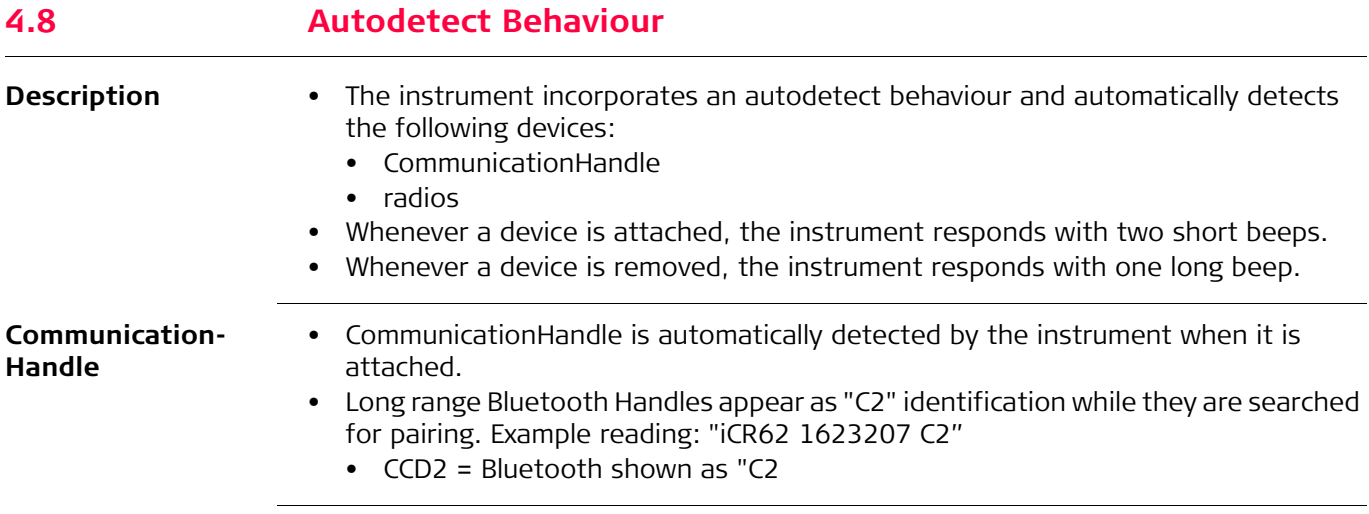

**LED Indicators on Communication-Handle**

#### **Description**

The CommunicationHandle has **L**ight **E**mitting **D**iode indicators. They indicate the basic CommunicationHandle status.

## **Diagram of the LED Indicators**

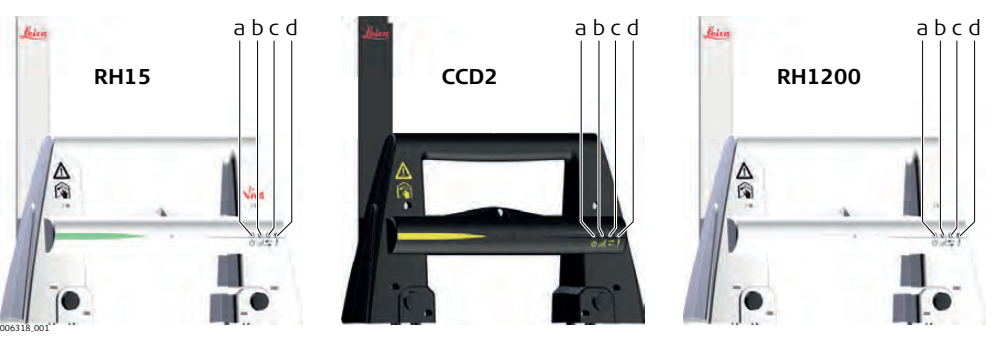

- a) Power LED
- b) Link LED
- c) Data Transfer LED
- d) Mode LED

## **Description of the LED Indicators**

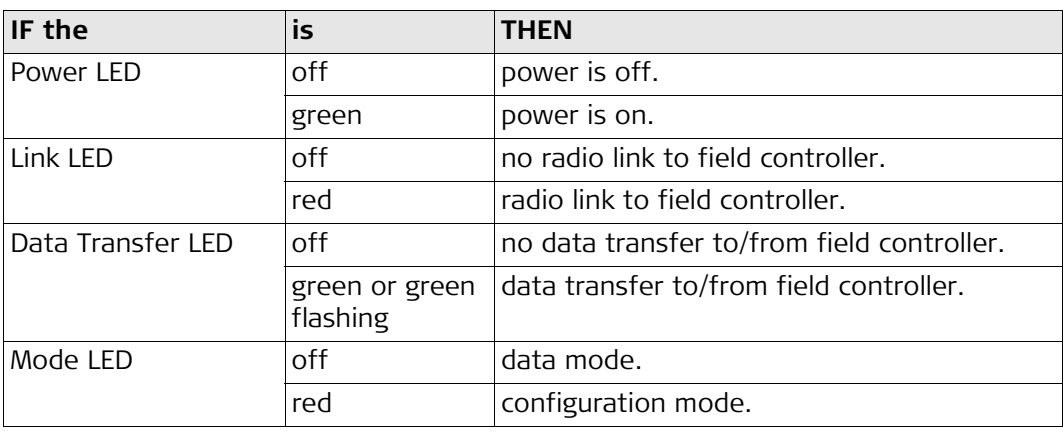

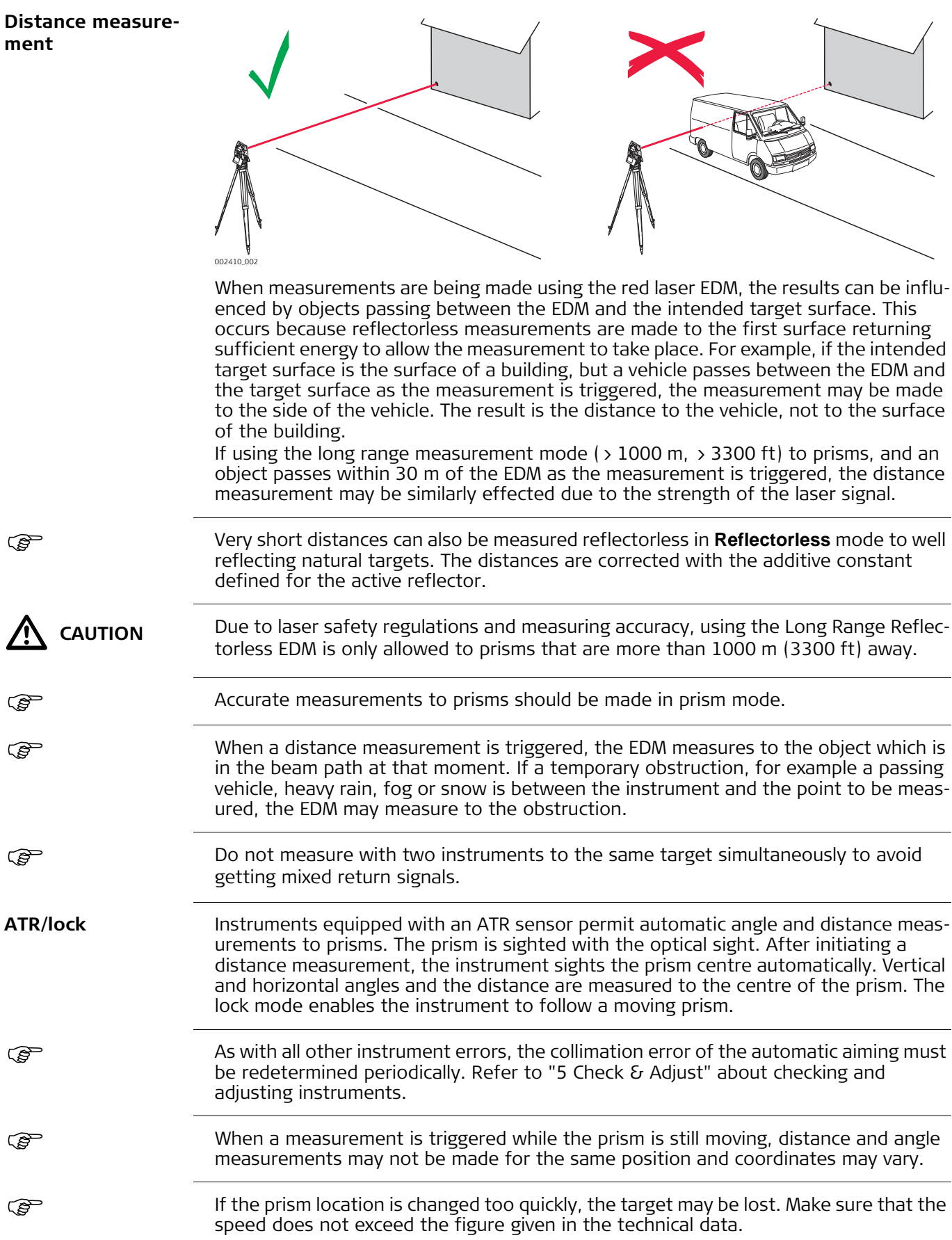

<span id="page-47-0"></span>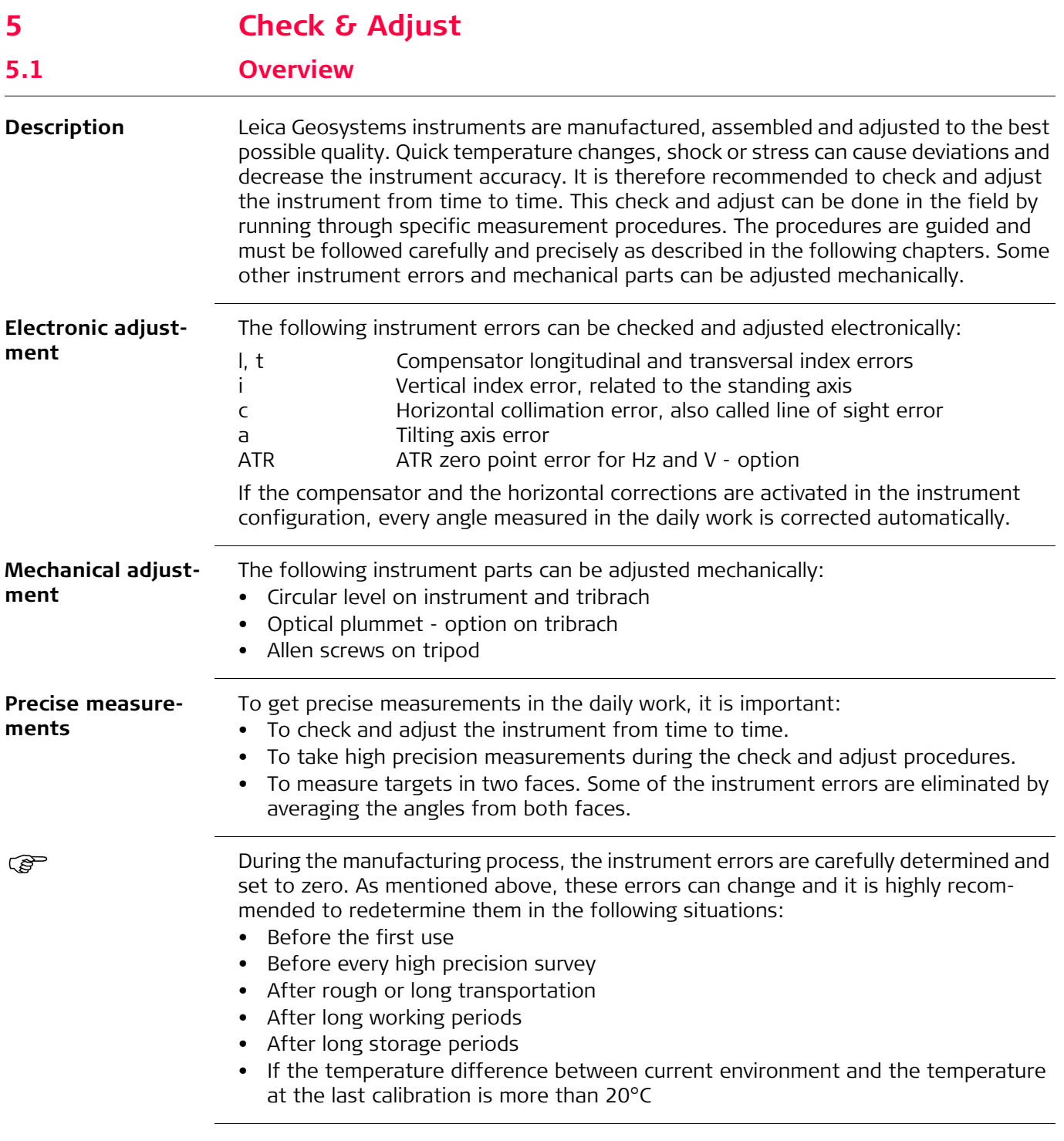

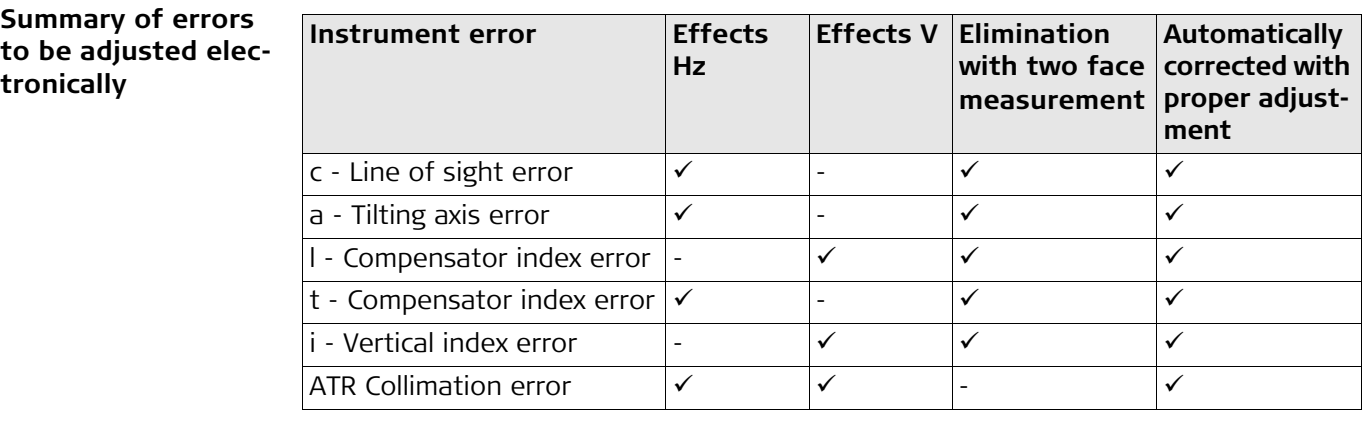

**PER** 

ক্তে

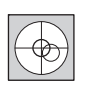

Before determining the instrument errors, the instrument has to be levelled using the electronic level.

The tribrach, the tripod and the underground should be stable and secure from vibrations or other disturbances.

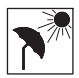

The instrument should be protected from direct sunlight to avoid thermal warming.

It is also recommended to avoid strong heat shimmer and air turbulence. The best conditions are early in the morning or with overcast sky.

 $\mathbb{G}^{\mathbb{P}}$  Before starting to work, the instrument has to become acclimatised to the ambient temperature. Approximately two minutes per °C of temperature difference from storage to working environment, but at least 15 min, should be taken into account.

 $\mathbb{G}^{\mathbb{P}^{\mathbb{P}^{\mathbb{P}}}}$  Even after adjustment of the ATR, the crosshairs may not be positioned exactly on the centre of the prism after an ATR measurement has been completed. This outcome is a normal effect. To speed up the ATR measurement, the telescope is normally not positioned exactly on the centre of the prism. These small deviations/ATR offsets, are calculated individually for each measurement and corrected electronically. This means that the horizontal and vertical angles are corrected twice: first by the determined ATR errors for Hz and V, and then by the individual small deviations of the current aiming.

**Description** The combined adjustment procedure determines the following instrument errors in one process:

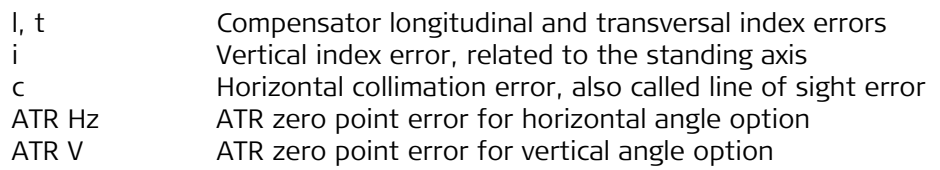

**Combined adjustment procedure step-by-step**

The following description explains the most common settings:

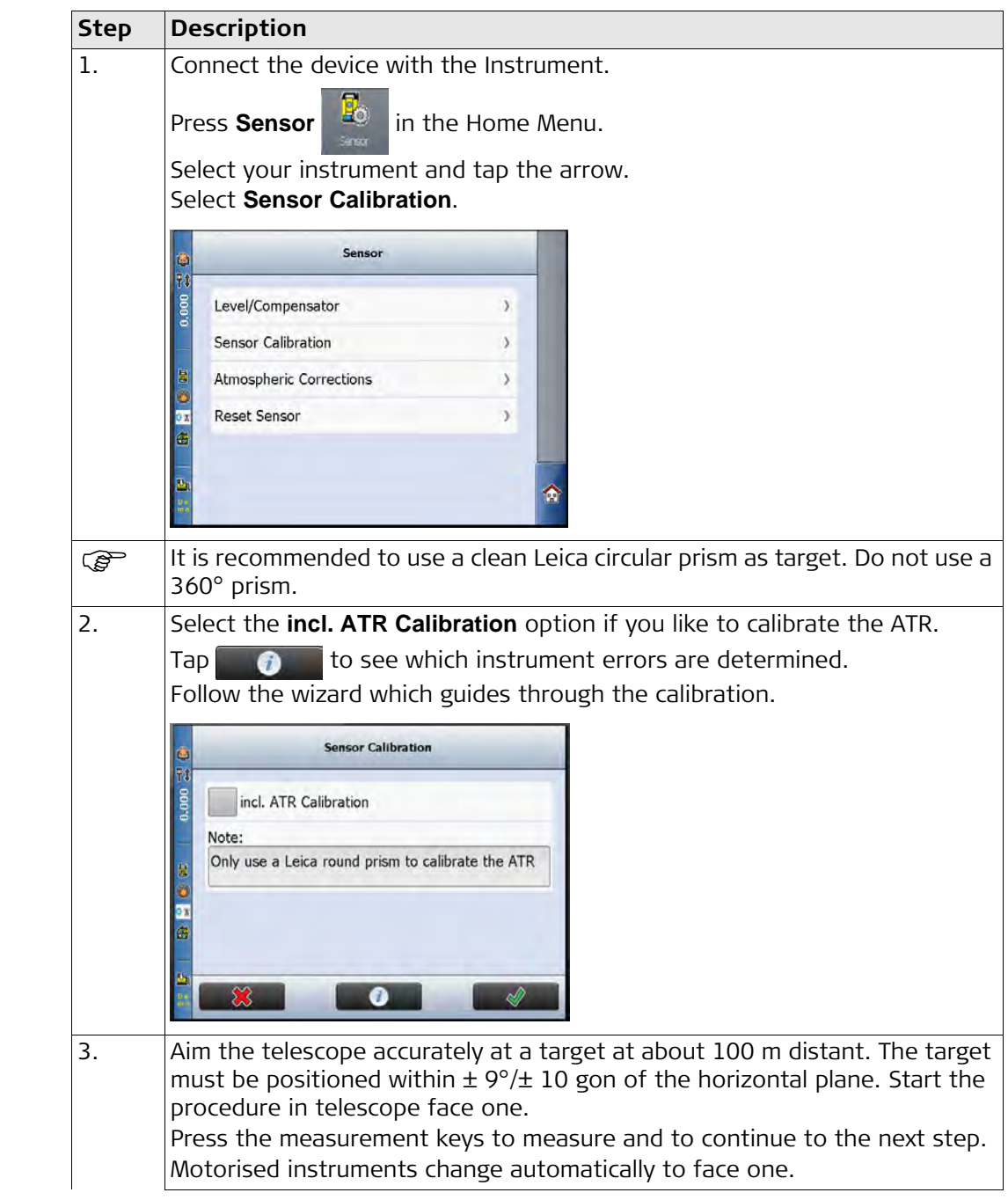

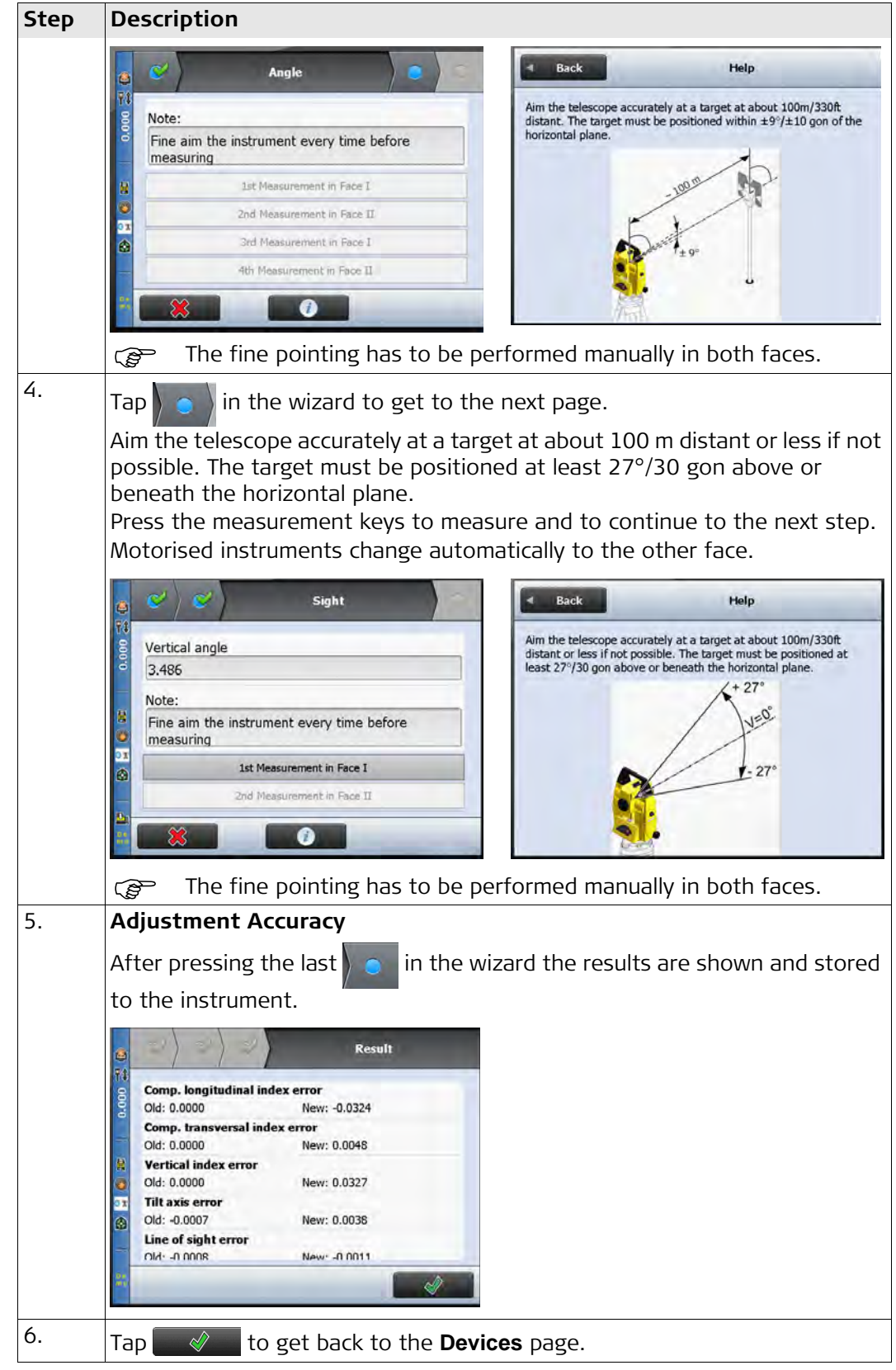

**Adjusting the circular level step-by-step**

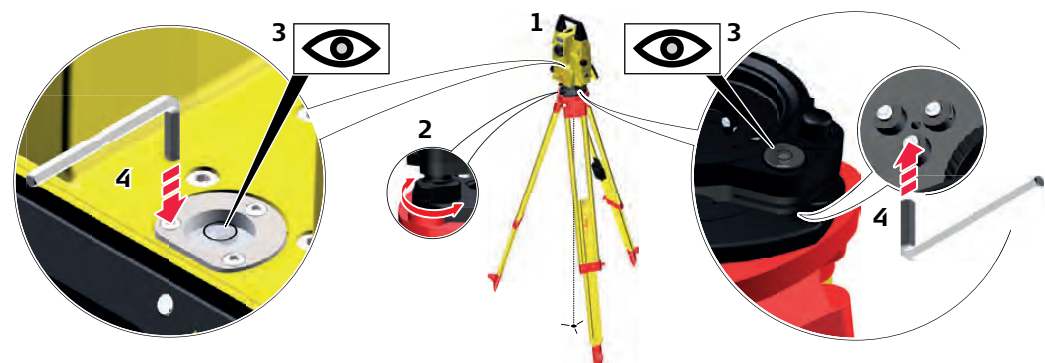

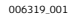

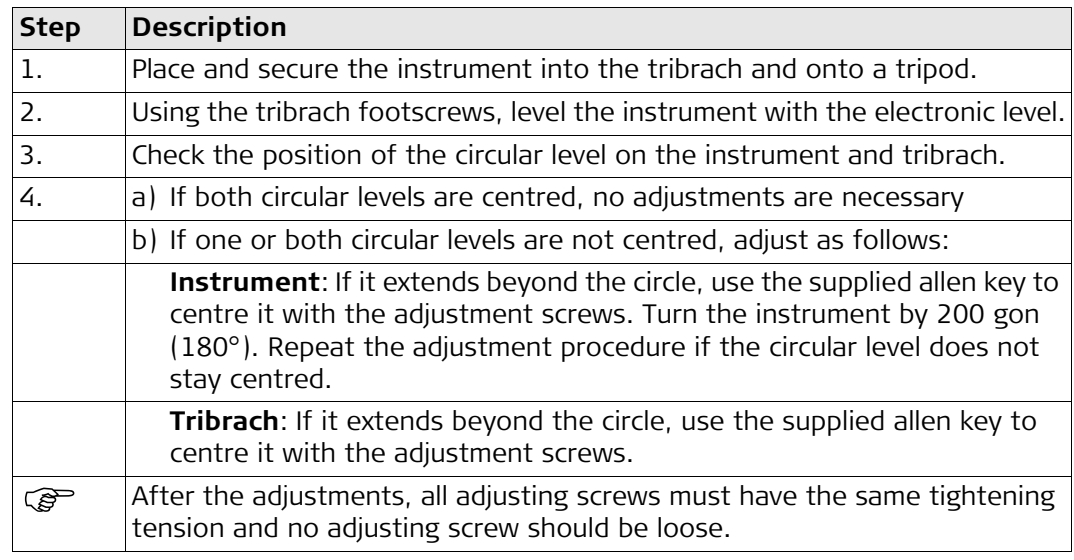

# **5.5 Adjusting the Circular Level of the Prism Pole**

**Adjusting the circular level step-by-step**

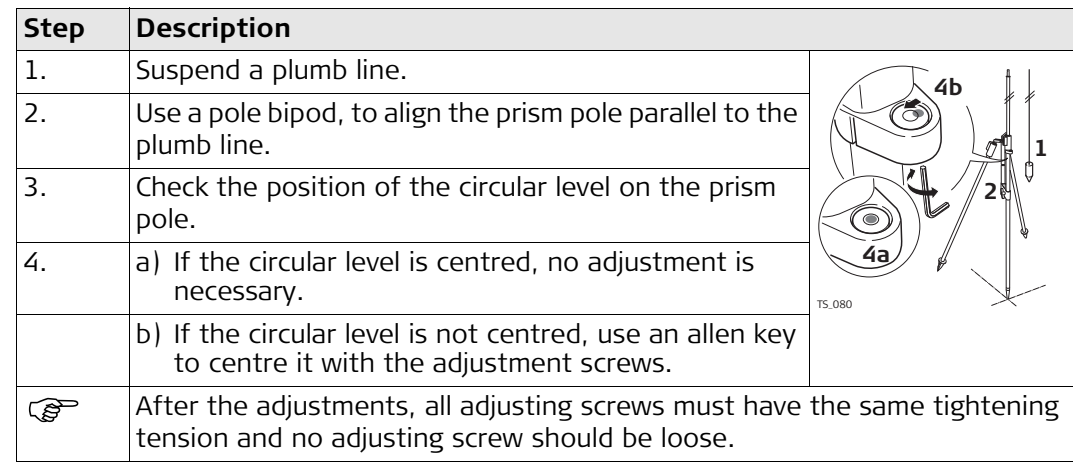

# **5.6 Inspecting the Laser Plummet of the Instrument**

The laser plummet is located in the vertical axis of the instrument. Under normal conditions of use, the laser plummet does not need adjusting. If an adjustment is necessary due to external influences, return the instrument to any Leica Geosystems authorised service workshop.

**Inspecting the laser plummet step-by-step**

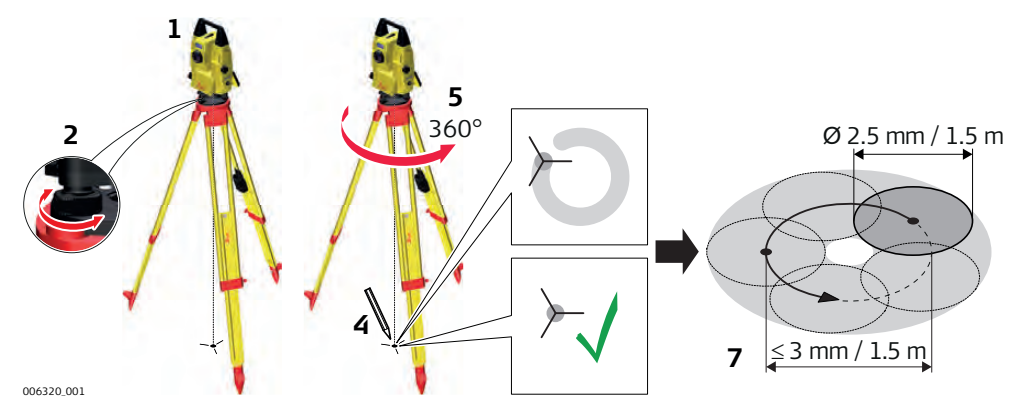

The following table explains the most common settings.

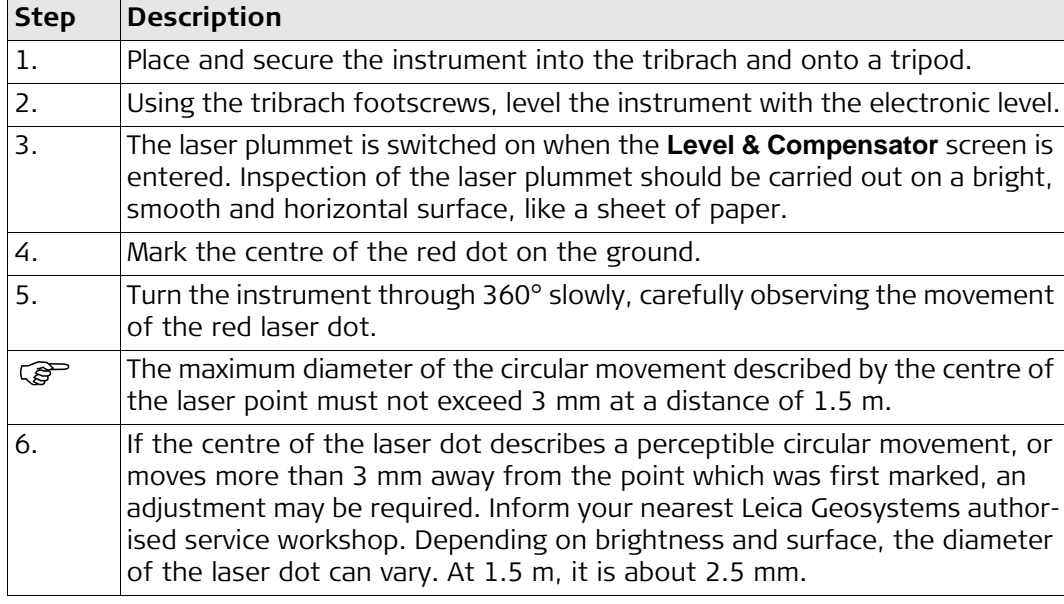

**Servicing the tripod step-by-step**

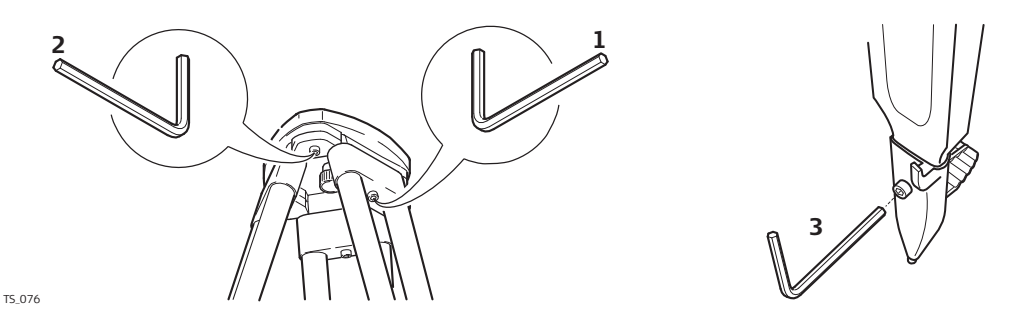

The following table explains the most common settings.

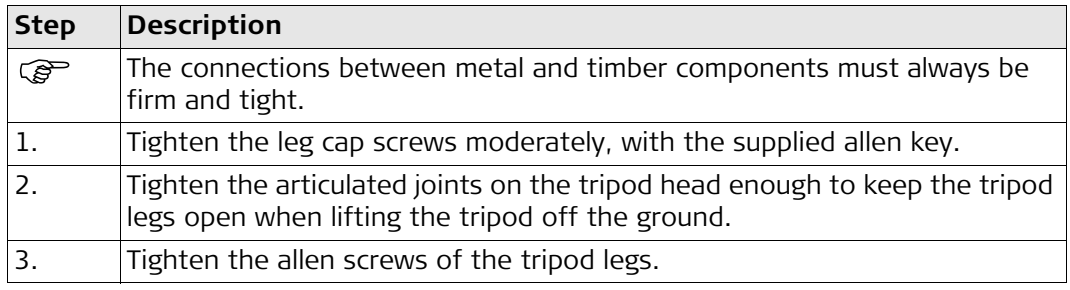

# **6 TPS Specific Functionality within iCON site/iCON build**

**6.1** Machine Control Tools

**Map Screen elements**

Select **Machine Control Tools** from the Map Screen.

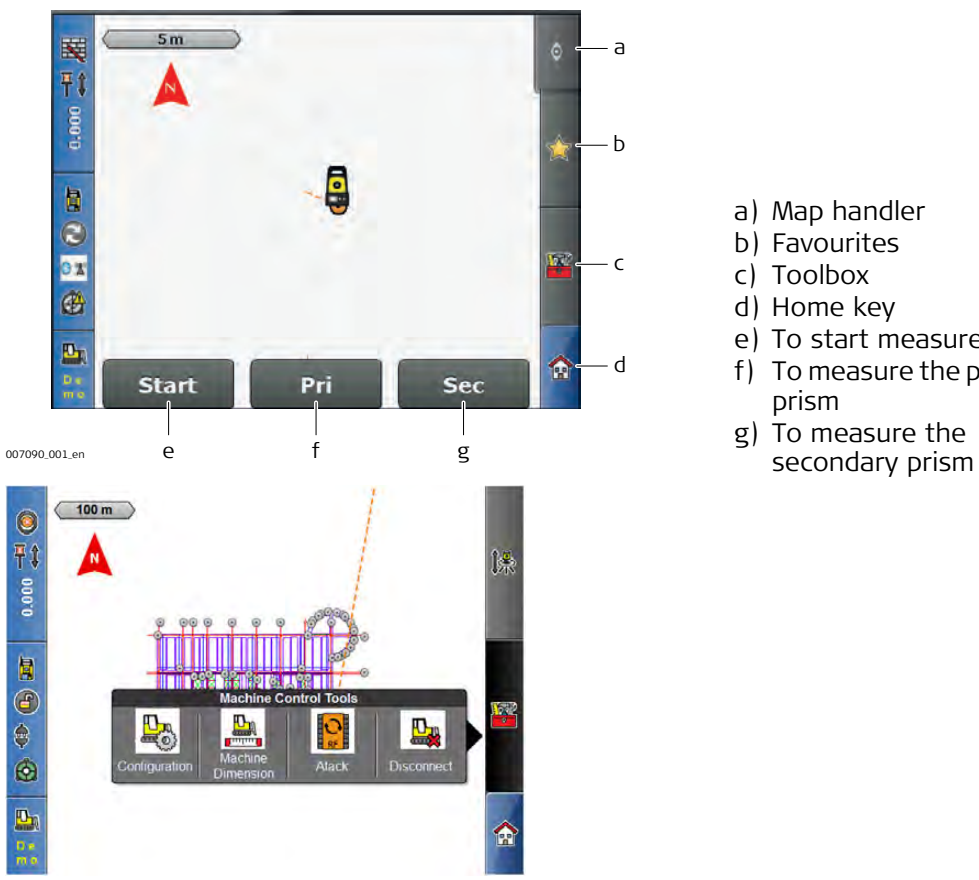

- a) Map handler b) Favourites c) Toolbox d) Home key e) To start measurements f) To measure the primary
- prism g) To measure the
- 

Machine Control Tools **elements**

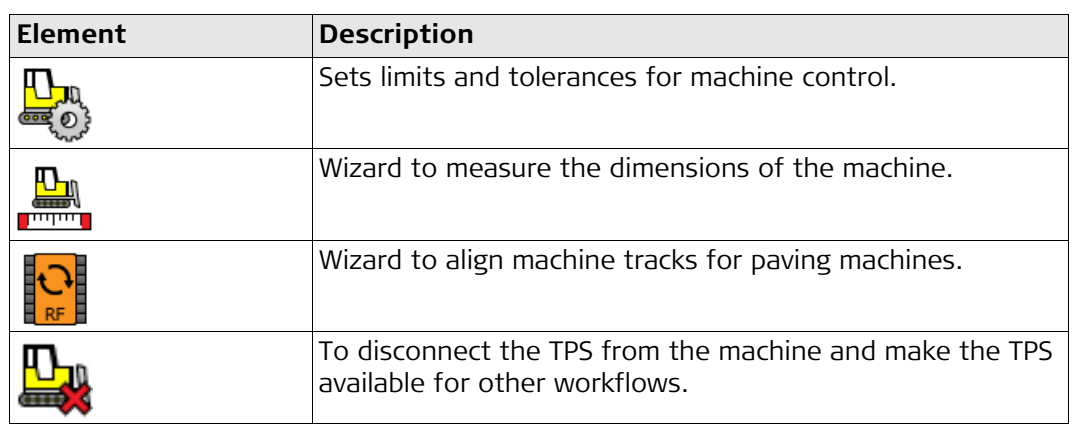

### **Communication settings**

Select  $\begin{bmatrix} \theta_{\hat{a}} \\ \hat{b} \end{bmatrix}$  from the Home Menu.

Set the communication channel. Select between **Cable**, **Internal Bluetooth**, or for iCON robot 60 **Undefined**.

For iCON robot 60: Select the prism type used on the machine.

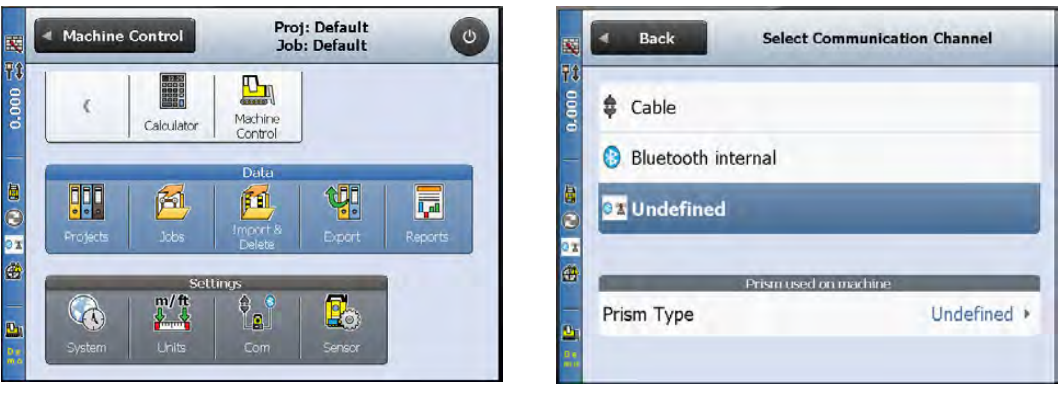

#### **Sensor settings**

Sensor settings can be altered in **Sensor Following** from the Home Menu.

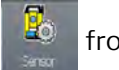

Configure the settings for **Level/Compensator**, **Sensor Calibration**, **Atmospheric Corrections** and **Reset Sensor**

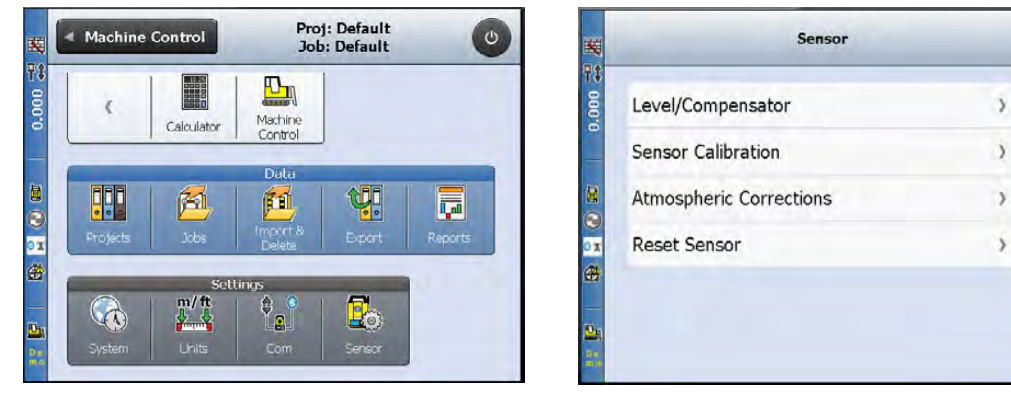

侖

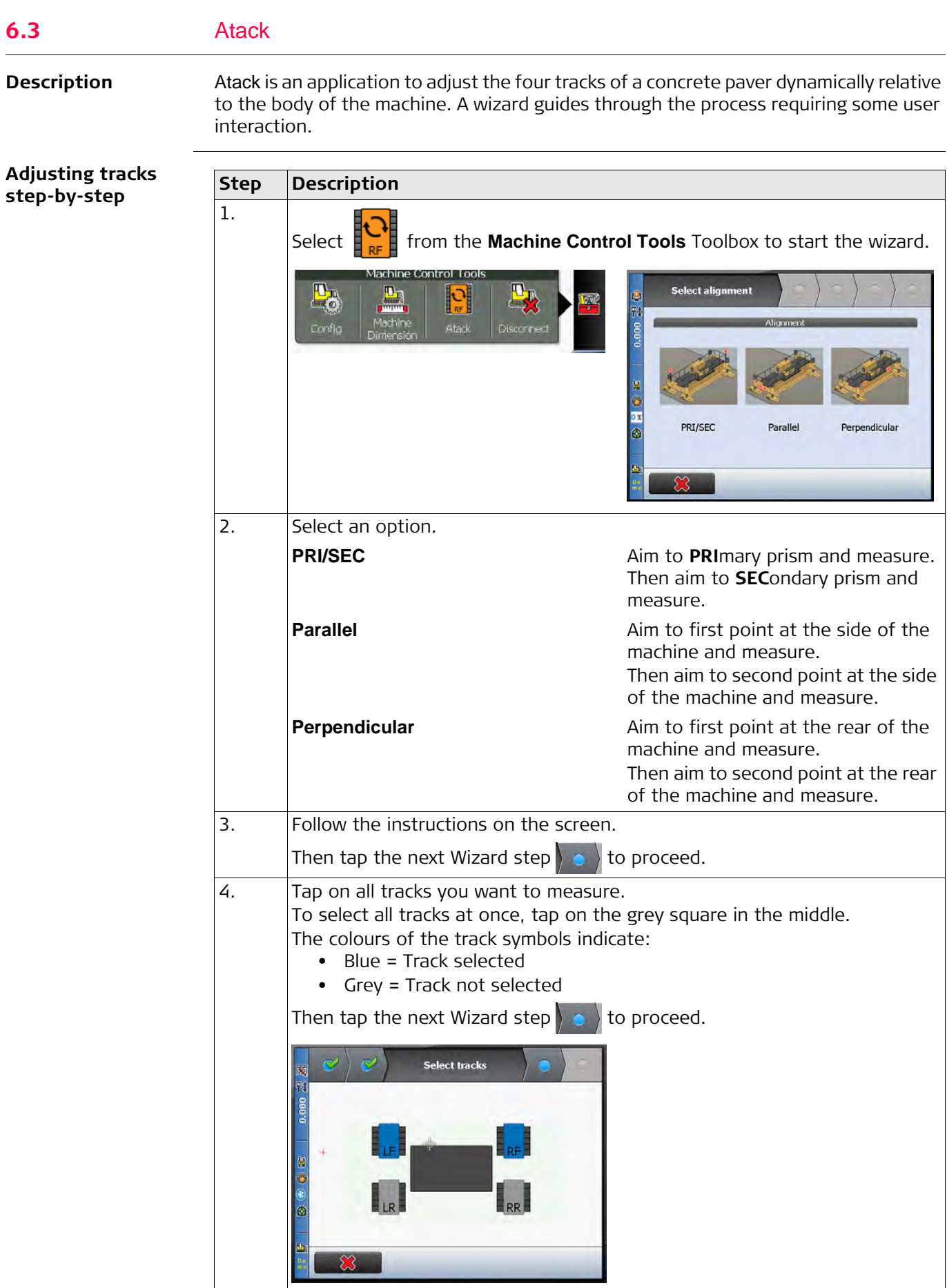

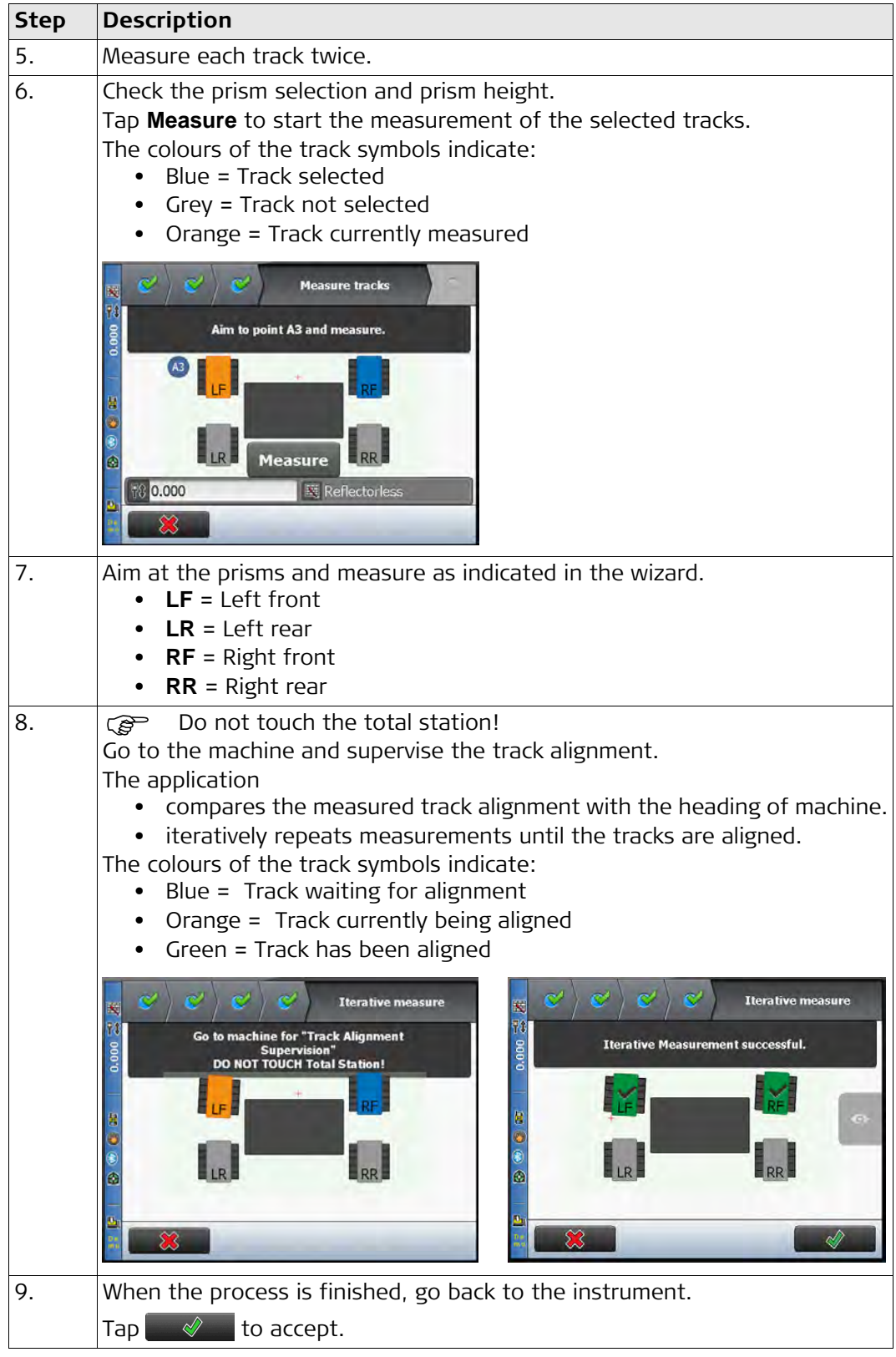

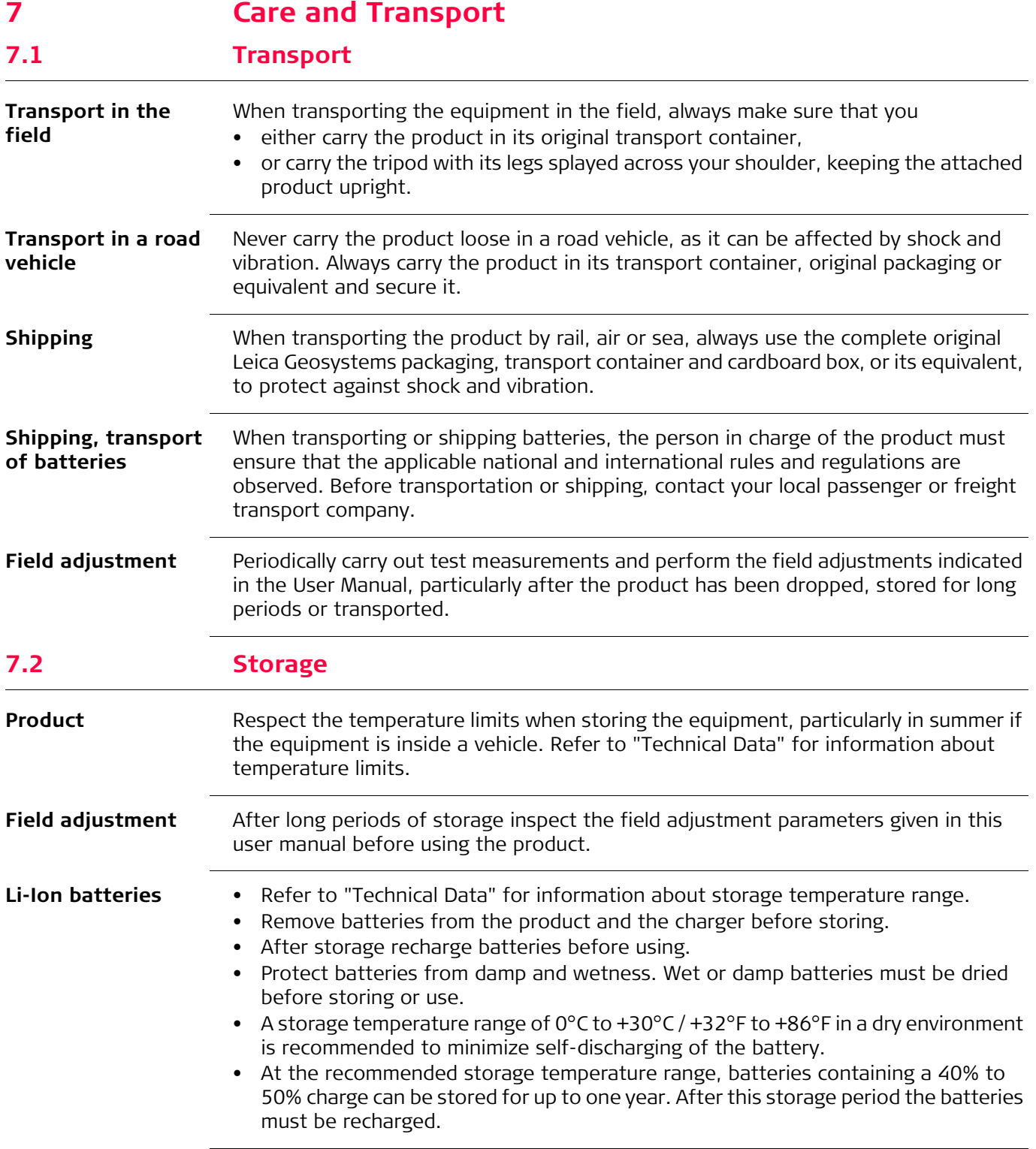

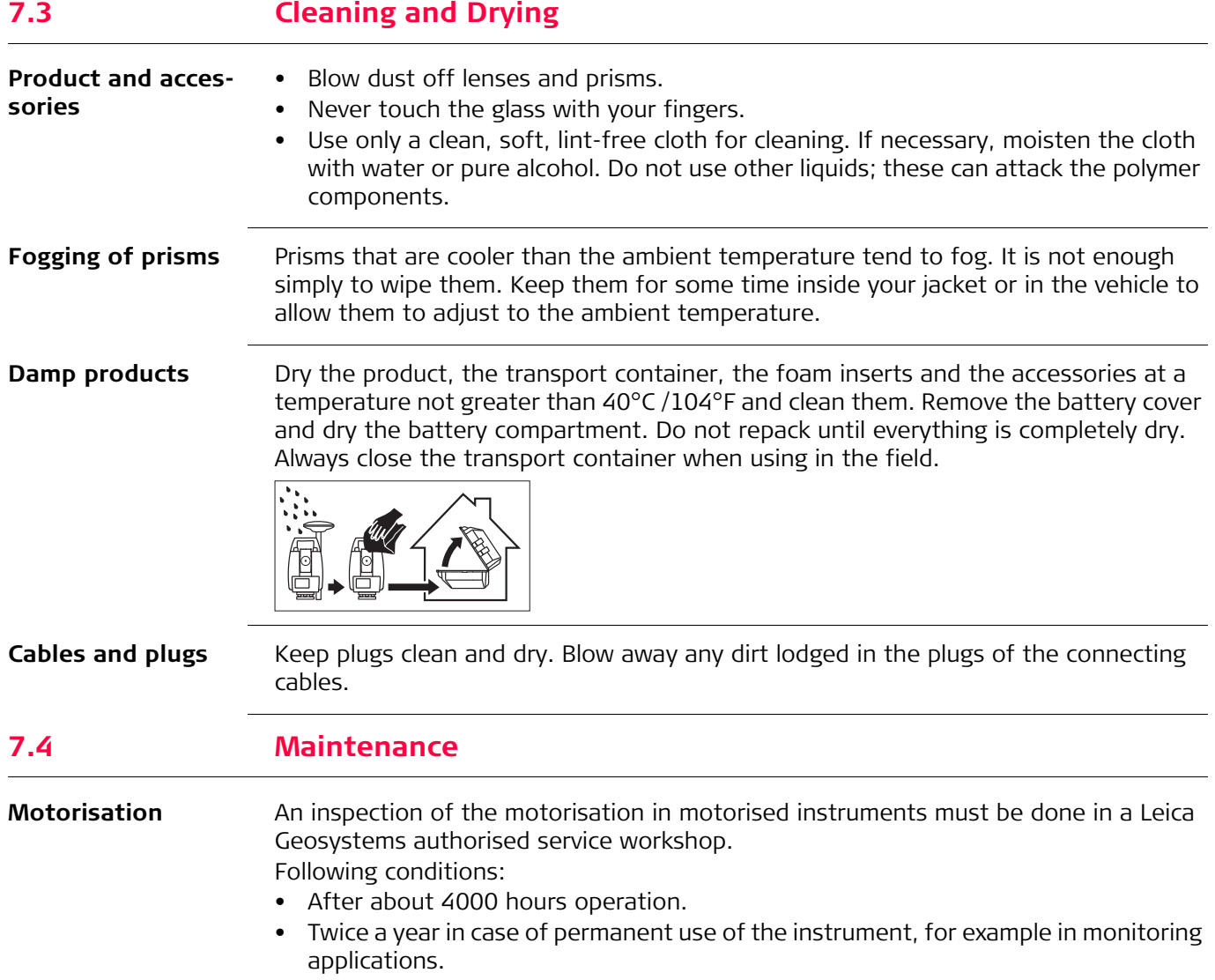

# <span id="page-62-0"></span>**8 Technical Data**

# **8.1 Angle Measurement**

## **Accuracy**

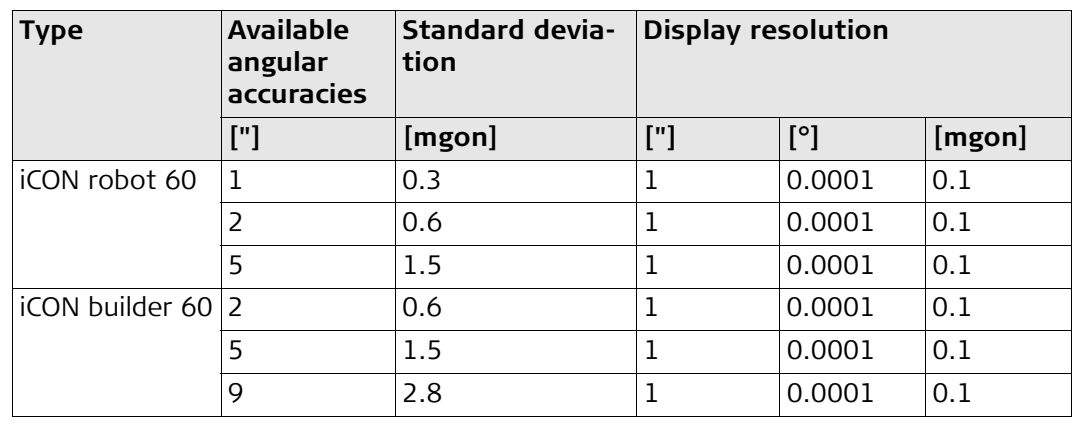

**Characteristics** Absolute, continuous, diametric.

# **8.2 Distance Measurement with Reflectors**

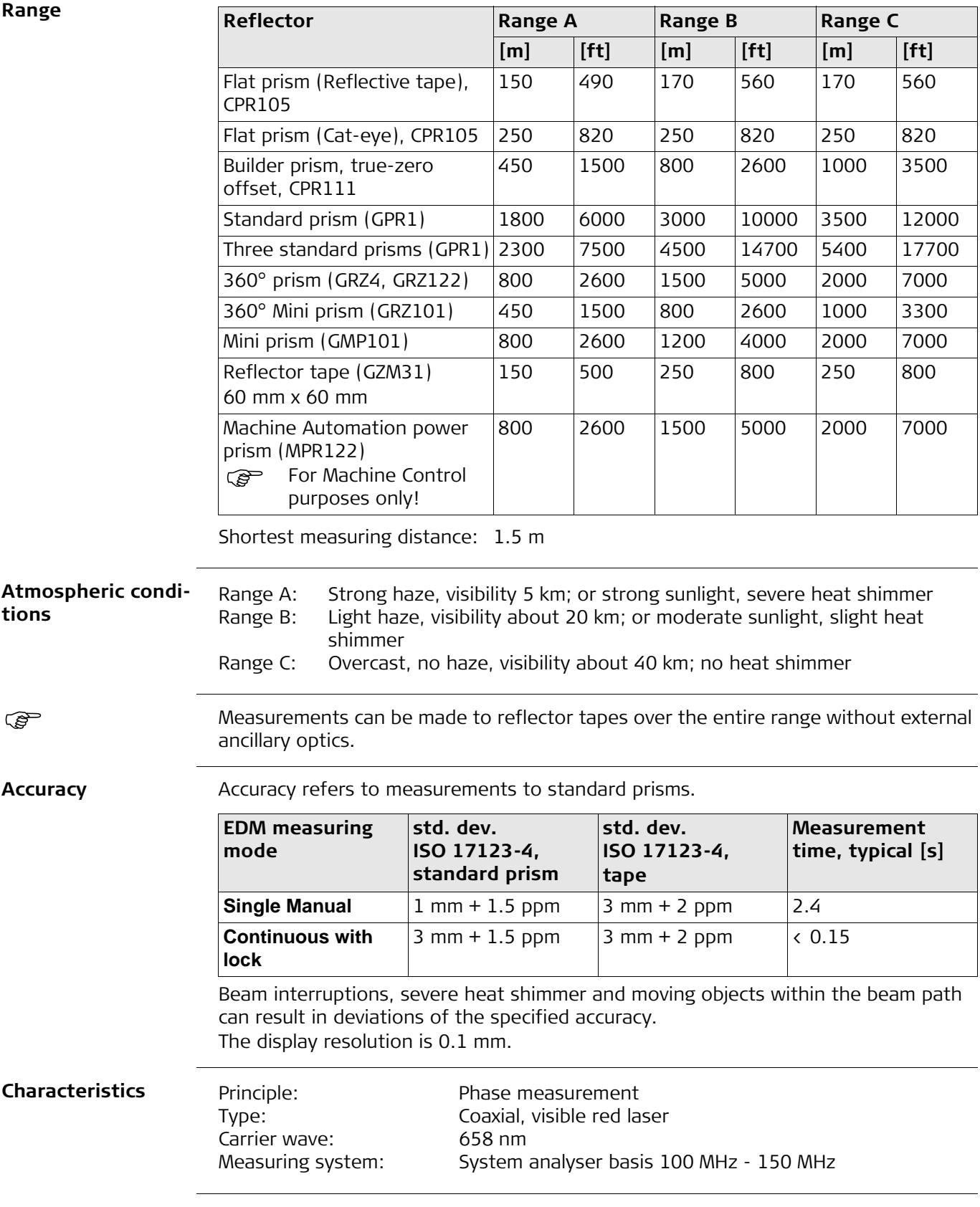

# **8.3 Distance Measurement without Reflectors**

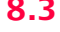

**Range**

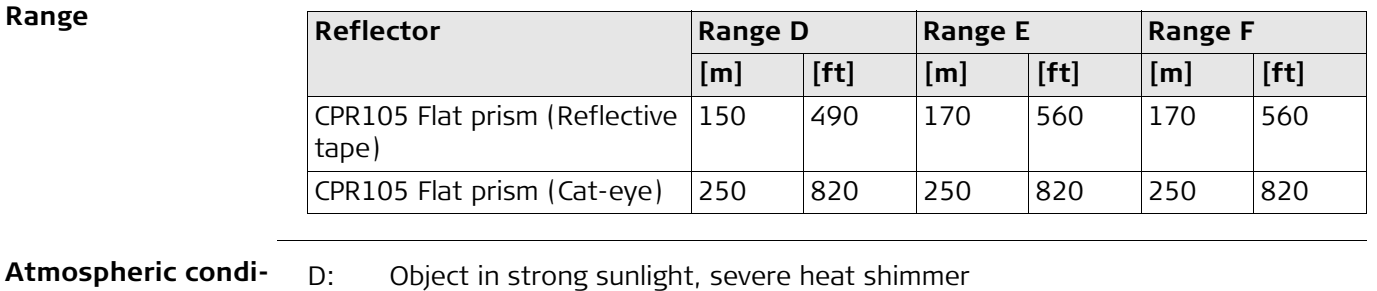

**tions**

E: Object in shade, sky overcast<br>F: Underground, night and twilig Underground, night and twilight

**Accuracy**

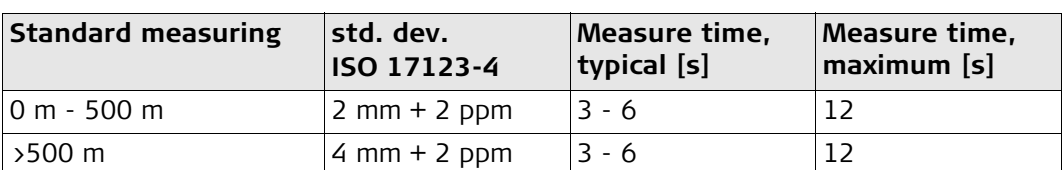

Object in shade, sky overcast. Beam interruptions, severe heat shimmer and moving objects within the beam path can result in deviations of the specified accuracy. The display resolution is 0.1 mm.

#### **Characteristics**

Carrier wave: 658 nm

Type: Coaxial, visible red laser Measuring system: System analyser basis 100 MHz - 150 MHz

**Laser dot size**

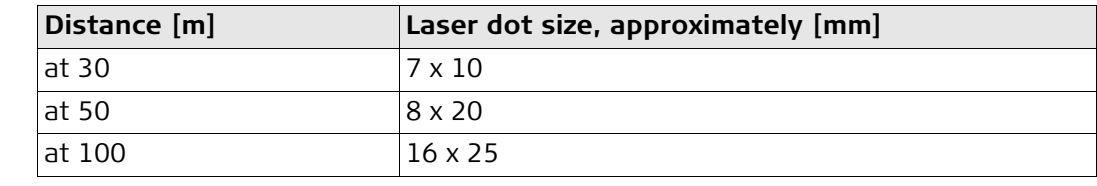

## **8.4 Automatic Target Aiming ATR**

### **Range ATR/LOCK** Lock mode is not available for iCON robot 60/iCON builder 60 Lite instruments. **ATR accuracy with the GPR1 prism Reflector Range ATR mode Range Lock mode [m] [ft] [m] [ft]** Builder prism, true-zero offset, CPR111 500 1600 400 1300 Standard prism (GPR1)  $\vert$  1000  $\vert$  3300  $\vert$  800  $\vert$  2600 360° prism (GRZ4, GRZ122) 800 2600 600 2000 360° Mini prism (GRZ101) 350 1150 200 660 Mini prism (GMP101) 500 1600 400 1300 Reflector tape 60 mm x 60 mm 45 150 not qualified Machine Automation power prism (MPR122) For Machine Control purposes only! 600 2000 500 1600 The maximum range can be restricted by poorer conditions, for example rain.<br>Shortest measuring distance:  $360^{\circ}$  prism ATR: 1.5 m Shortest measuring distance: 360° prism ATR: Shortest measuring distance: 360° prism LOCK: 5 m ATR angle accuracy Hz, V (std. dev. ISO 17123-3): 1 " (0.3 mgon) Base Positioning accuracy (std.dev.):  $\pm 1$  mm

#### **System accuracy with ATR**

- The accuracy with which the position of a prism can be determined with Automatic Target Aiming (ATR) depends on several factors such as internal ATR accuracy, instrument angle accuracy, prism type, selected EDM measuring program and the external measuring conditions. The ATR has a basic standard deviation level of ± 1 mm. Above a certain distance, the instrument angle accuracy predominates and takes over the standard deviation of the ATR.
- The following graph shows the ATR standard deviation based on three different prism types, distances and instrument accuracies.

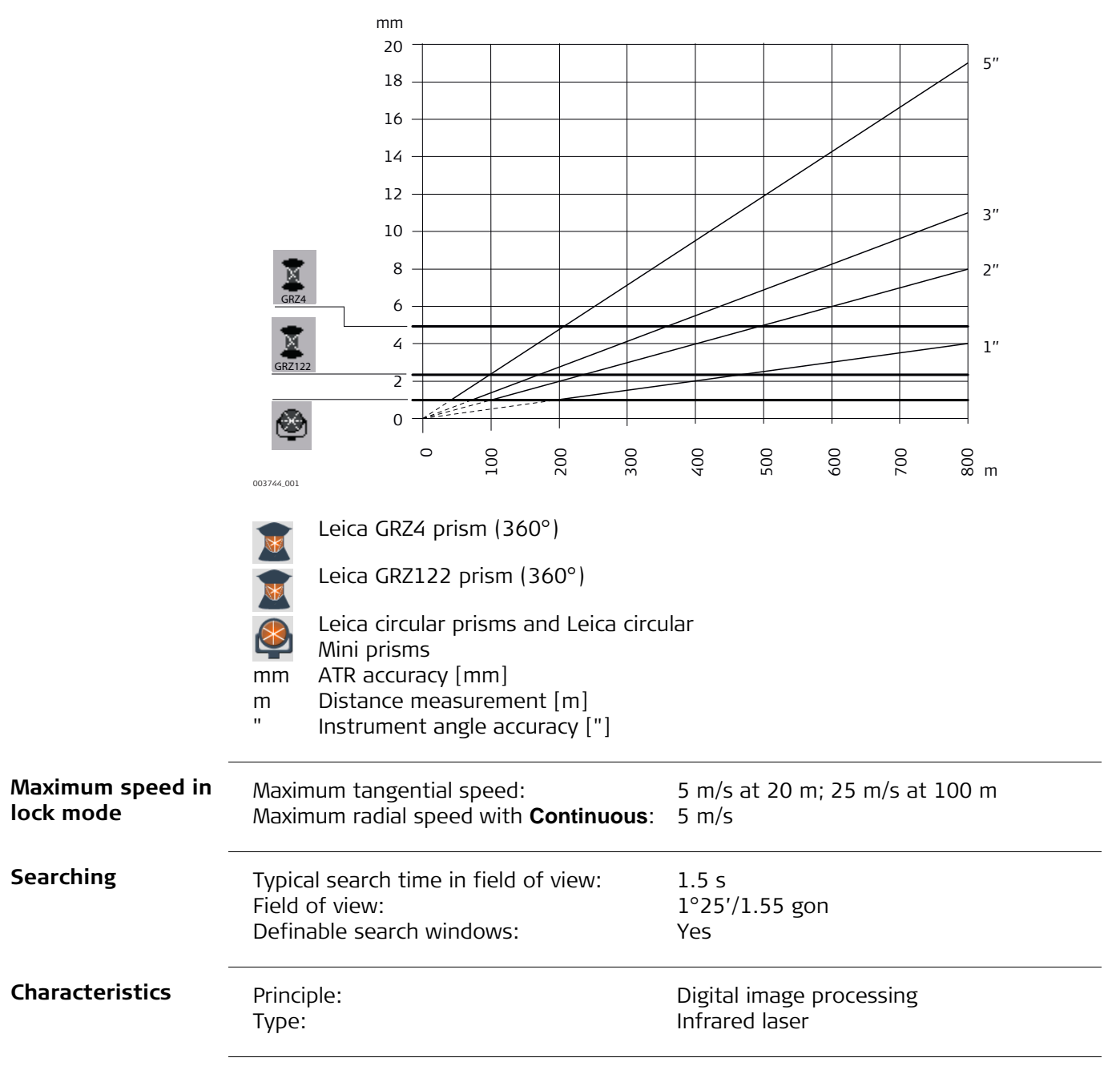

# **8.5 PowerSearch PS**

**Range**

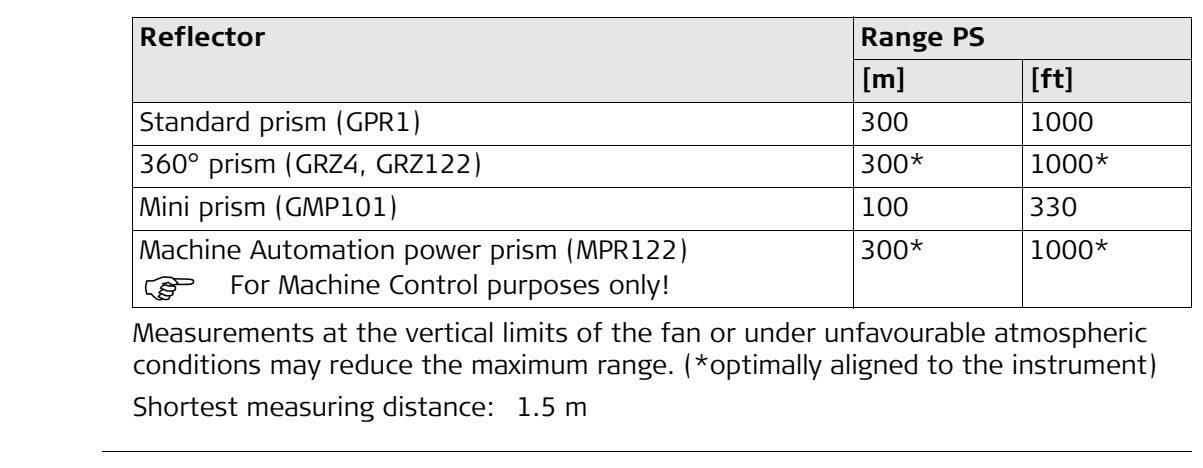

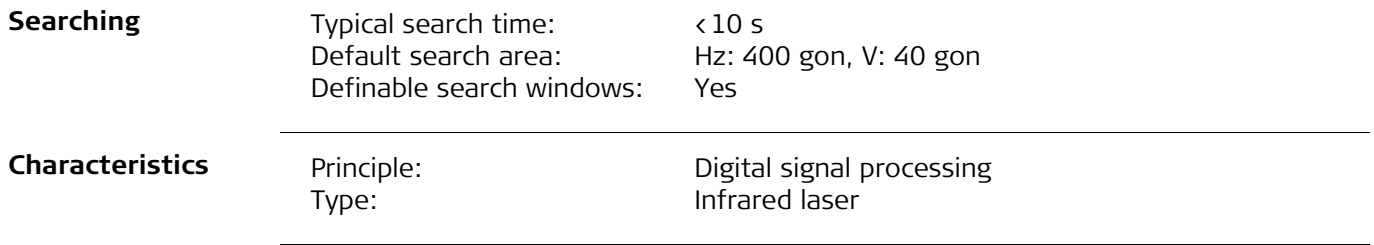

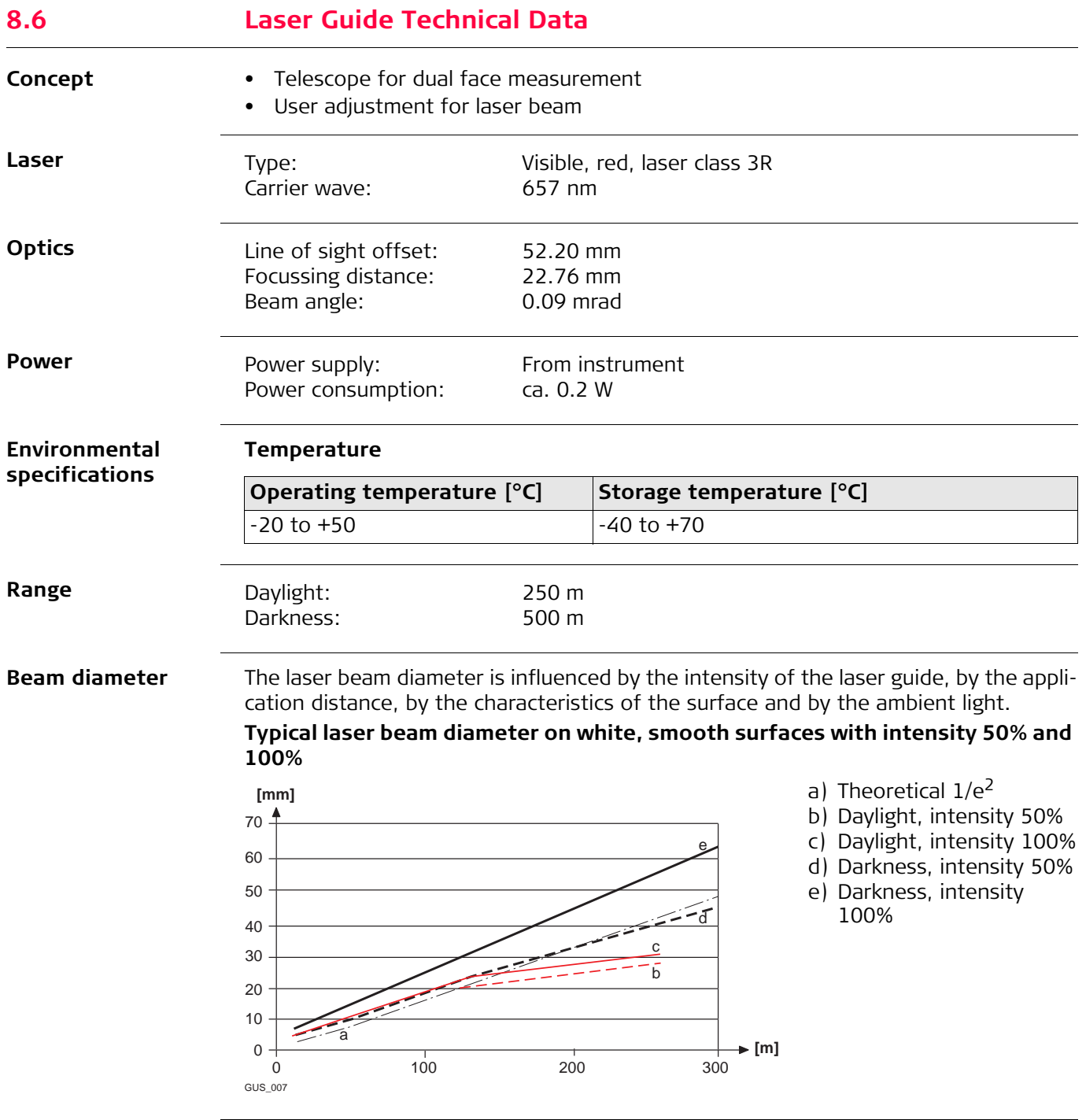

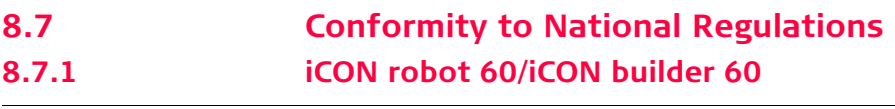

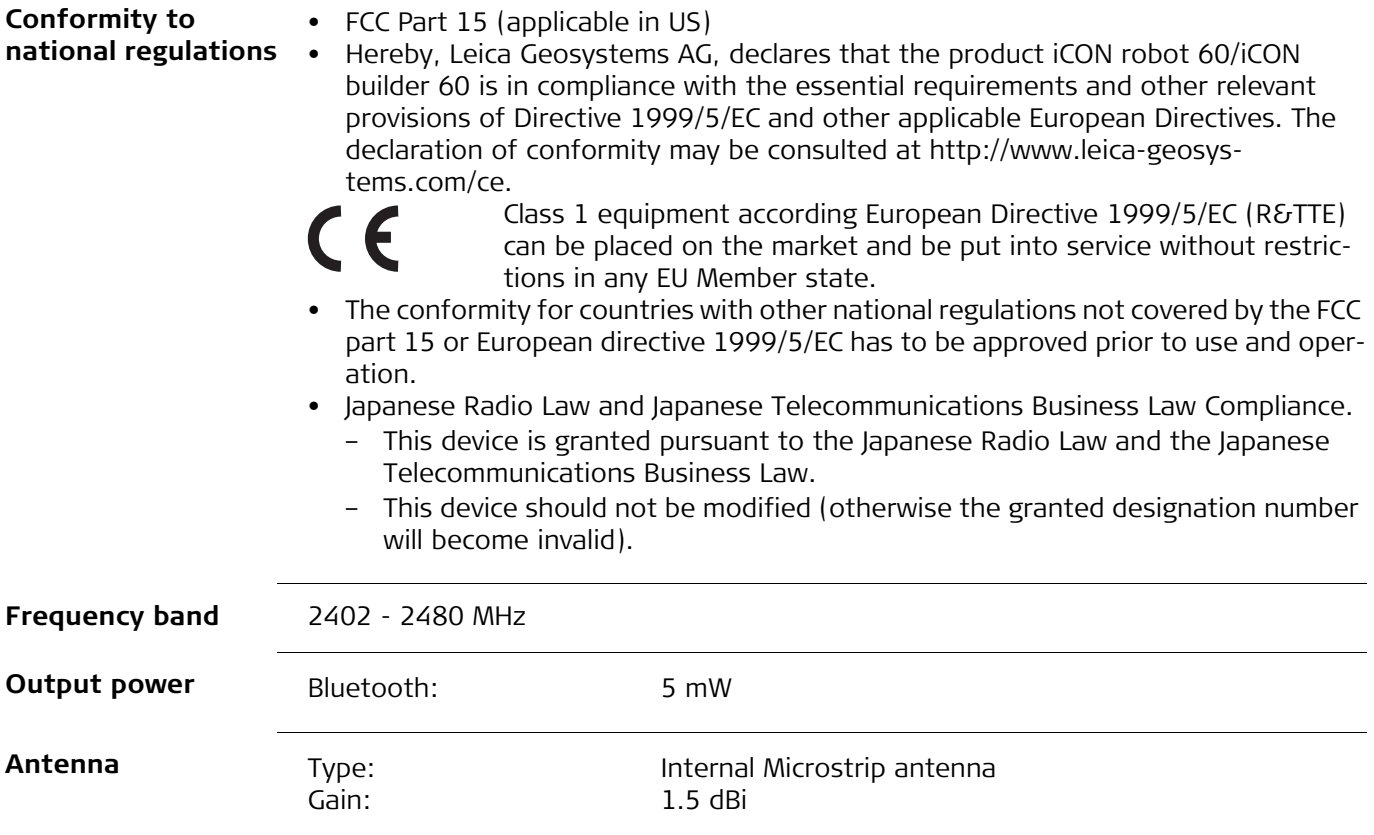

# **8.7.2 CommunicationHandle**

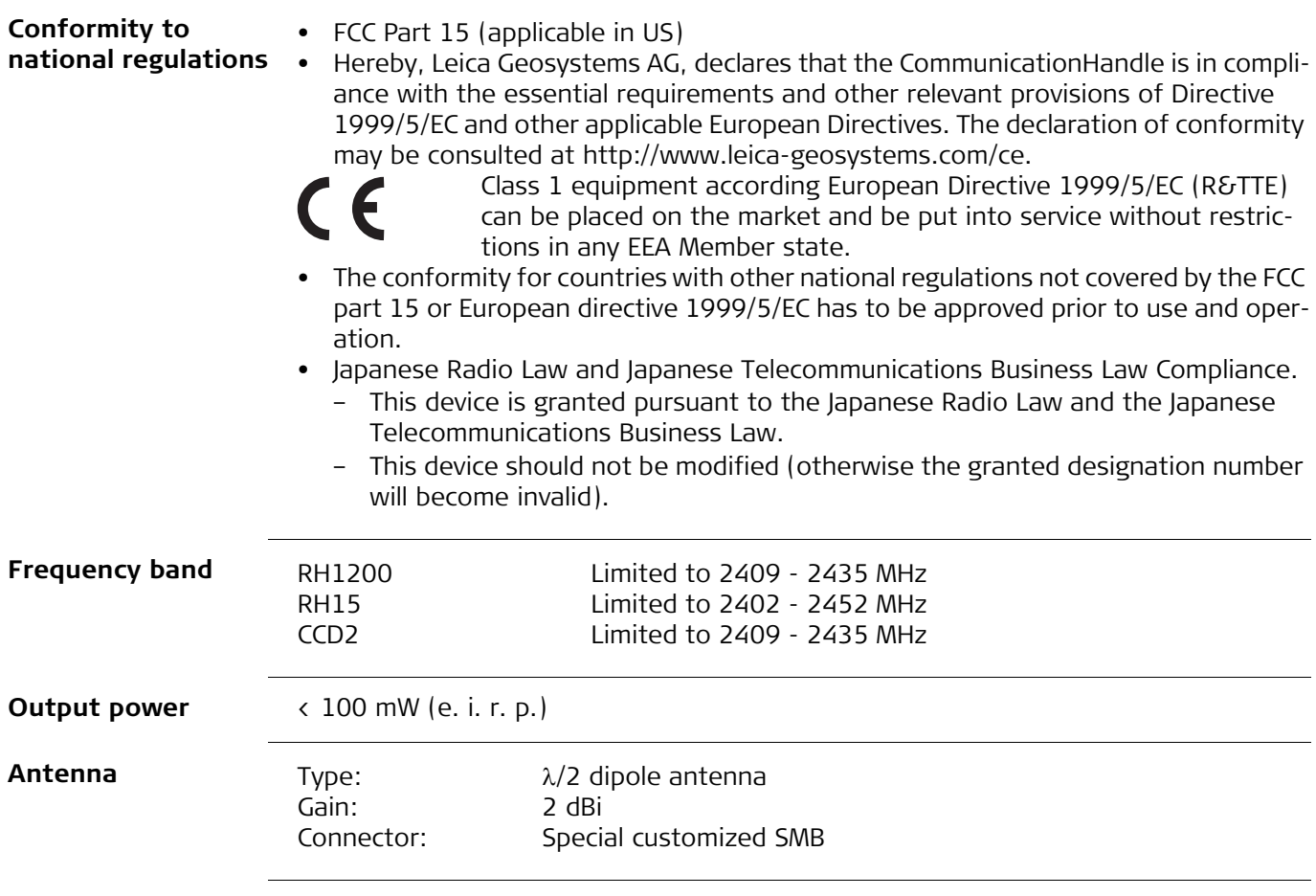

# **8.8 General Technical Data of the Instrument**

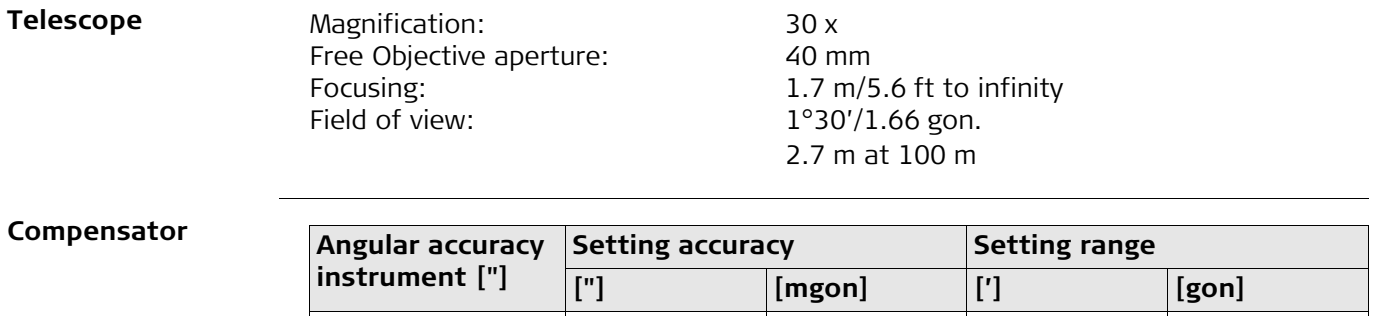

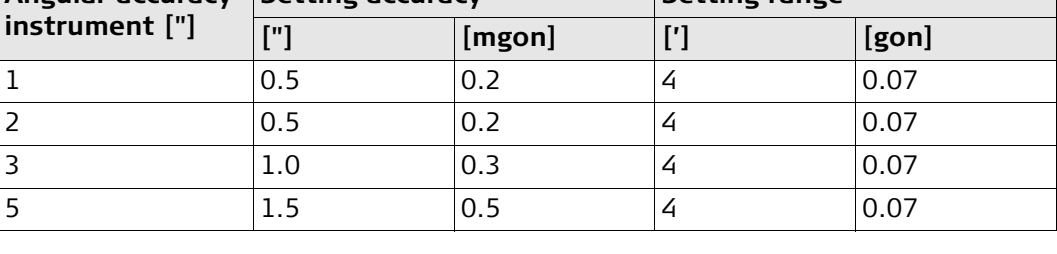

**Level**

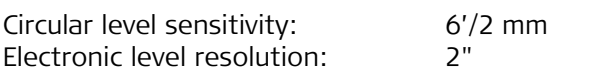
**Control unit**

Keyboard:

Display: VGA (640 x 480 pixels), color TFT, LED backlight, touch screen<br>22 keys including 3 function keys and 12 alphanumeric keys, illumination Angle Display: 360°'", 360° decimal, 400 gon, V %, H:V, V:H, elevation angle Distance Display: m, ft int, ft us, ft int inch, ft us inch Position: One face<br>
Touch screen: Toughene Toughened film on glass

### **Instrument Ports**

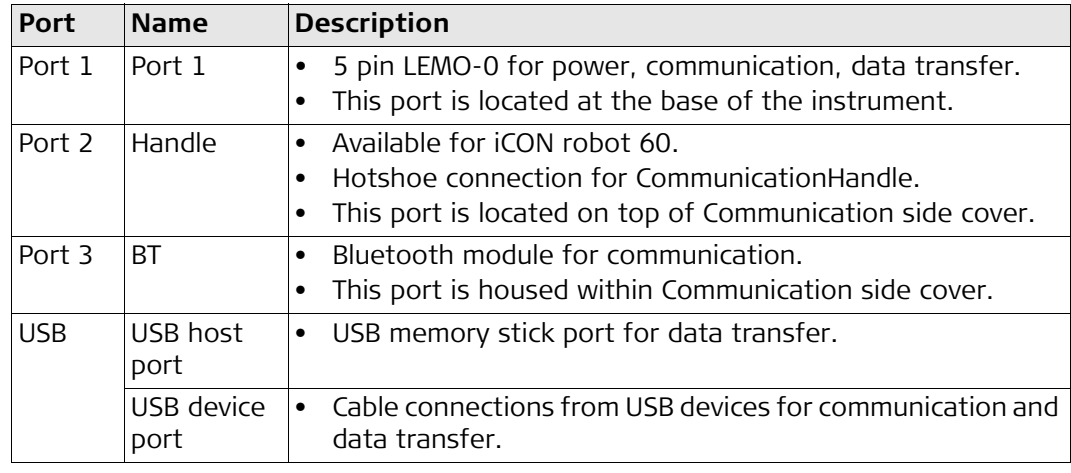

### **Instrument dimensions**

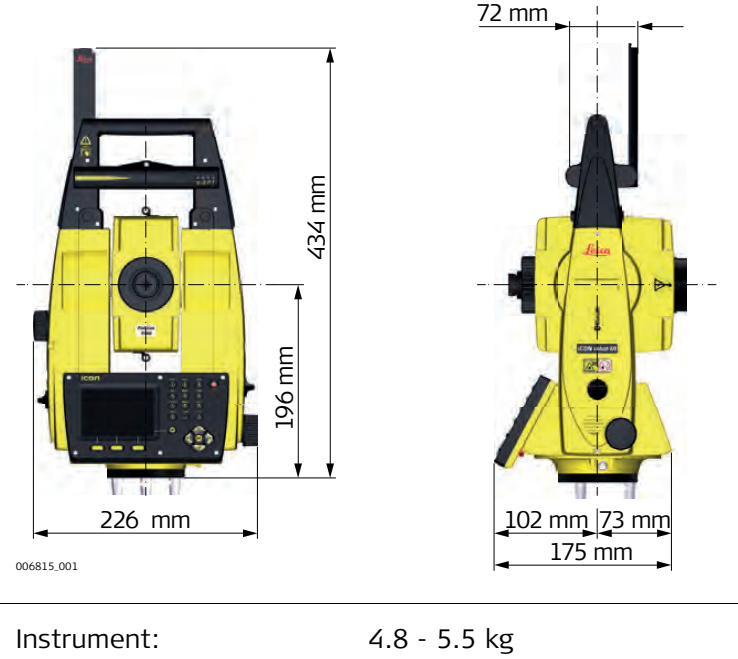

**Weight**

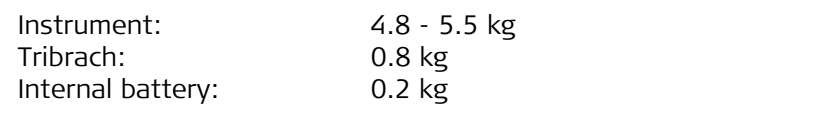

**Recording** Data can be recorded onto an SD card or into internal memory.

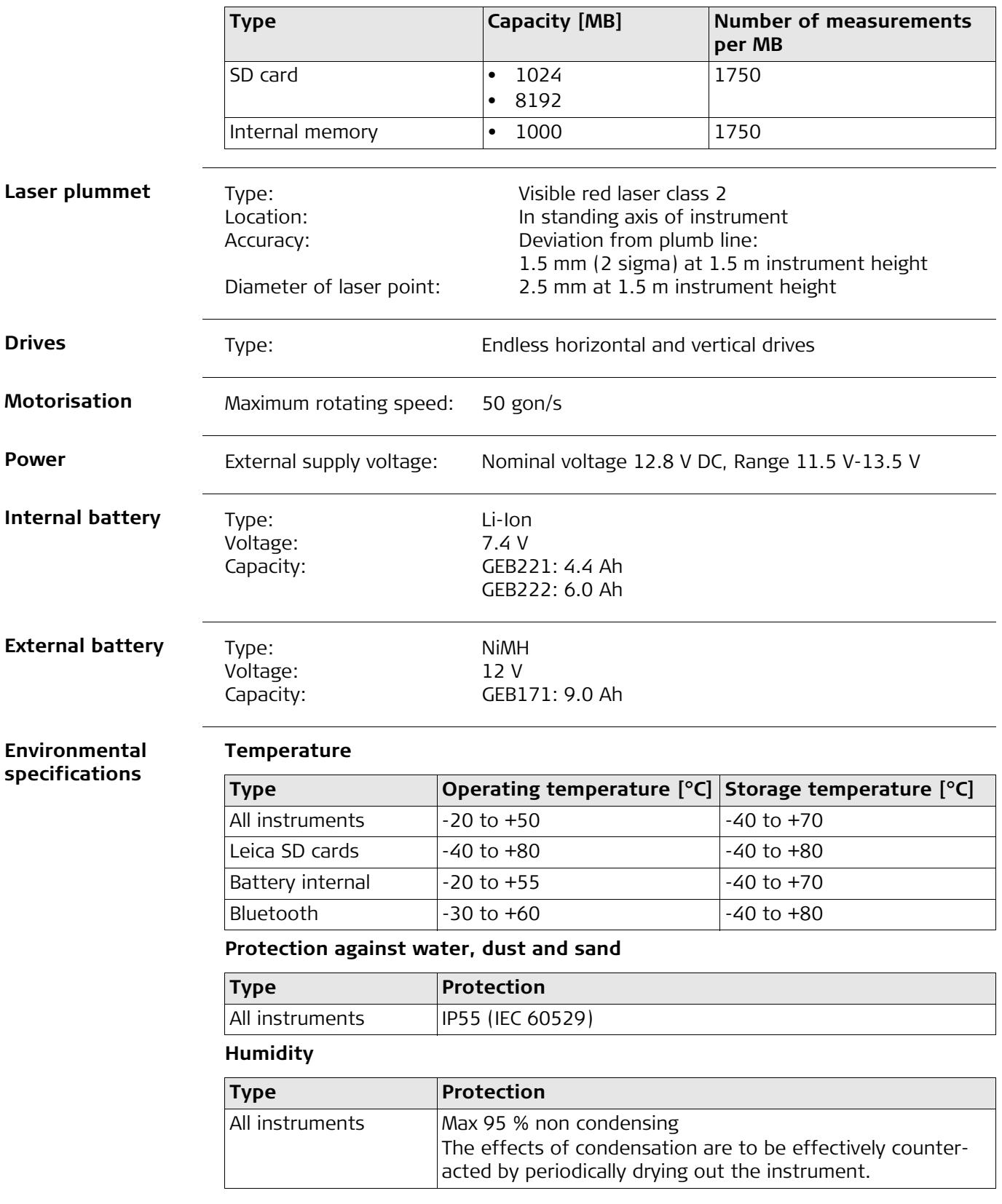

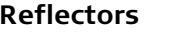

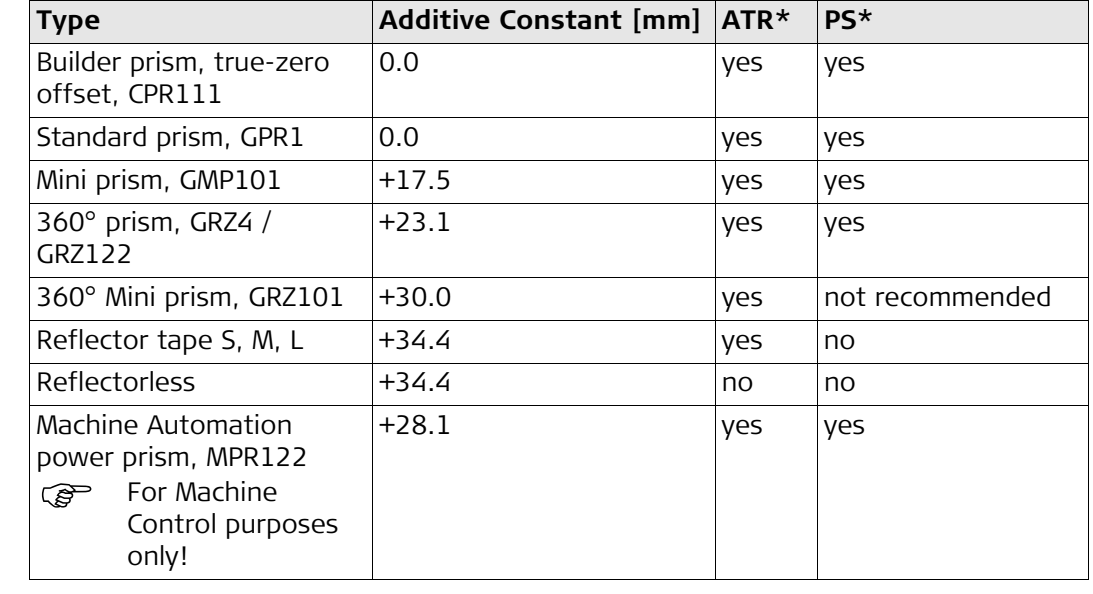

There are no special prisms required for ATR or for PS.

\* Available on iCON robot 60.

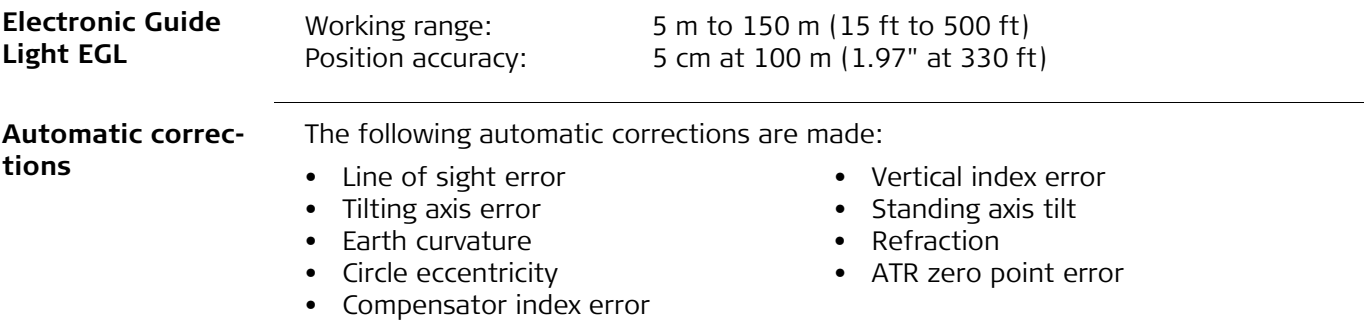

## **8.9 Scale Correction**

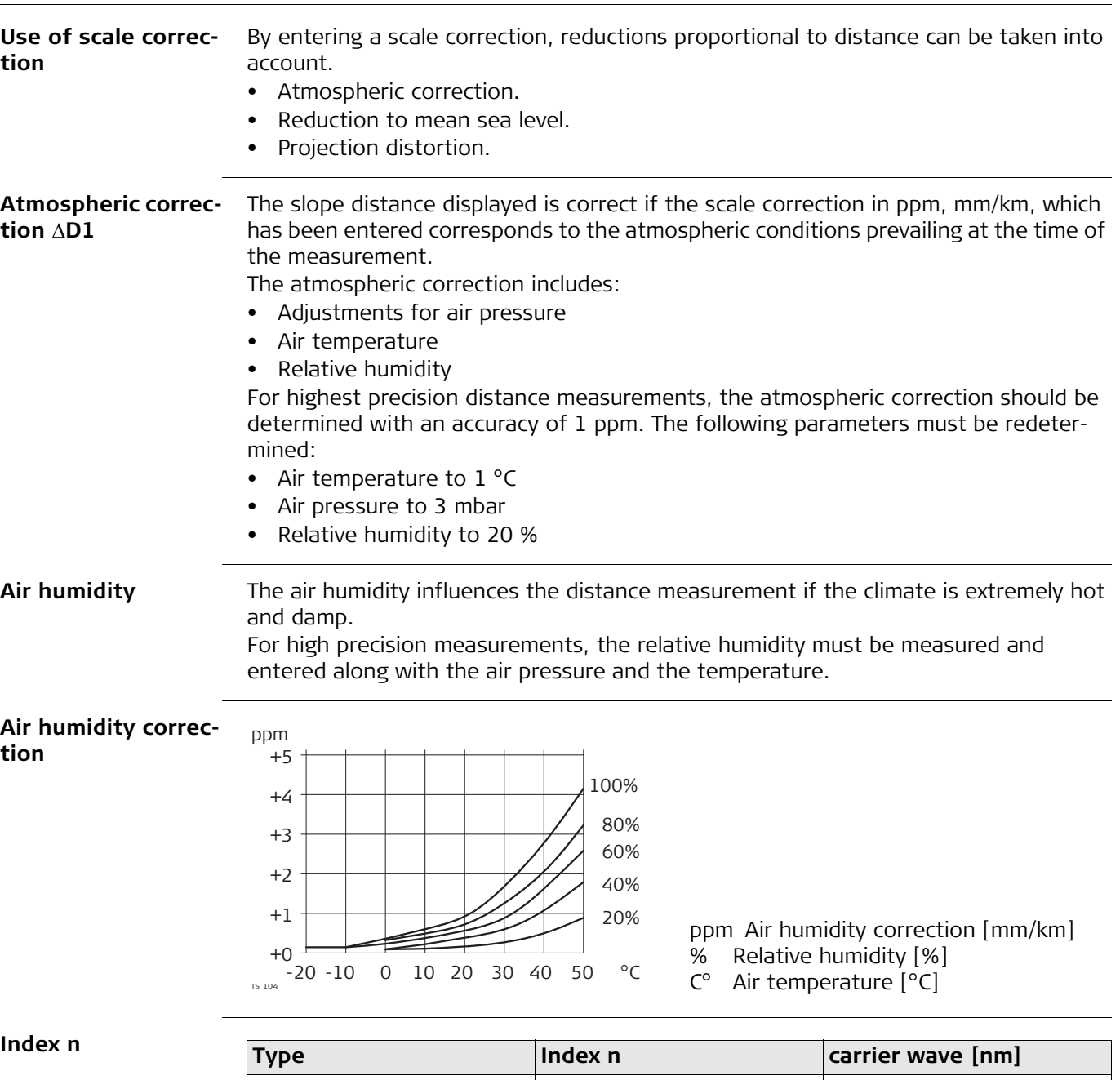

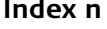

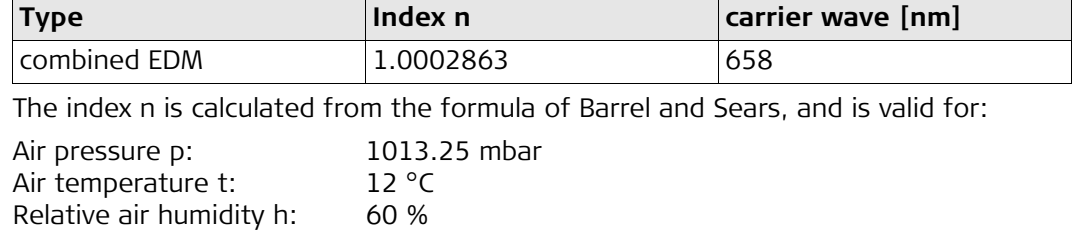

**Formulas**

Formula for visible red laser

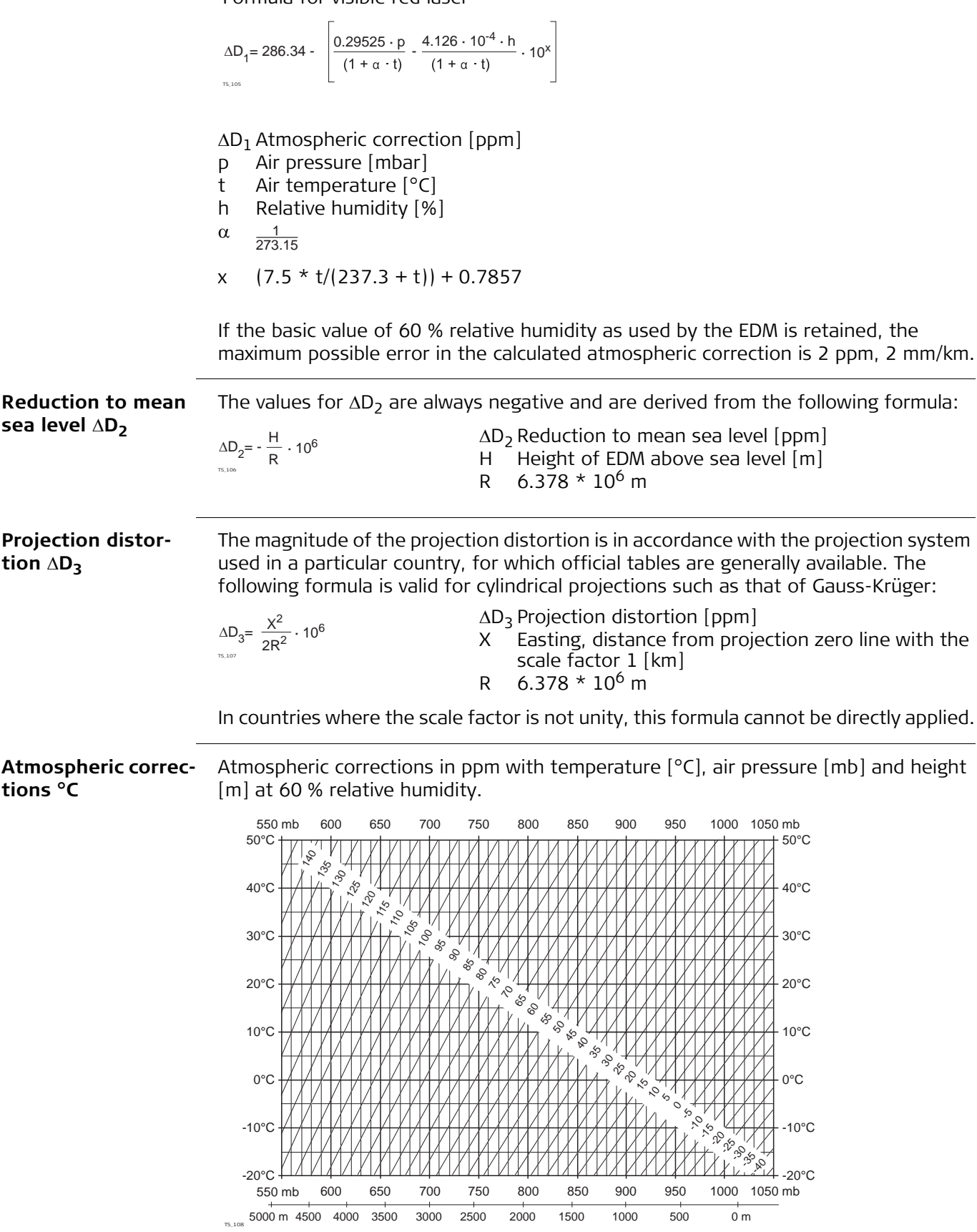

**Atmospheric correction °F**

Atmospheric corrections in ppm with temperature [°F], air pressure [inch Hg] and height [ft] at 60 % relative humidity.

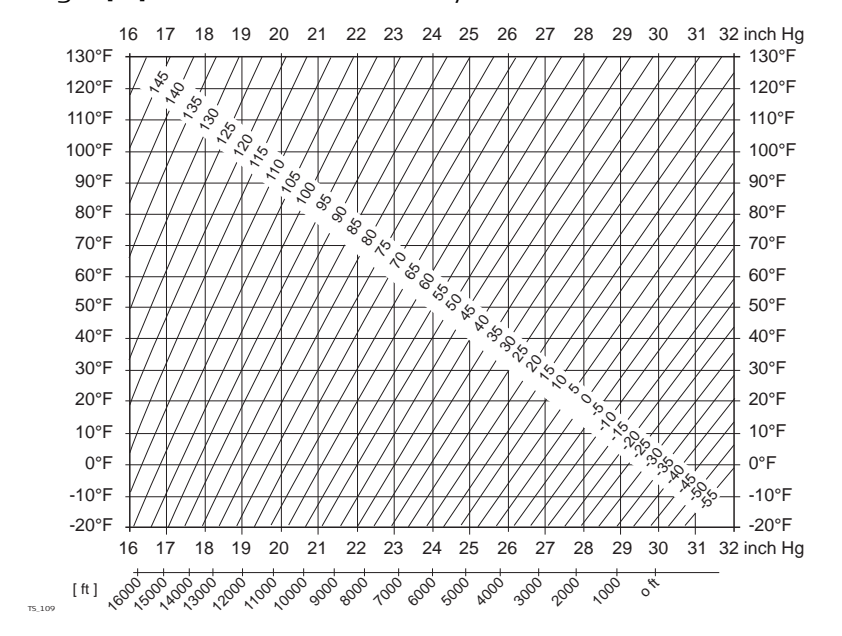

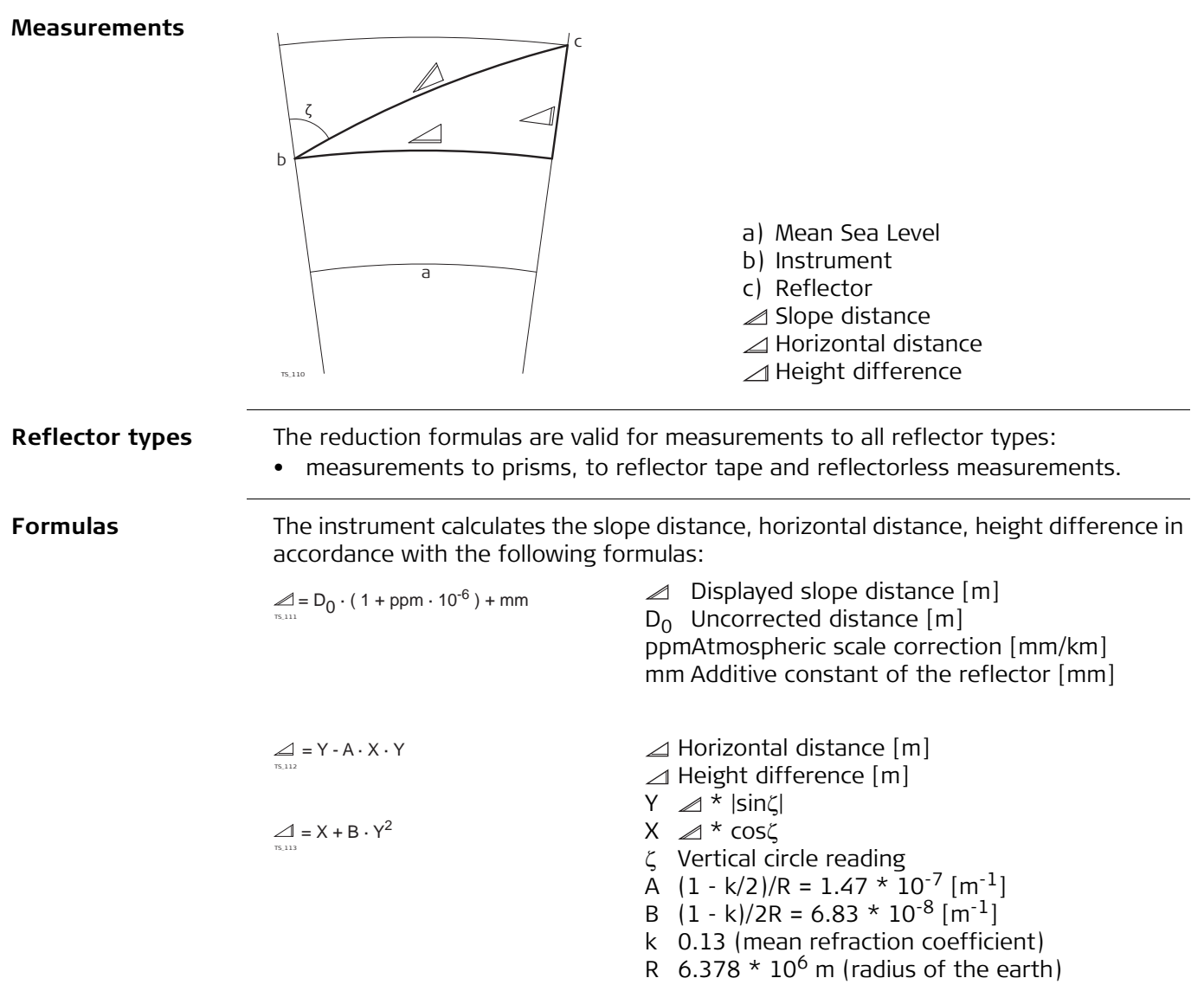

Earth curvature (1/R) and mean refraction coefficient (k) are automatically taken into account when calculating the horizontal distance and height difference. The calculated horizontal distance relates to the station height and not to the reflector height.

#### **Distance measuring program Averaging**

In the distance measuring program Averaging, the following values are displayed:

- D Slope distance as arithmetic mean of all measurements
- s Standard deviation of a single measurement
- n Number of measurements

These values are calculated as follows:

$$
\overline{D} = \frac{1}{n} \cdot \sum_{i=1}^{n} D_i
$$

$$
s = \sqrt{\frac{\sum_{i=1}^{n} (D_i - \overline{D})^2}{n-1}} = \sqrt{\frac{\sum_{i=1}^{n} D_i^2 - \frac{1}{n} (\sum_{i=1}^{n} D_i)^2}{n-1}}
$$

- $\bar{D}$  Slope distance as arithmetic mean of all measurements
- $\Sigma$  Sum
- D<sub>i</sub> Single slope distance measurement
- n Number of measurements
- s Standard deviation of a single slope distance measurement
- $\Sigma$  Sum
- $\bar{D}$  Slope distance as arithmetic mean of all measurements
- D<sub>i</sub> Single slope distance measurement
- n Number of distance measurements

The standard deviation  $s_{\overline{p}}$  of the arithmetic mean of the distance can be calculated as follows:

- Standard deviation of the arithmetic mean of the distance
- s Standard deviation of a single measurement
- n Number of measurements

 $S_{\overline{D}} = \frac{s}{\sqrt{n}}$ 

# **9 Software Licence Agreement**

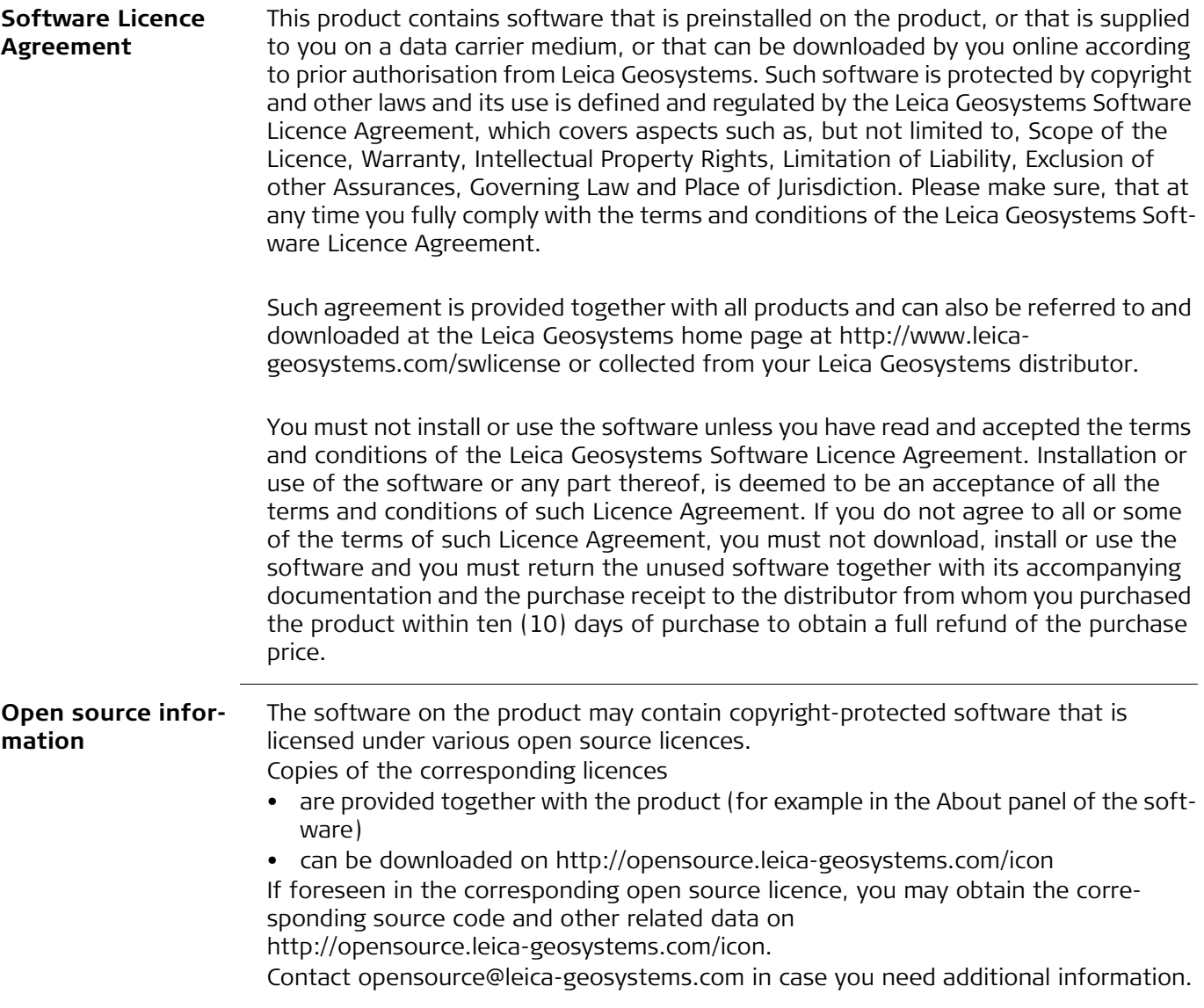

**793640-1.0.1en** Original text Published in Switzerland © 2014 Leica Geosystems AG, Heerbrugg, Switzerland

**Leica Geosystems AG** Heinrich-Wild-Strasse CH-9435 Heerbrugg Switzerland Phone +41 71 727 31 31 **www.leica-geosystems.com**

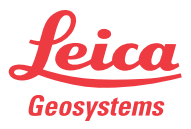